# 870 KF Titrino plus

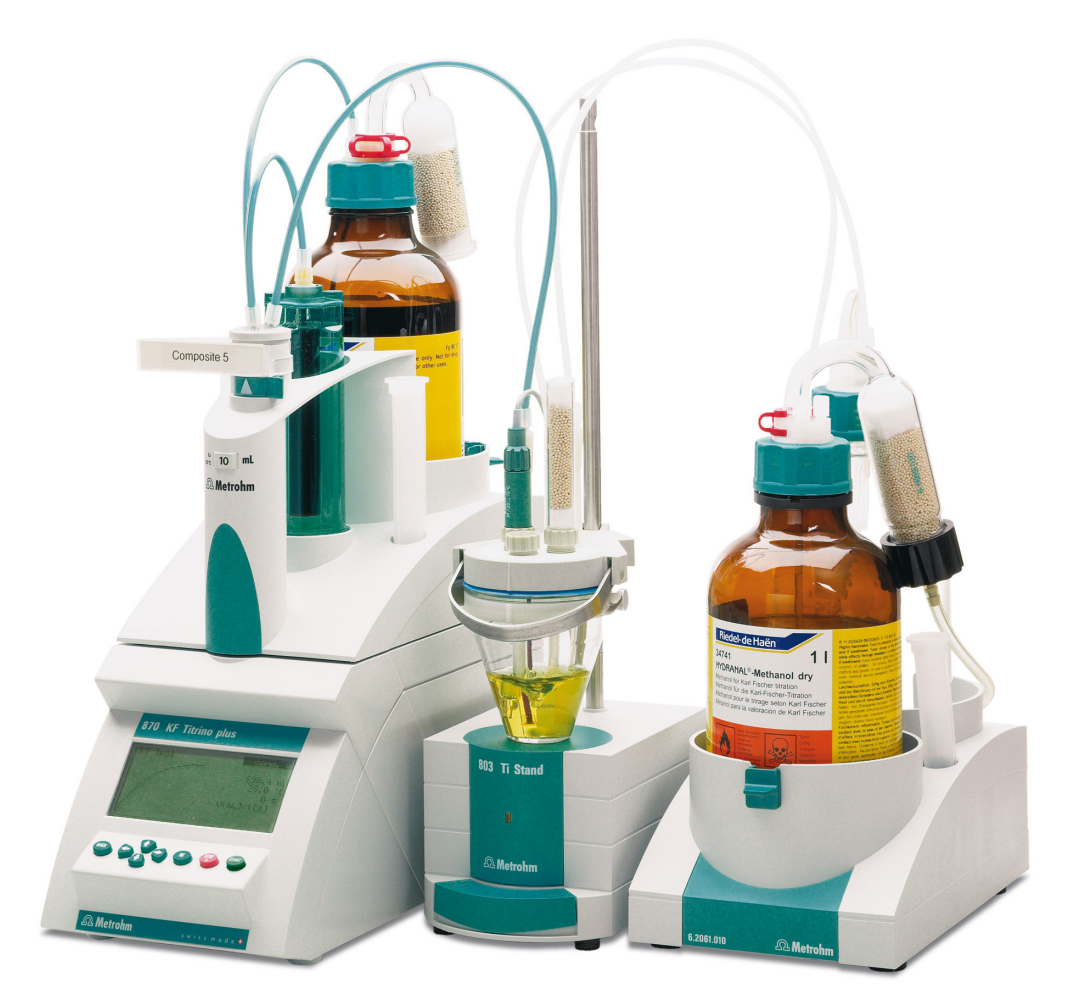

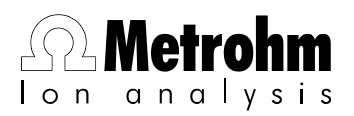

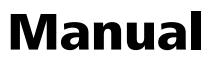

8.870.8003EN

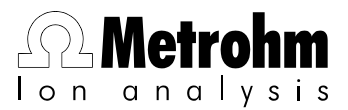

Metrohm AG CH-9101 Herisau Switzerland Phone +41 71 353 85 85 Fax +41 71 353 89 01 info@metrohm.com www.metrohm.com

# 870 KF Titrino plus

Manual

8.870.8003EN 10.2009 jb

Teachware Metrohm AG CH-9101 Herisau teachware@metrohm.com

This documentation is protected by copyright. All rights reserved.

Although all the information given in this documentation has been checked with great care, errors cannot be entirely excluded. Should you notice any mistakes please send us your comments using the address given above.

## Table of contents

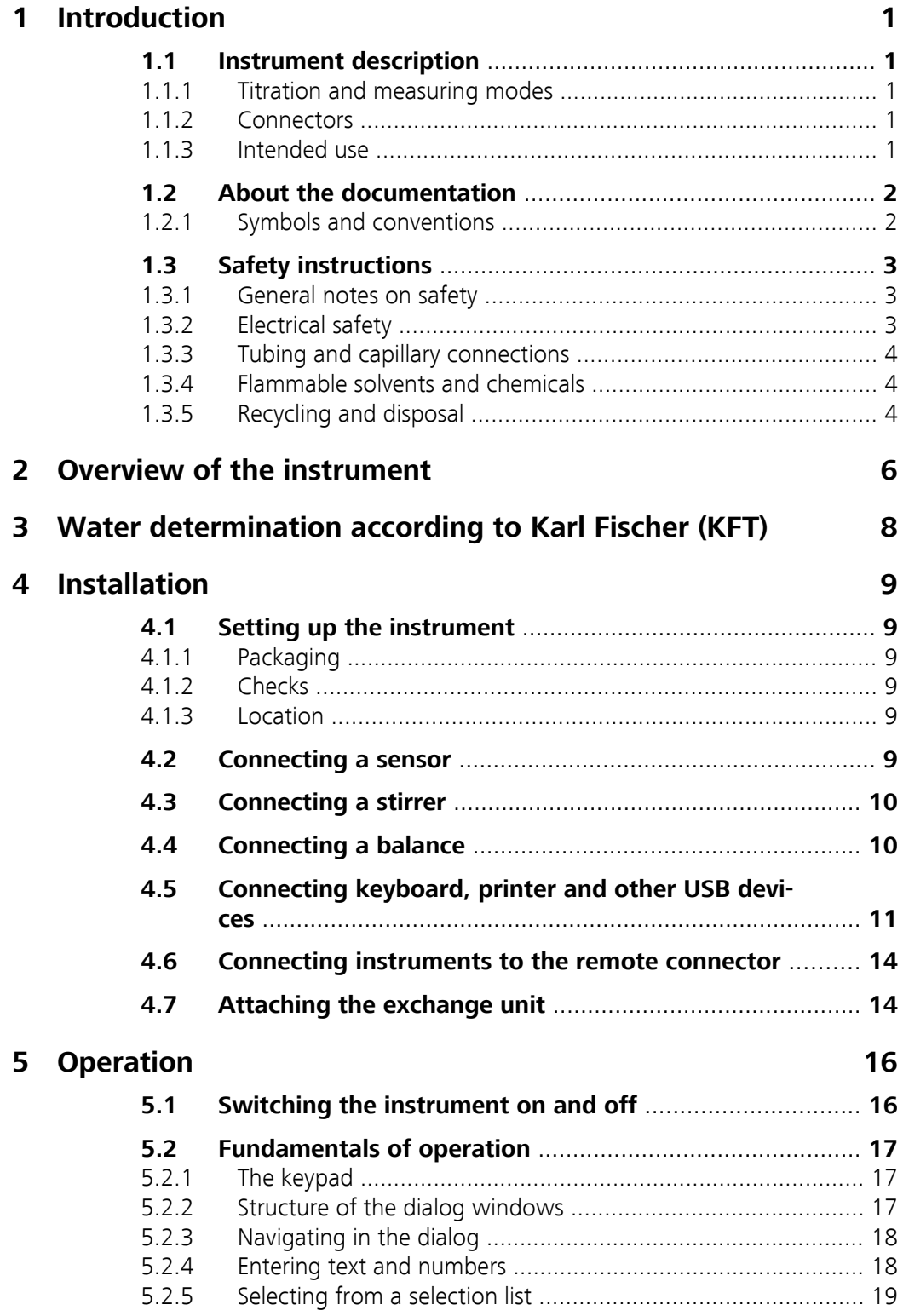

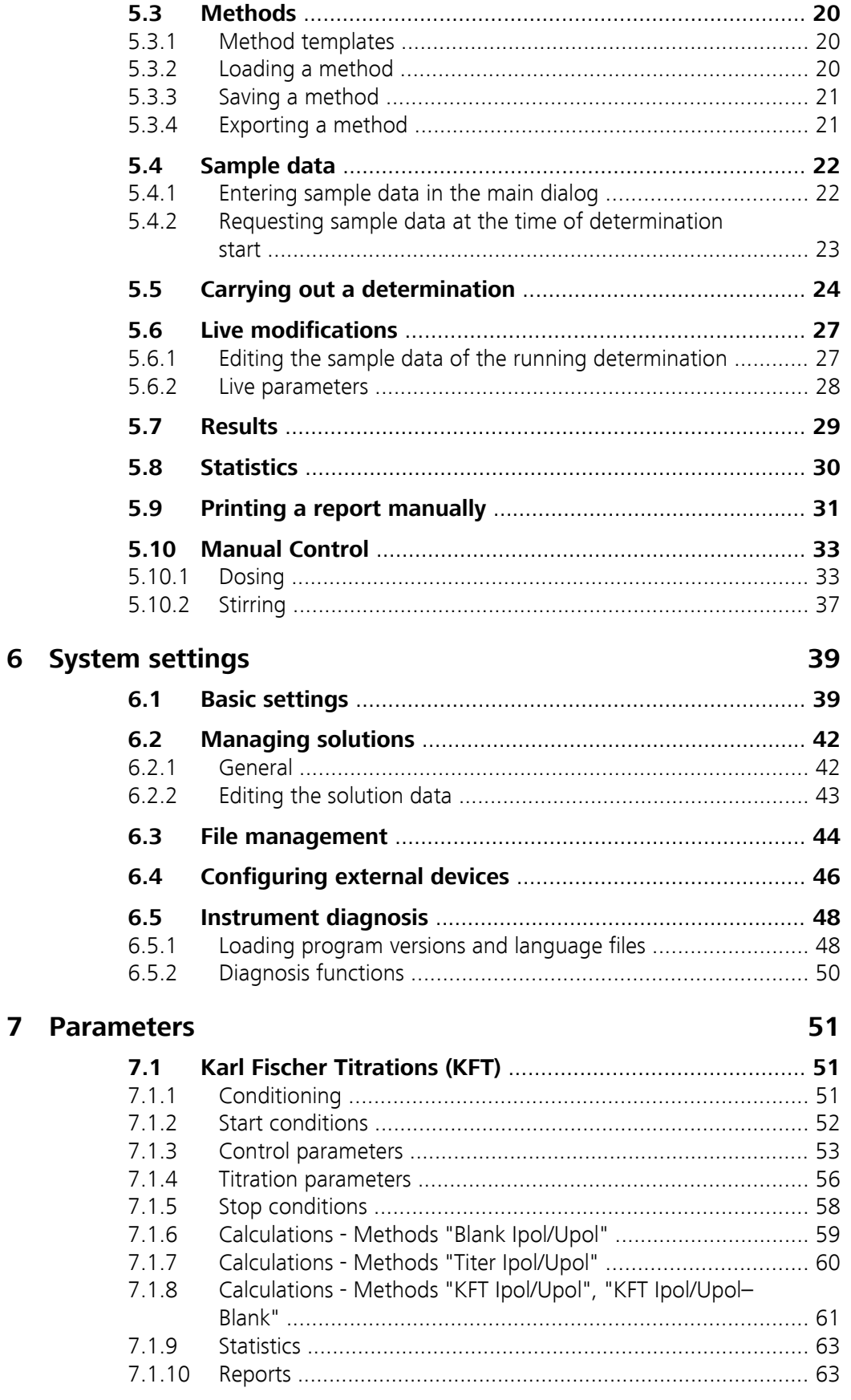

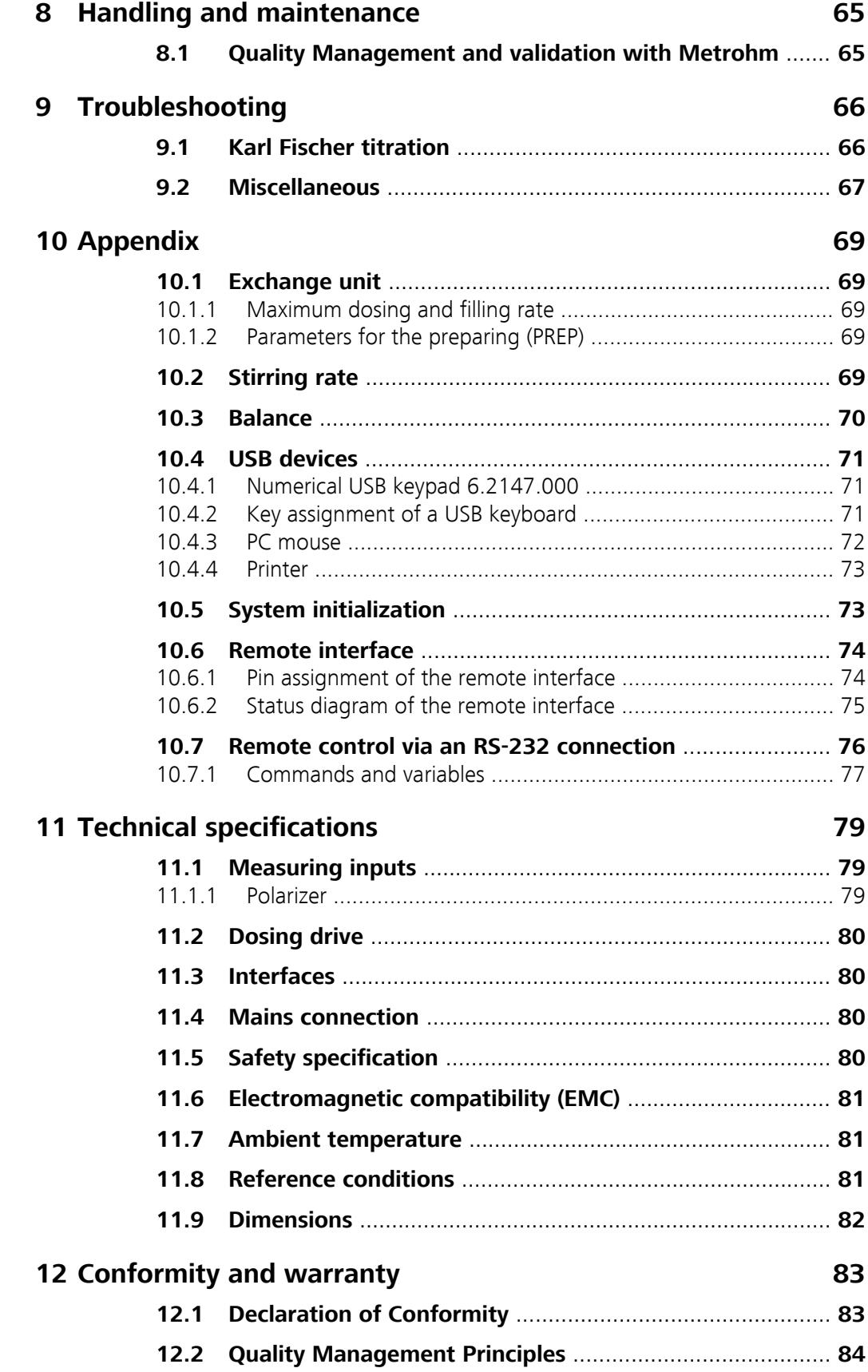

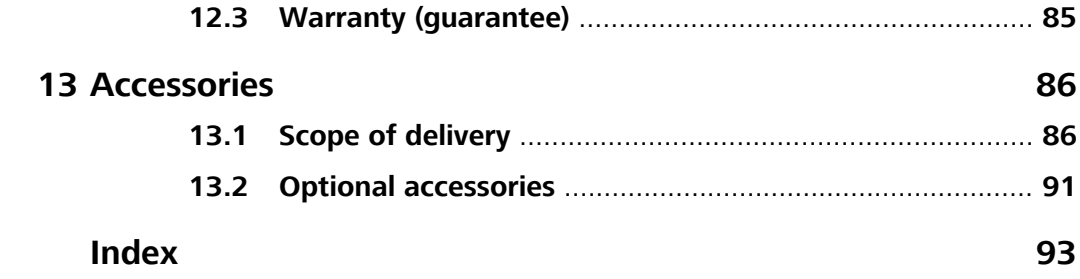

## Table of figures

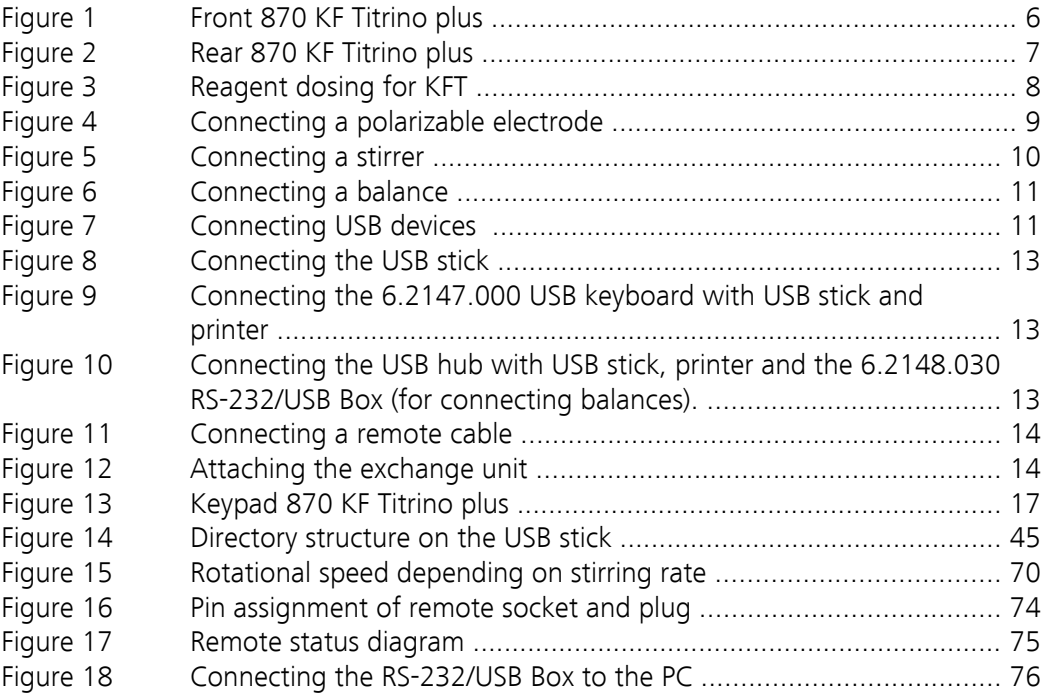

## <span id="page-10-0"></span>1 Introduction

### 1.1 Instrument description

The 870 KF Titrino plus is an instrument used for volumetric water determination according to Karl Fischer. There are method templates available which are already configured except for a few parameters. If parameters are changed, then these will be saved automatically. The methods can be exported on a connected USB stick. This function makes it possible for you to copy methods quickly and easily from one instrument to another.

### 1.1.1 Titration and measuring modes

The following titration and measuring modes are supported:

### ■ **KFT**

Volumetric water determination according to Karl Fischer. Measuring modes:

- **Ipol** (voltametric measurement with adjustable polarization current)
- **Upol** (amperometric measurement with adjustable polarization voltage)

### 1.1.2 Connectors

The instrument is equipped with the following connectors:

- **MSB connector (Metrohm Serial Bus)**
- For connecting a stirrer.
- **USB (OTG) connector** The 6.2151.100 adapter can be used to connect, for example, a printer,
	- a USB Stick or a USB keyboard.
- **Electrode connector**

For connecting polarizable electrodes.

■ **Remote connector**

For connecting instruments with a remote interface.

### 1.1.3 Intended use

The 870 KF Titrino plus is designed for usage as a titrator in analytical laboratories. Its main application field is volumetric titration.

The present instrument is suitable for processing chemicals and flammable samples. The usage of the 870 KF Titrino plus therefore requires that the user has basic knowledge and experience in the handling of toxic and caustic substances. Knowledge with respect to the application of the fire prevention measures prescribed for laboratories is also mandatory.

## <span id="page-11-0"></span>1.2 About the documentation

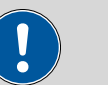

**Caution**

Please read through this documentation carefully before putting the instrument into operation. The documentation contains information and warnings which have to be followed by the user in order to ensure safe operation of the instrument.

### 1.2.1 Symbols and conventions

The following symbols and styles are used in this documentation:

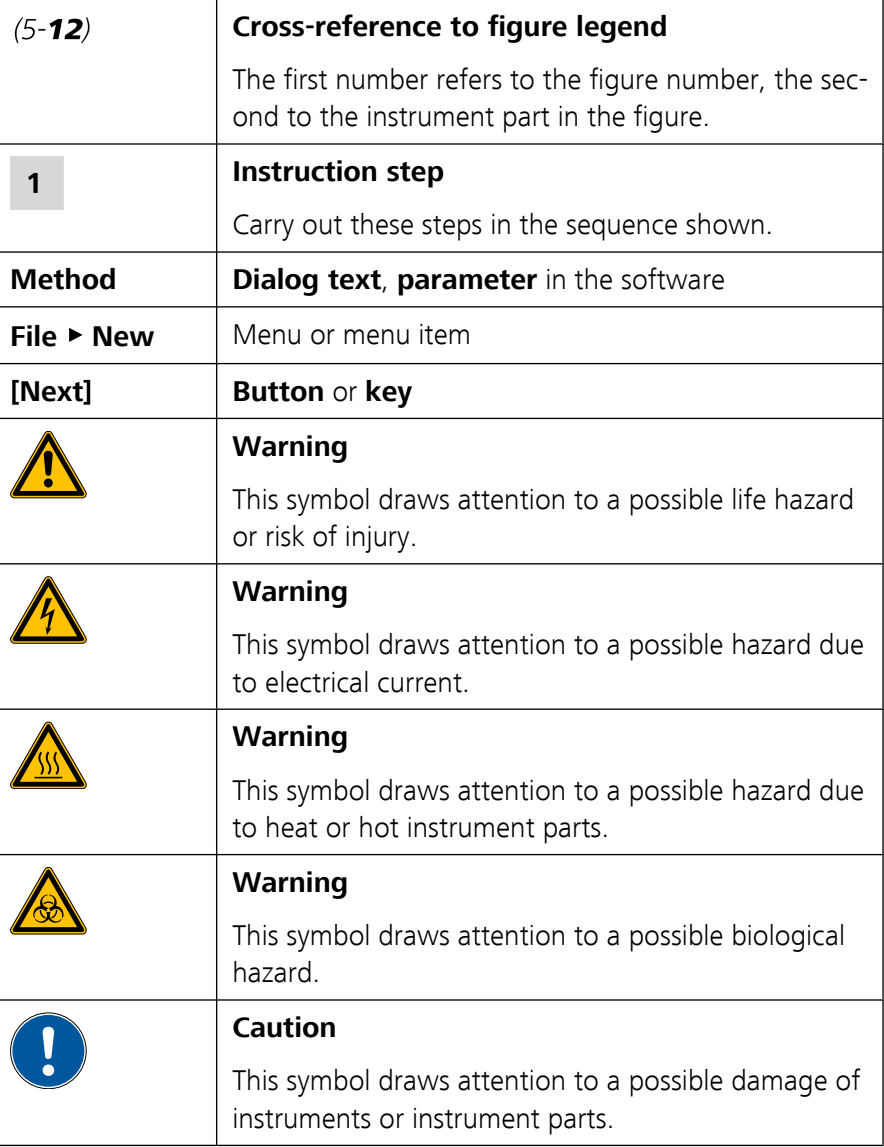

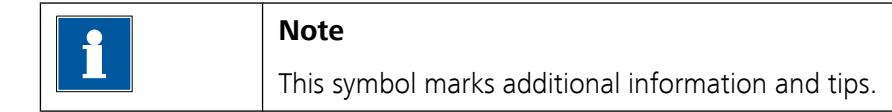

## <span id="page-12-0"></span>1.3 Safety instructions

### 1.3.1 General notes on safety

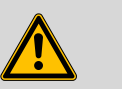

```
Warning
```
This instrument may only be operated in accordance with the specifications in this documentation.

This instrument has left the factory in a flawless state in terms of technical safety. To maintain this state and ensure non-hazardous operation of the instrument, the following instructions must be observed carefully.

### 1.3.2 Electrical safety

The electrical safety when working with the instrument is ensured as part of the international standard IEC 61010.

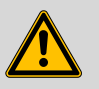

### **Warning**

Only personnel qualified by Metrohm are authorized to carry out service work on electronic components.

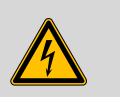

### **Warning**

Never open the housing of the instrument. The instrument could be damaged by this. There is also a risk of serious injury if live components are touched.

There are no parts inside the housing which can be serviced or replaced by the user.

### Mains voltage

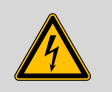

**Warning**

An incorrect mains voltage can damage the instrument.

Only operate this instrument with a mains voltage specified for it (see rear panel of the instrument).

### <span id="page-13-0"></span>Protection against electrostatic charges

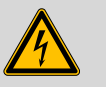

#### **Warning**

Electronic components are sensitive to electrostatic charges and can be destroyed by discharges.

Always pull the mains cable out of the mains connection socket before connecting or disconnecting electrical appliances on the rear panel of the instrument.

### 1.3.3 Tubing and capillary connections

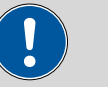

## **Caution**

Leaks in tubing and capillary connections are a safety risk. Tighten all connections well by hand. Avoid applying excessive force to tubing connections. Damaged tubing ends lead to leakage. Appropriate tools can be used to loosen connections.

Check the connections regularly for leakage. If the instrument is used mainly in unattended operation, then weekly inspections are mandatory.

### 1.3.4 Flammable solvents and chemicals

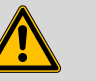

### **Warning**

All relevant safety measures are to be observed when working with flammable solvents and chemicals.

- Set up the instrument in a well-ventilated location (e.g. laboratory flue).
- Keep all sources of flame far from the workplace.
- Clean up spilled fluids and solids immediately.
- Follow the safety instructions of the chemical manufacturer.

### 1.3.5 Recycling and disposal

This product is covered by European Directive 2002/96/EC, WEEE – Waste from Electrical and Electronic Equipment.

The correct disposal of your old equipment will help to prevent negative effects on the environment and public health.

More details about the disposal of your old equipment can be obtained from your local authorities, from waste disposal companies or from your local dealer.

## <span id="page-15-0"></span>2 Overview of the instrument

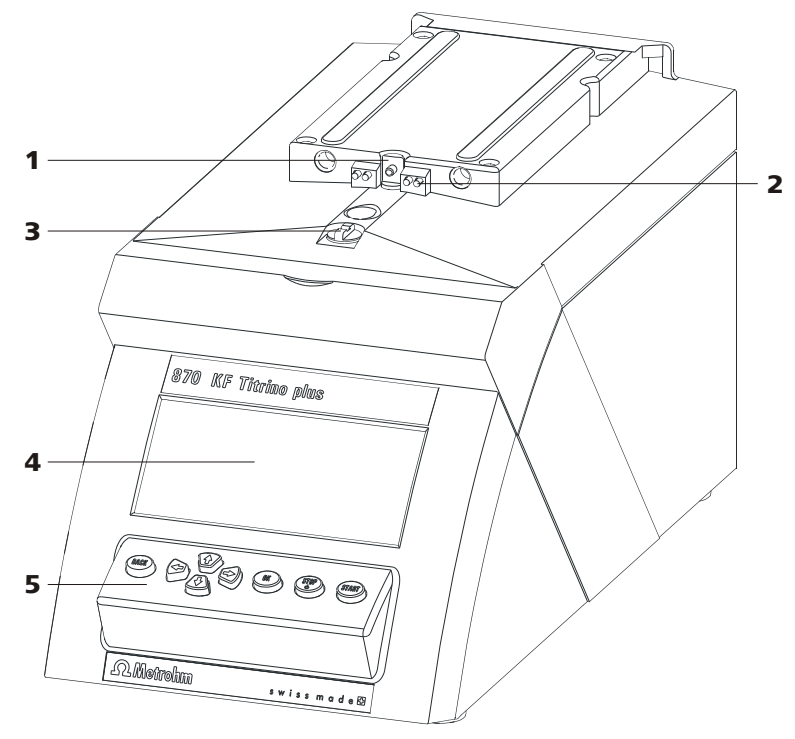

*Figure 1 Front 870 KF Titrino plus*

- **Piston rod** Of the dosing drive.
- **Coupling** For switching the flat stopcock.
- **Keypad**
- **Contact pins** For the data chip.
- **Display**

<span id="page-16-0"></span>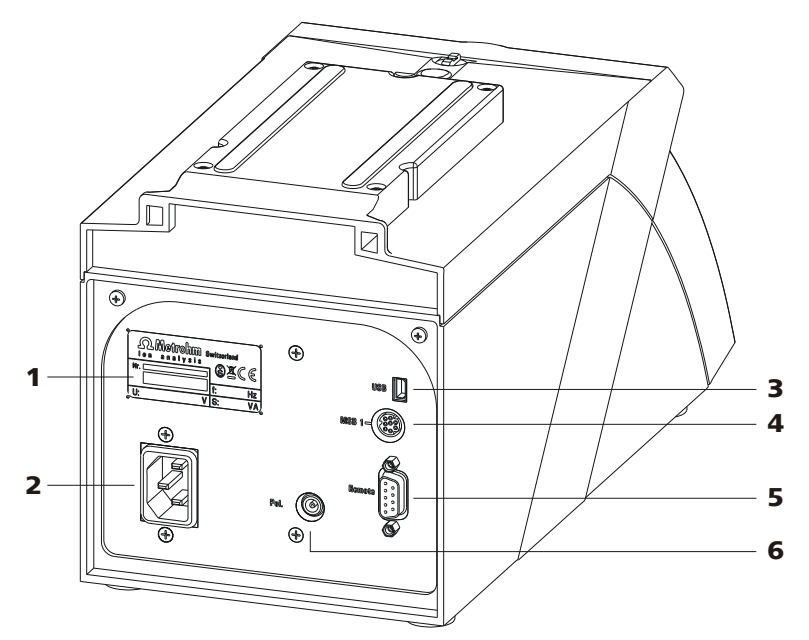

*Figure 2 Rear 870 KF Titrino plus*

- 1 **Type plate** Contains specifications concerning mains voltage and serial number.
- 3 **USB (OTG) connector** For connecting printers, USB sticks, USB hubs, etc.
- 5 **Remote connector** For connecting instruments with a remote interface. D-Sub, 9-pin.
- 2 **Mains connection socket**
- 4 **MSB connector** Metrohm Serial Bus. For connecting a stirrer. Mini DIN, 9-pin.
- 6 **Electrode connector (Pol.)** For connecting polarizable electrodes, e.g. double Pt electrodes. Socket F.

## <span id="page-17-0"></span>3 Water determination according to Karl Fischer (KFT)

Karl Fischer Titration is a method for volumetric water determination. Conditioning is carried out automatically both before and after the actual titration. The reagent dosing is controlled in such a way that a predefined endpoint is reached as quickly and as accurately as possible. The volume steps and the rate of reagent dosing are regulated by the difference between the current measured value and the predefined endpoint. This means that titration is performed more slowly in the control range and that smaller volumes are added. The titration is stopped at the endpoint either driftcontrolled or after a waiting time. The volume dosed until the endpoint is used to calculate the water content of the sample.

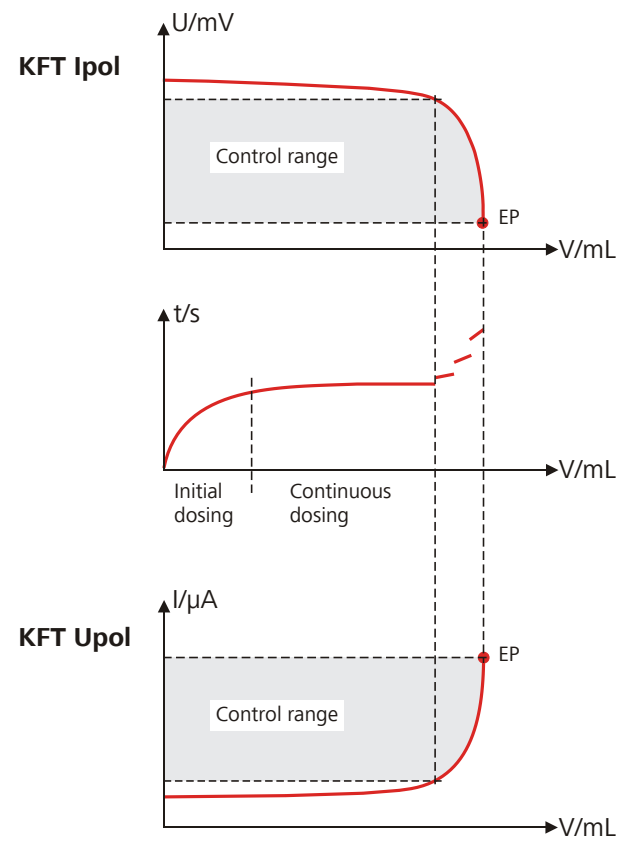

*Figure 3 Reagent dosing for KFT*

## <span id="page-18-0"></span>4 Installation

### 4.1 Setting up the instrument

### 4.1.1 Packaging

The instrument is supplied in highly protective special packaging together with the separately packed accessories. Keep this packaging, as only this ensures safe transportation of the instrument.

### 4.1.2 Checks

Immediately after receipt, check whether the shipment has arrived complete and without damage by comparing it with the delivery note.

### 4.1.3 Location

The instrument has been developed for operation indoors and may not be used in explosive environments.

Place the instrument in a location of the laboratory suitable for operation and free of vibrations, if possible protected from corrosive atmospheres and contamination by chemicals.

The instrument should be protected against excessive temperature fluctuations and direct sunlight.

## 4.2 Connecting a sensor

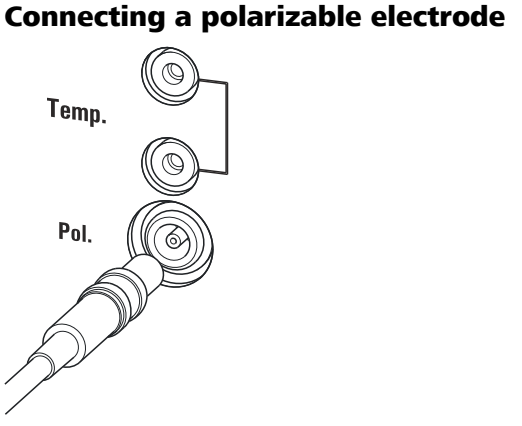

*Figure 4 Connecting a polarizable electrode*

**Note**

The electrode cable is protected against accidental disconnection of the cable by means of a pull-out protection feature. If you wish to remove the plug, then you must first retract the outer plug sleeve.

## <span id="page-19-0"></span>4.3 Connecting a stirrer

You can connect the following stirrers:

- 801 Stirrer
- 803 Ti Stand
- 804 Ti Stand (requires rod stirrer)

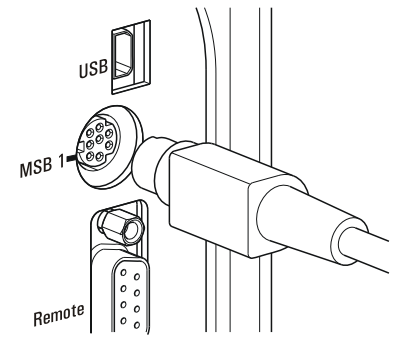

*Figure 5 Connecting a stirrer*

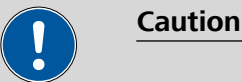

Make sure that the flat side of the plug matches the marking on the socket.

## 4.4 Connecting a balance

Balances are equipped with a serial RS-232 interface as a rule. To connect a balance, you require a 6.2148.030 RS-232/USB Box.

<span id="page-20-0"></span>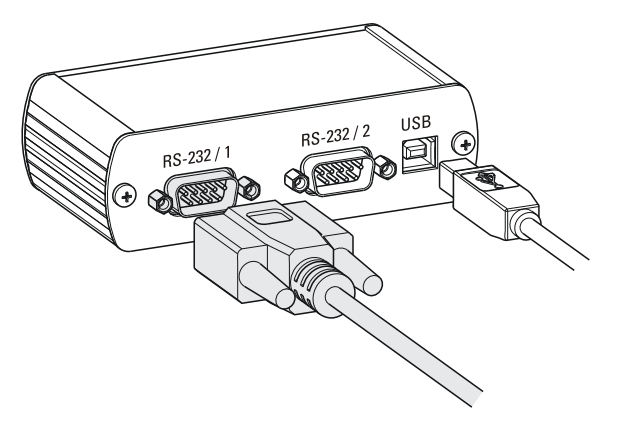

*Figure 6 Connecting a balance*

When a 6.2151.020 USB cable is used, then the 6.2148.030 RS-232/USB Box can be connected to the 870 KF Titrino plus by means of a USB hub or a 6.2151.100 adapter *(see Chapter 4.5, page 11)*.

Connect the 9-pin plug of the respective balance connecting cable to the **RS 232/1** connector. Consult the user manual of the balance in order to select the correct connecting cable.

The parameters for the RS-232 interface on the instrument must match those on the balance *[\(see "Editing the COM1 settings", page 47\)](#page-56-0)*. Additionally consult the user manual of the balance.

## 4.5 Connecting keyboard, printer and other USB devices

The 870 KF Titrino plus has a USB (OTG) connector. Use the provided 6.2151.100 adapter USB MINI (OTG) - USB A for connecting USB devices as e.g. printers, keyboards or USB sticks, see the following figure.

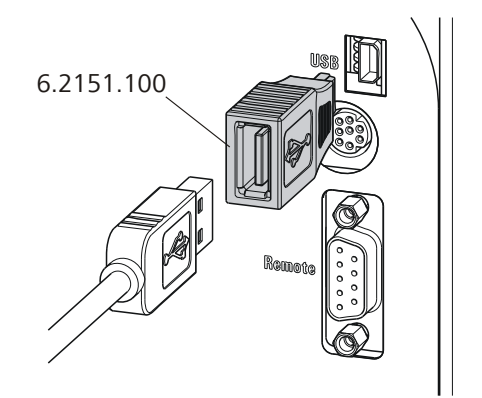

*Figure 7 Connecting USB devices*

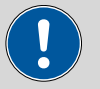

#### **Caution**

Switch the instrument off before connecting or disconnecting a USB device or a USB stick.

The 870 KF Titrino plus can recognize the device immediately after switching on.

The following devices can directly be operated on the **USB connector with the 6.2151.100 adapter**:

- USB sticks (for the backup or storing of methods)
- 6.2147.000 numerical USB keypad
- 6.2148.030 RS-232/USB Box (for connecting balances or for the RS-232 remote control)
- USB hub (with or without an own power supply)

The **6.2147.000 numerical USB keypad** serves for comfortable numerical input and for navigating in the dialog. In addition, it provides two USB connectors. Connect additional USB devices to the keypad.

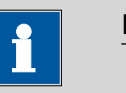

#### **Note**

Most of the USB devices need a so-called hub in order to work correctly.

A USB hub is a distributor to which several USB devices can be connected. USB hubs are available in specialty stores in a number of different models.

The USB (OTG) connector of the 870 KF Titrino plus has no such hub. The 6.2147.000 numerical USB keypad has a USB hub and two USB connectors.

The following devices can **only be connected to a 6.2147.000 numerical keypad or to a USB hub**:

- Printer (with USB connector, use the 6.2151.020 connecting cable)
- Barcode reader (with USB cable)
- Mouse (PC mouse with USB cable, for navigating in the dialog)

The following devices can **only be connected to a USB hub**:

- PC keyboard (with USB cable, for the comfortable input of letters and numbers)
- Keypad with numerical keypad (with USB cable)

If you wish to connect a **variety of instruments without own power supply**, then you must possibly use a USB hub with own power supply (*self powered*). The USB (OTG) connector of the 870 KF Titrino plus is not

<span id="page-22-0"></span>designed for supplying power to several devices with elevated electricity requirements.

Also observe the instructions in *[chapter 10.4, page 71](#page-80-0)*.

#### Examples:

**USB MINI (OTG)-USB USB stick COLLEGE** ∭≀ฃ 6.2151.100

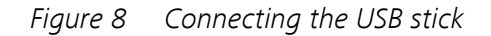

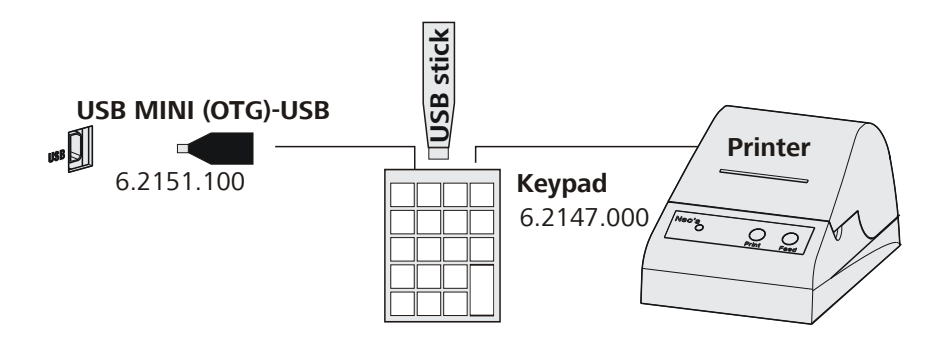

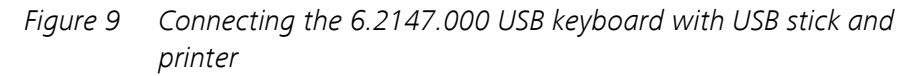

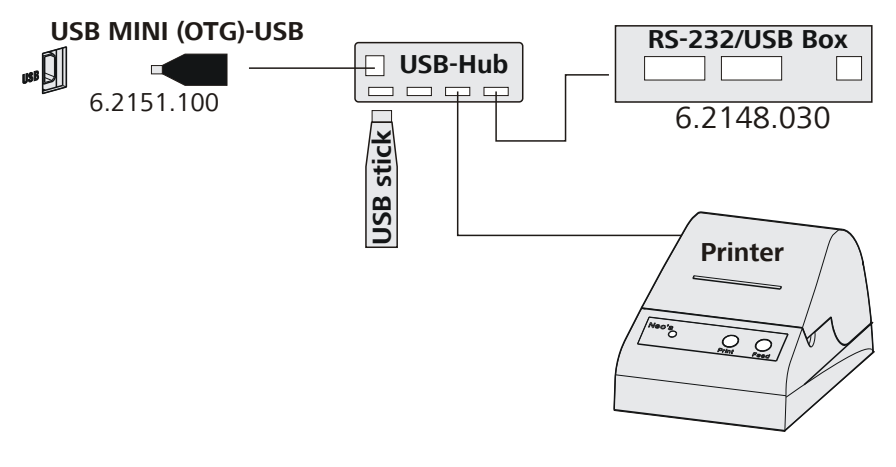

*Figure 10 Connecting the USB hub with USB stick, printer and the 6.2148.030 RS-232/USB Box (for connecting balances).*

## <span id="page-23-0"></span>4.6 Connecting instruments to the remote connector

The 870 KF Titrino plus can be integrated in an automation system with the aid of a remote cable.

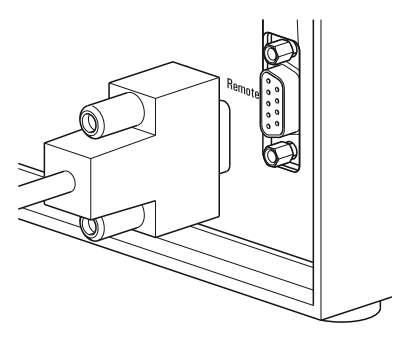

*Figure 11 Connecting a remote cable*

A variety of different connecting cables are available for connecting Metrohm instruments (e.g. sample changers) *(see Optional Accessories chapter)*.

## 4.7 Attaching the exchange unit

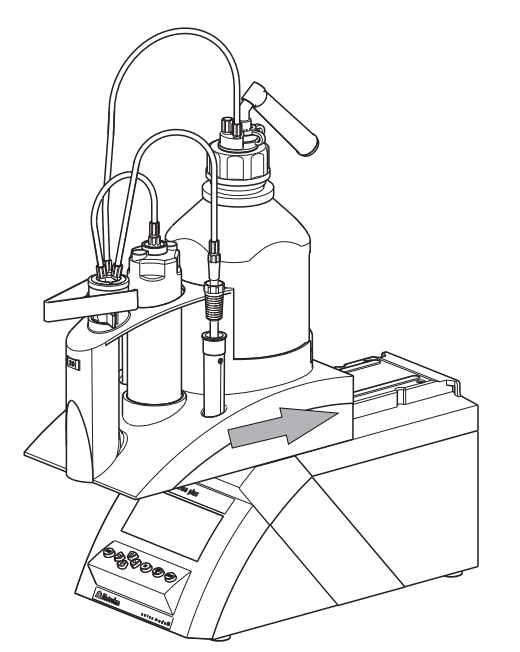

*Figure 12 Attaching the exchange unit*

To attach the exchange unit, proceed as follows:

**1** Slide the exchange unit from the front onto the 870 KF Titrino plus and push all the way to the rear.

### It must snap in audibly.

## <span id="page-25-0"></span>5 Operation

## 5.1 Switching the instrument on and off

### Switching on the instrument

Proceed as follows:

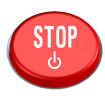

**1** ■ Press the red **[STOP]** key.

The instrument is initialized and a system test performed. This process takes some time.

■ If a buret unit has been attached, then a request appears to carry out the **PREP** function:

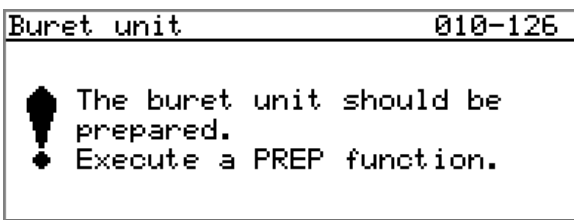

### न्द्र

All tubings and the cylinder are rinsed with the **PREP** (Preparing) function. The preparing of the buret unit is described in chapter *["Preparing the buret unit \(PREP\)", page 34](#page-43-0)*.

■ Confirm the message with **[OK]**. The display of this message can be switched off in the system settings *[\(see "PREP warning", page 41\)](#page-50-0)*.

The main dialog is displayed:

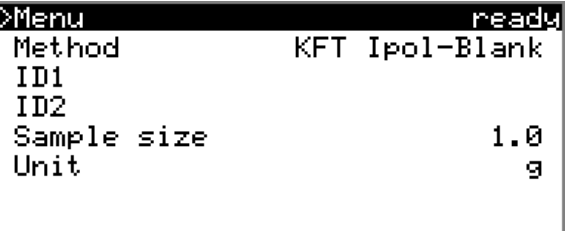

### Switching off the instrument

The instrument is switched off with the **[STOP]** key. The fact that the key needs to be pressed down for an extended time prevents accidental switch off.

Proceed as follows:

**1** ■ Keep the red **[STOP]** key pressed down for at least 3 s.

A progress bar is displayed. If the key is released during this time, then the instrument will not be switched off.

## <span id="page-26-0"></span>5.2 Fundamentals of operation

### 5.2.1 The keypad

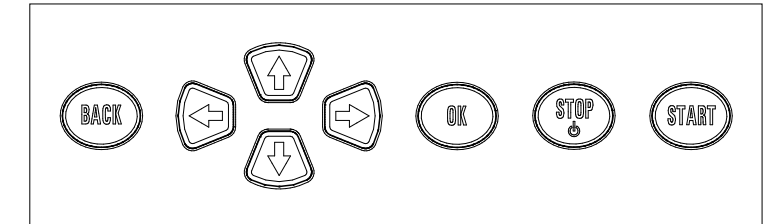

*Figure 13 Keypad 870 KF Titrino plus*

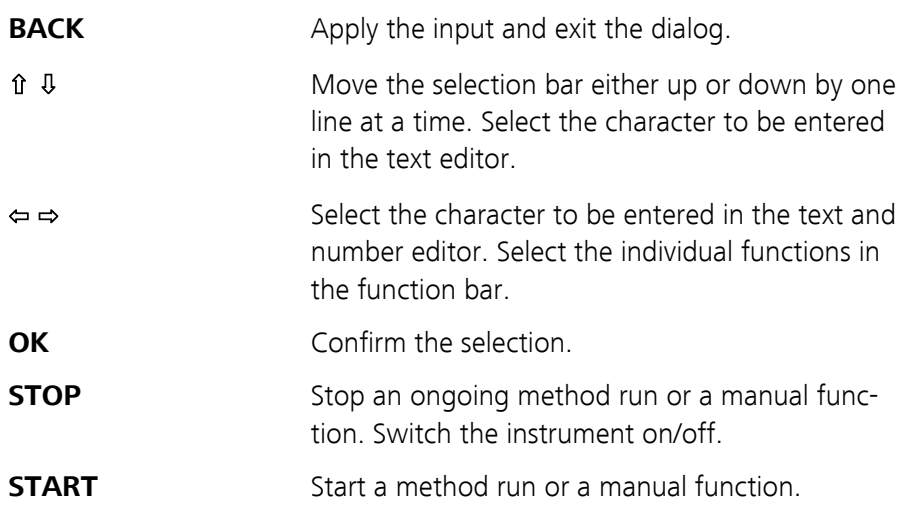

### 5.2.2 Structure of the dialog windows

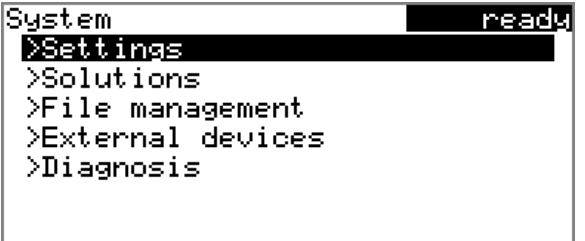

The current dialog title is displayed on the left-hand side of the title line. The current status of the system is displayed in the upper right-hand corner.

**ready** The instrument is in normal state.

<span id="page-27-0"></span>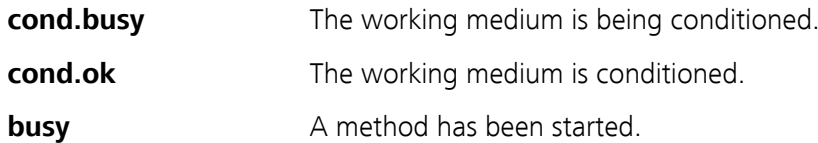

Some dialogs have a so-called function bar on the bottom line. The functions contained therein can be selected with the arrow keys **[**⇦**]** or **[**⇨**]** and executed with **[OK]**.

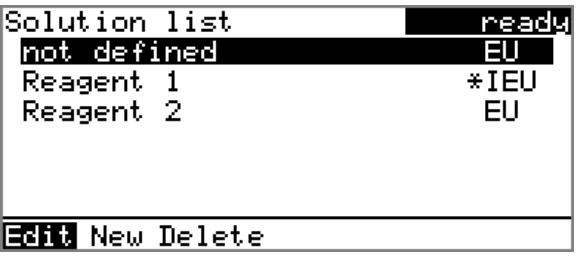

### 5.2.3 Navigating in the dialog

The selection bar is displayed in inverted style. Use the arrow keys **[**⇧**]** and **[**⇩**]** to move the selection bar upward or downward one line at a time. If a dialog text is marked with ">", then additional settings are available in a subordinate dialog. Use **[OK]** to access this dialog.

Example: System settings

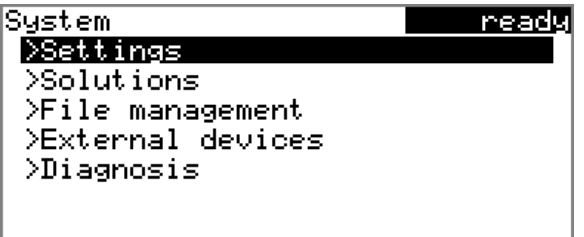

Use the **[BACK]** key to return to the next higher level.

### 5.2.4 Entering text and numbers

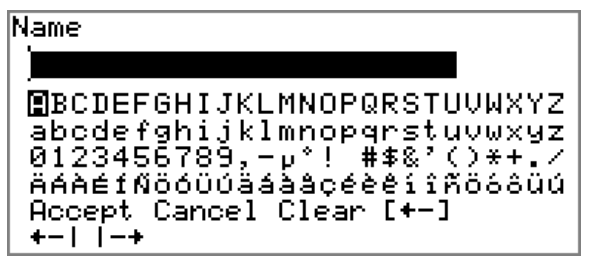

In the editing dialog for text or numerical input you can select the individual characters with the arrow keys. Use **[OK]** to apply the character in the input field. The following functions are available:

<span id="page-28-0"></span>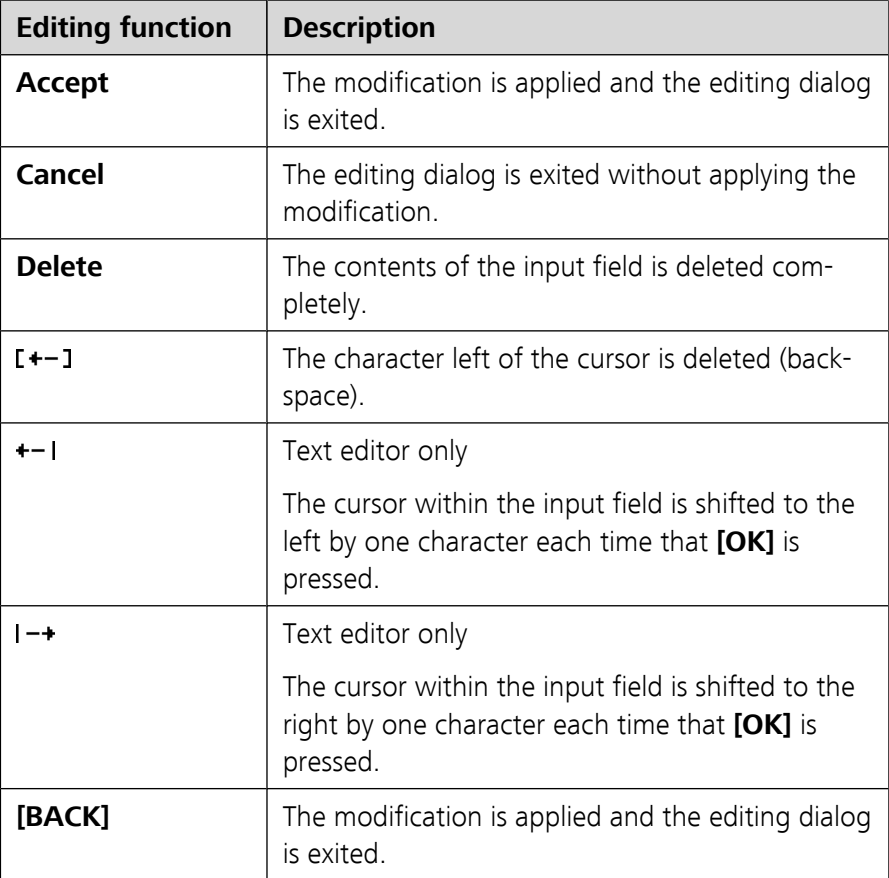

### The **[BACK]** key has the same function as **Accept**.

A commercially available USB keyboard can be connected to make it easier to enter text and numbers. The assignment of the keys on the PC keyboard is described in *[chapter 10.4.2, page 71](#page-80-0)*.

## 5.2.5 Selecting from a selection list

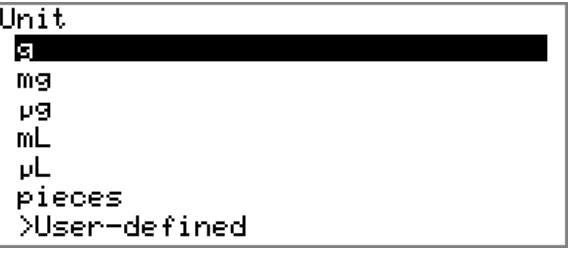

In a selection list, select the individual entries with the arrow keys **[**⇧**]** and **[**⇩**]**. Accept the selection with **[OK]** or **[BACK]**.

## <span id="page-29-0"></span>5.3 Methods

### 5.3.1 Method templates

The 870 KF Titrino plus contains method templates which are already configured except for a few parameters.

The following method templates can be selected:

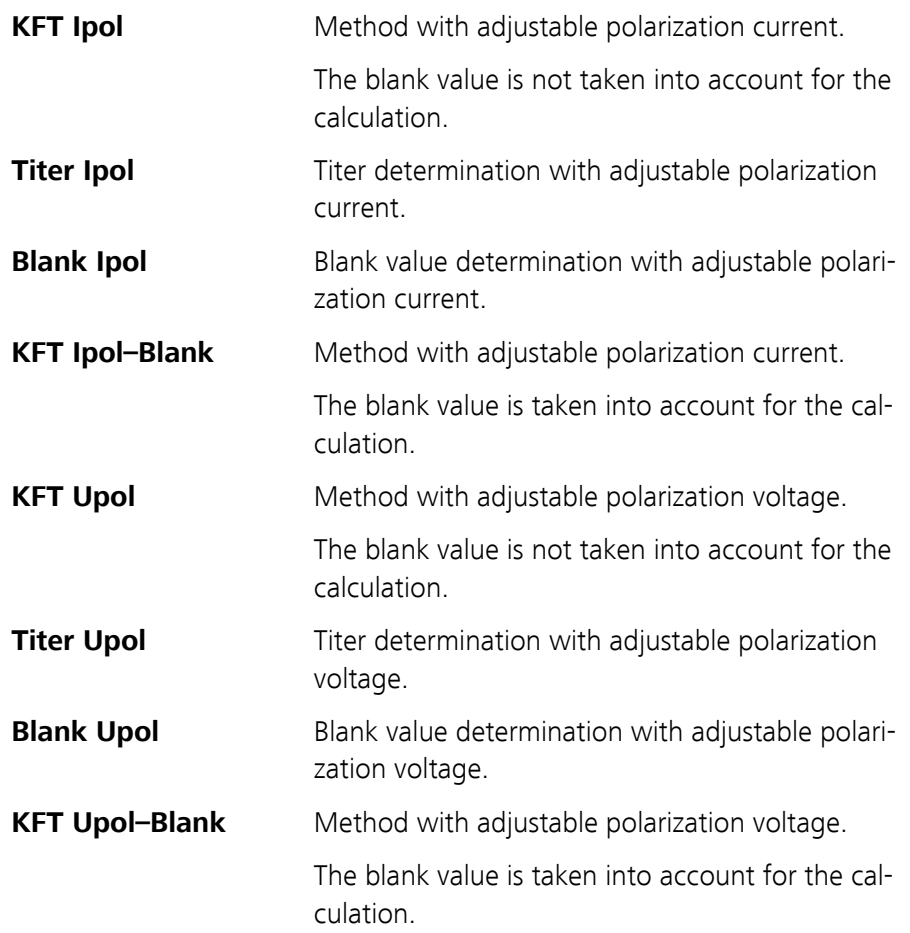

### 5.3.2 Loading a method

To load a method, proceed as follows:

### **1 Open the method table**

■ In the main dialog, select **Method** and press **[OK]**.

The method table with the stored templates opens:

<span id="page-30-0"></span>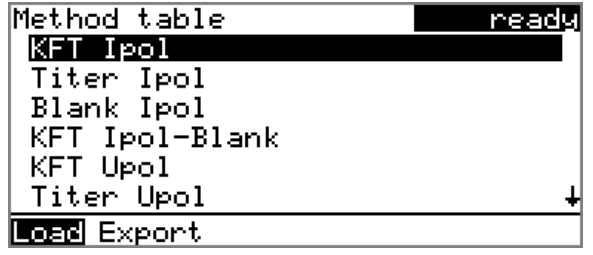

### **2 Select a method**

■ Select the desired method.

### **3 Load the method**

■ In the function bar, select **Load** and press **[OK]**.

The method is now loaded and is displayed in the main dialog under **Method**.

### 5.3.3 Saving a method

If the method parameters are changed, then these will be saved automatically. It is not possible to save a method under a different name.

### 5.3.4 Exporting a method

Methods can be exported to a connected USB stick.

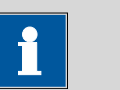

## **Note**

This function is possible only if a USB stick is connected as an external storage medium.

To export a method, proceed as follows:

### **1 Open the method table**

■ In the main dialog, select **Method** and press **[OK]**.

The method table with the stored templates opens:

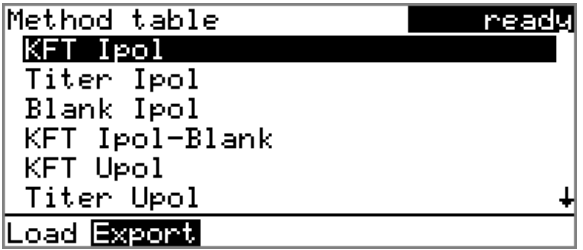

### <span id="page-31-0"></span>**2 Select a method**

■ Select the desired method.

### **3 Export the method**

■ In the function bar, select **Export** and press **[OK]**.

The method is exported. The directory structure on the USB stick is listed in *[chapter 6.3, page 44](#page-53-0)*.

### 5.4 Sample data

You can enter the sample data (identification, sample size, etc.) in a variety of ways:

- Directly in the main dialog.
- Automatic request immediately after the start of the determination *[\(see](#page-32-0) [Chapter 5.4.2, page 23\)](#page-32-0)*.

You can also send the sample size and the unit from a connected balance in any case. The sample identification and the method can be additionally sent with some balances *[\(see Chapter 10.3, page 70\)](#page-79-0)*.

### 5.4.1 Entering sample data in the main dialog

For a sample you can enter the sample data directly in the main dialog, even while the determination is running *[\(see Chapter 5.6, page 27\)](#page-36-0)*.

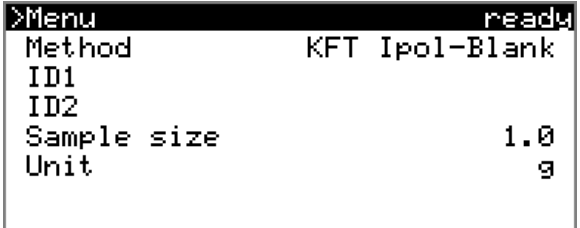

**ID1**

Sample identification.

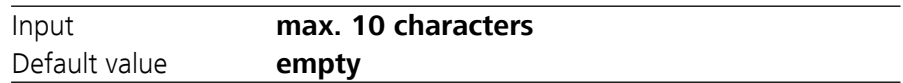

**ID2**

Sample identification.

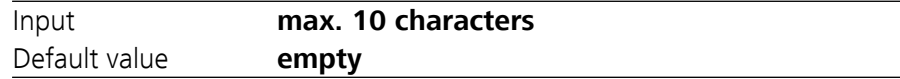

#### <span id="page-32-0"></span>**Sample size**

Sample size.

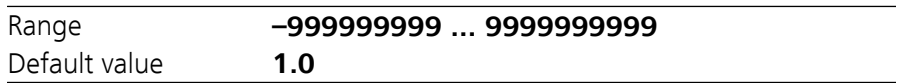

**Unit**

Unit of sample size.

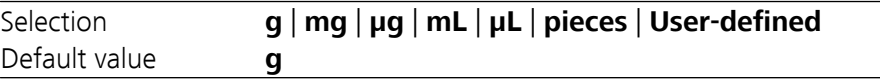

### **User-defined**

A user-defined unit can be created. This will be added to the selection list. The previous entry will be overwritten as soon as the new unit has been defined.

### 5.4.2 Requesting sample data at the time of determination start

The sample data can be requested immediately after the start of the determination in order to ensure that the sample data entry is not forgotten. This automatic inquiry is requisite for reweighing.

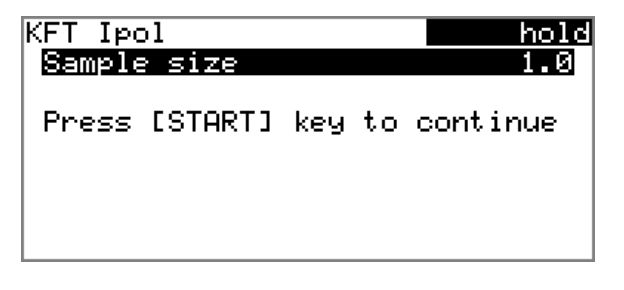

The corresponding parameters must be switched on under **Start conditions** for this purpose. If the **Hold at request** parameter is switched on, then the run will be paused and must be continued with **[START]** after the sample data has been entered. If the parameter **Hold at request** is switched off, the titration will be started in the background. This dialog will be displayed until the entering of the sample data is confirmed with **[START]**, even if the the titration is already completed. This ensures that the sample data is available for calculations.

## <span id="page-33-0"></span>5.5 Carrying out a determination

The sample size can be entered in the following ways when a determination is carried out:

- Enter manually on the instrument
- Send automatically from a connected balance. Consult the user manual for the balance for this purpose.

The following instructions describe how to enter the sample size on the 870 KF Titrino plus.

### **1 Load the method**

■ *[See Chapter Loading a method, Page 20](#page-29-0)*.

### **2 Start conditioning**

■ Press **[START]**.

Conditioning begins. **Conditioning not OK** is displayed until the endpoint is reached. The working medium is titrated to the endpoint. This is indicated by **Conditioning OK**. The status is kept stable.

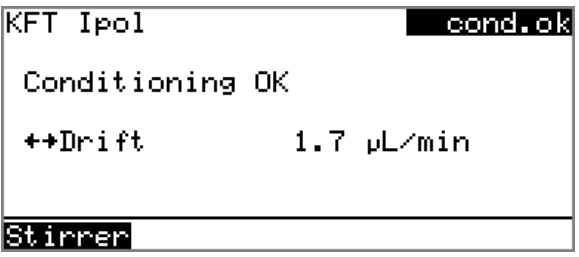

The stirring rate can be modified with the **Stirrer** function. The following dialog is opened by pressing **[OK]**:

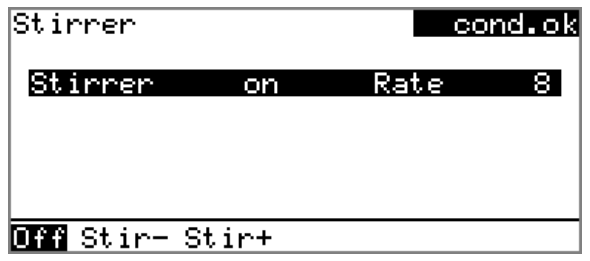

The stirring rate can be reduced with **Stir–** and increased with **Stir+**. **Off** switches the stirrer off. **On** is now displayed instead. This can be used to switch the stirrer back on. This dialog is exited with **[BACK]**.

### **3 Add the sample**

**Note**

Calculate the amount of the sample in such a way that a titrant consumption of 10...90 % of the cylinder volume will result.

■ When **Conditioning OK** is displayed, press **[START]**. Conditioning is stopped. The request for adding the sample will be displayed for 8 s.

The sample should be added during this time.

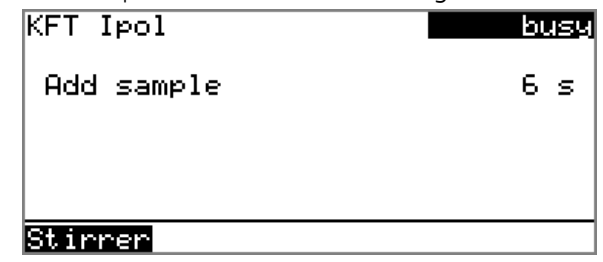

■ Add the sample.

Afterward, the request for the sample size appears:

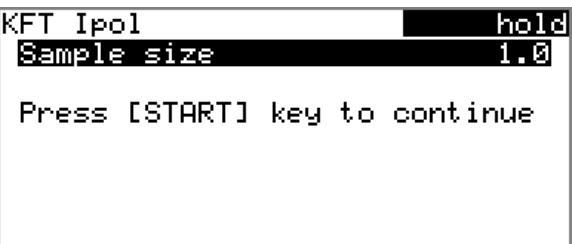

**4 Enter the sample size**

- Press **[OK]**.
	- The editing dialog opens.
- Enter the sample size and apply with **Accept** or **[BACK]**.

### **5 Start the titration**

■ Press **[START]**.

The titration starts and the curve is displayed:

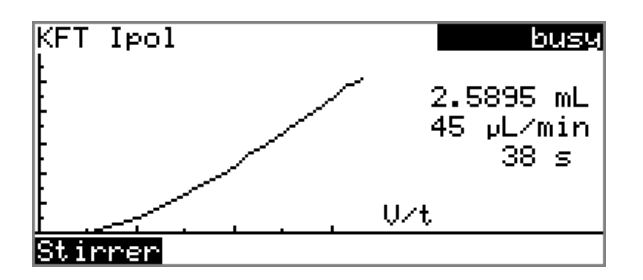

The axes are scaled automatically.

The stirring rate can be modified during titration with the **Stirrer** function. The following dialog is opened by pressing **[OK]**:

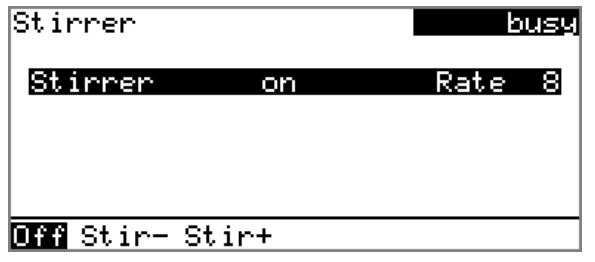

The stirring rate can be reduced with **Stir–** and increased with **Stir+**. **Off** switches the stirrer off. **On** is now displayed instead. This can be used to switch the stirrer back on. This dialog is exited with **[BACK]**.

After the completion of the titration, the results dialog is displayed. Conditioning is restarted automatically.

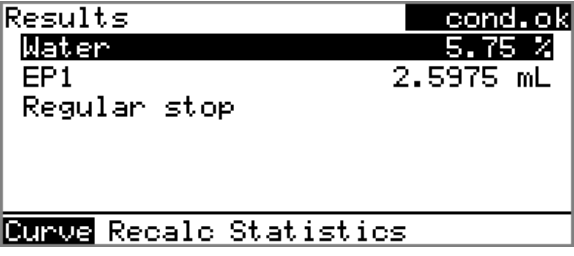

### **6 Cancel the conditioning**

■ Press **[STOP]**.

Conditioning is canceled and the dosing cylinder is filled.

### Canceling a determination manually

A determination can be canceled at any time with the **[STOP]** key.
### 5.6 Live modifications

#### 5.6.1 Editing the sample data of the running determination

The sample data can be entered or modified in the main dialog while a determination is running. In calculations always the sample data entered at the end of the titration in the main dialog is used.

Proceed as follows to edit the sample data:

#### **1 Display the main dialog**

#### ■ Press **[BACK]**.

The main dialog is displayed. The determination continues to run in the background.

#### **2 Edit the sample data**

■ Edit the sample data and accept with **Accept** or **[BACK]**.

#### **3 Display the live dialog**

■ Press **[BACK]**.

*or*

■ Select **Menu** and press **[OK]**.

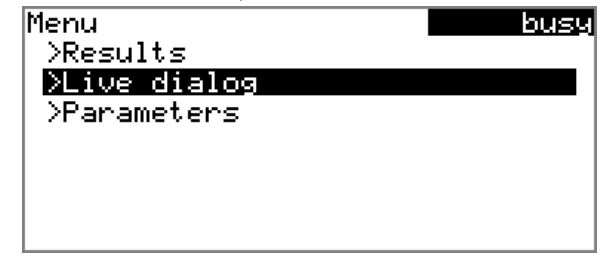

■ Select the menu item **Live dialog** and press **[OK]**.

The live dialog is displayed once again.

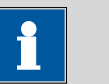

#### **Note**

If the determination is finished while the editing dialog is opened (e.g. of the sample size), then this will be closed automatically and the result dialog will be displayed. The value entered must be entered once more and the determination must be recalculated.

Make sure that the editing dialogs are closed before the determination is finished.

#### 5.6.2 Live parameters

Certain method parameters can be edited while a determination is being carried out. The only parameters that can be modified are those that can be selected. Nevertheless, all of the parameters are visible. The modified parameters are taken into account at once. If you modify e.g. the start conditions after the start volume has been dosed, then these modifications will not be taken into account until the next determination.

Proceed as follows to edit the parameters:

### **1 Display the main dialog**

#### ■ Press **[BACK]**.

The main dialog is displayed. The determination continues to run in the background.

### **2 Open the main menu**

■ Select **Menu** and press **[OK]**.

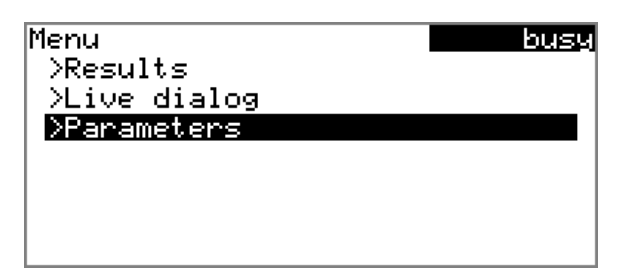

#### **3 Edit the method parameters**

- Select the menu item **Parameters** and press **[OK]**.
- Change the desired parameters accordingly.

#### **4 Display the live dialog**

■ Select the menu item **Live dialog** in the main menu and press **[OK]**.

*or*

**■** Press **[BACK]** in the main dialog.

The live dialog is displayed once again.

### 5.7 Results

#### **Menu** ▶ **Results**

After the completion of the titration, the results dialog is displayed:

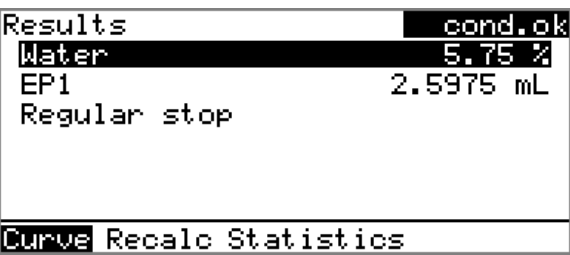

The calculated result and the endpoint volume are shown in the overview.

#### **Curve**

Display the curve of the current determination.

#### **Recalc**

Recalculate the current determination. The procedure will be executed immediately.

#### **Statistics**

Display the statistical overview of a determination series *[\(see Chapter 5.8,](#page-39-0) [page 30\)](#page-39-0)*.

#### Displaying the curve

The curve of the current determination can be displayed with the **Curve** function.

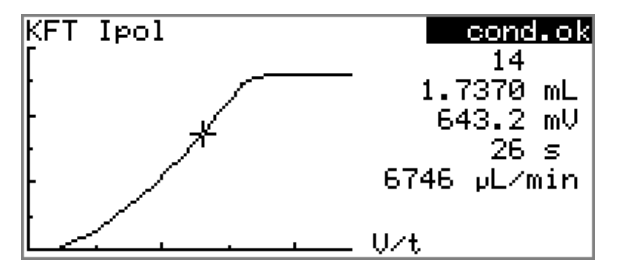

The arrow keys **[**⇦**]** and **[**⇨**]** can be used to move to the individual measuring points. A cross hair is used to show the current position on the curve. The data (volume, measured value, time, etc.) for the respective measuring point is indicated on the right-hand side.

#### <span id="page-39-0"></span>Recalculating

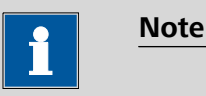

Recalculation cannot be undone.

All of the results are recalculated with the **Recalc** function. This is necessary if, for example, the calculation, the titer or the sample size has been modified.

### 5.8 Statistics

#### **Menu** ▶ **Results** ▶ **Statistics**

The statistical overview of a determination series can be displayed in the **Results** dialog with the **Statistics** function.

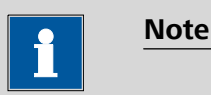

This function is visible only if statistics has been switched on.

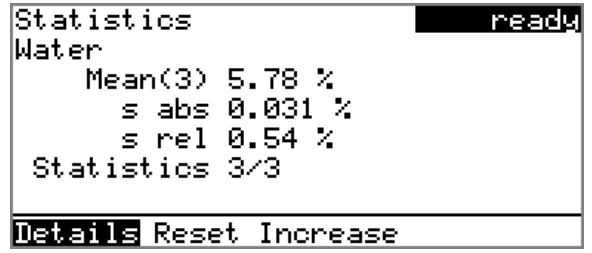

The mean value (**Mean**), the absolute and the relative standard deviation (**s abs** and **s rel**) are displayed in the overview. For the mean value, the number of individual results from which it was calculated is displayed in parentheses. There are three of these in this example. The **Statistics** line shows how many determinations have already been carried out and how many determinations are to carried out in total. All three determinations were carried out in this example.

Display additional data.

**Reset**

**Details**

Delete all statistical data.

**Increase**

Add a further determination to the determination series.

#### Displaying statistical details

Additional data from the determination series can be displayed with the **Details** function.

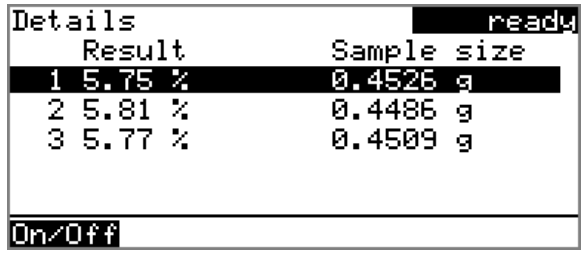

The result and the sample size of each determination are shown.

#### **On/Off**

Remove the selected determination from the statistics. The line will then be marked with an asterisk (\*), the statistics will be recalculated automatically.

#### Deleting statistical data

All statistical data is deleted with the **Reset** function. The statistics data is deleted automatically in following cases:

- when all of the determinations of the determination series have been carried out and a new determination has been started afterwards.
- when a new method is loaded.

#### Adding a determination to a determination series

In case that, for example, a determination was faulty and had to be removed from the statistics, an additional sample can be added to a determination series with the **Increase** function. The second number in the **Statistics** line will be increased automatically by one.

### 5.9 Printing a report manually

#### **Menu** ▶ **Print reports**

To print a report manually, proceed as follows:

#### **1 Open the main menu**

■ In the main dialog, select **Menu** and press **[OK]**.

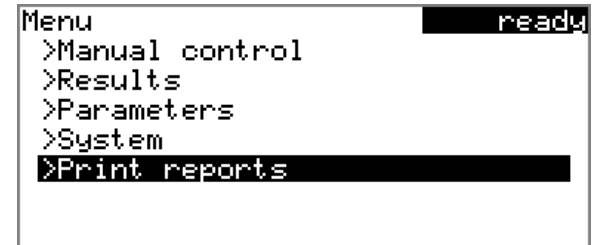

### **2 Open the print dialog**

■ Select the menu item **Print reports** and press **[OK]**.

The dialog window with the available reports opens:

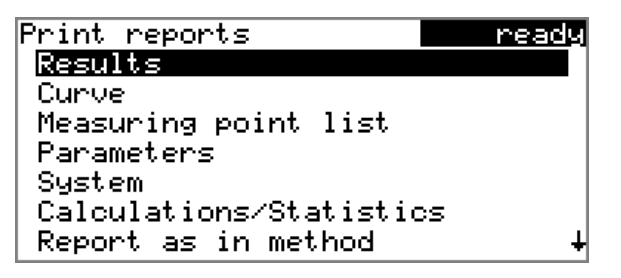

### **3 Select a report**

■ Select the desired report and press **[OK]**.

The report is printed out.

The following reports can be printed out manually:

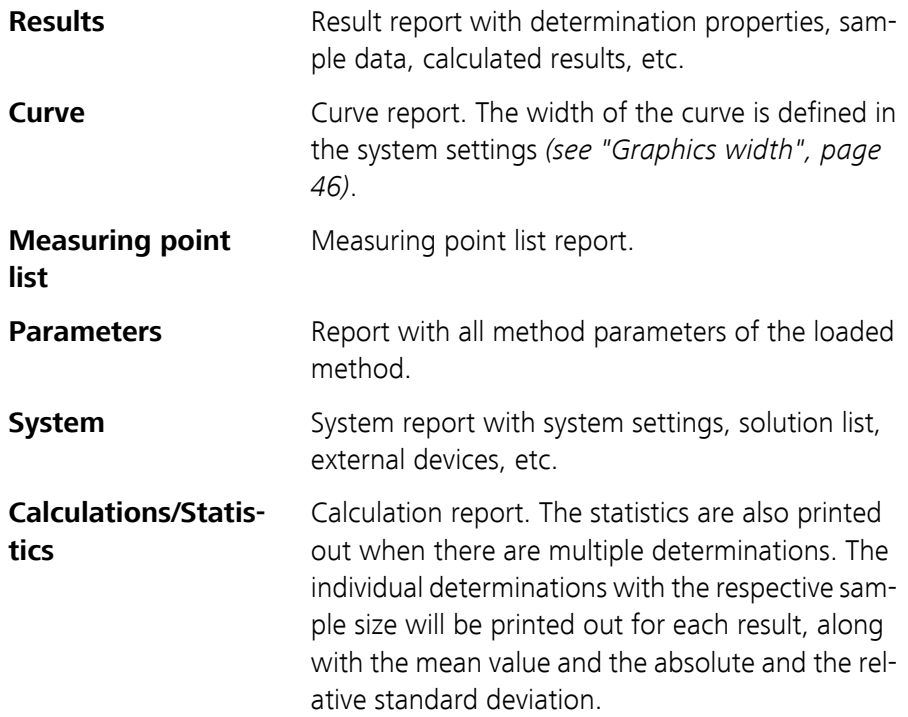

**Report as in method** The reports that are defined in the method will be printed out. **PC/LIMS** Machine-readable report with all of the data for a determination. This report can be saved as a TXT file on a connected USB stick or sent to a terminal program or to a LIMS via an RS-232 interface. The definition is made in the system settings *[\(see "PC/](#page-55-0) [LIMS report", page 46\)](#page-55-0)*.

### 5.10 Manual Control

#### **Menu** ▶ **Manual control**

The following functions are available in the manual control:

- Dosing
- Stirring

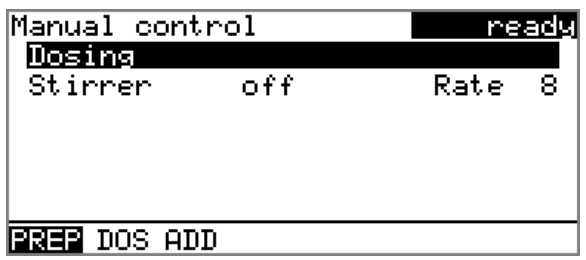

The available subfunctions are listed for each function in the function bar.

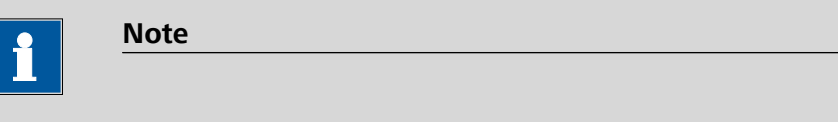

The **Stirrer** function can only be selected if a stirrer is connected.

#### 5.10.1 Dosing

The following dosing functions are available in the manual control:

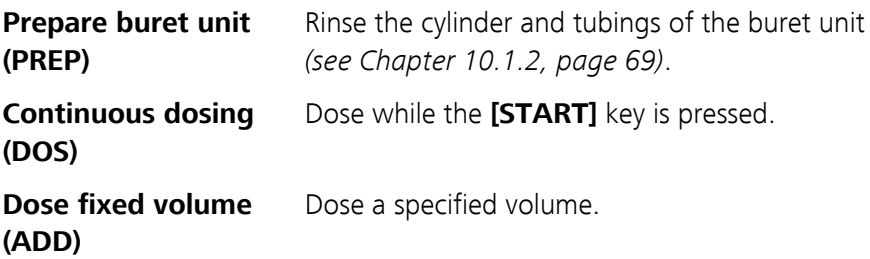

#### Preparing the buret unit (PREP)

The **PREP** function is used to rinse the cylinder and tubings of the buret unit and fill them air bubble-free. You should carry out this function before the first determination or once per day.

Proceed as follows:

#### **1 Open the manual control**

- In the main dialog, select **Menu** and press **[OK]**. The main menu opens.
- Select the menu item **Manual control** and press **[OK]**.

Manual control opens.

#### **2 Select the dosing function**

■ Select the **Dosing** item.

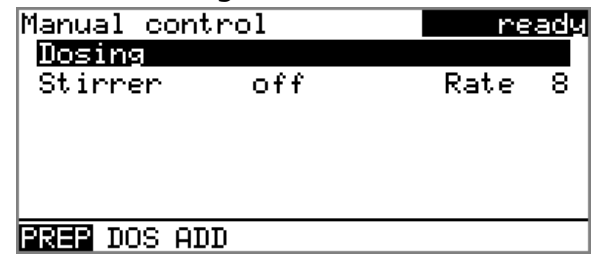

■ In the function bar, select **PREP** and press **[OK]**.

The following message is displayed:

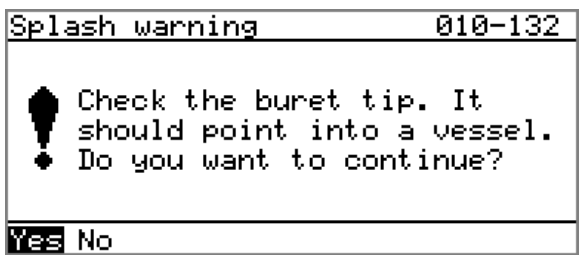

#### **3 Start the preparing**

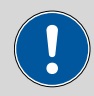

**Caution**

Make sure that the buret tip is directed into a vessel that can accommodate the volume of your buret unit several times over.

■ Select **Yes** and confirm the message with **[OK]**.

Preparing is carried out.

#### Continuous dosing (DOS)

Continuous dosing will be carried out with the **DOS** function for as long as you keep the **[START]** key pressed down.

Proceed as follows:

#### **1 Open the manual control**

- In the main dialog, select **Menu** and press **[OK]**. The main menu opens.
- Select the menu item **Manual control** and press **[OK]**.

Manual control opens.

#### **2 Select the dosing function**

■ Select the **Dosing** item.

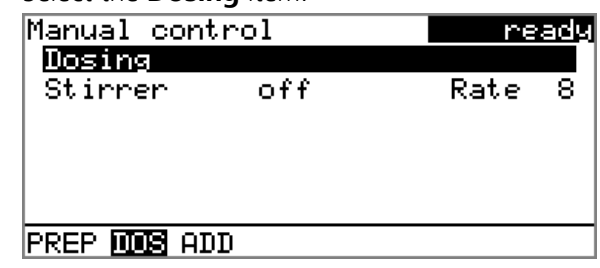

■ In the function bar, select **DOS** and press **[OK]**.

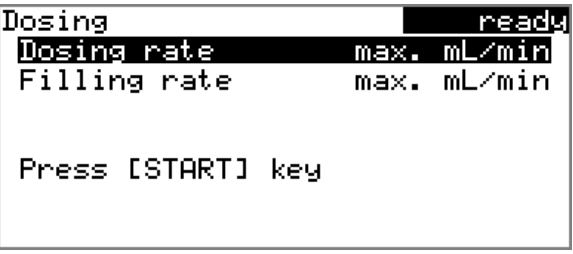

**3 Configure the dosing function**

# **Note** ■ The dosing and filling rate should be decreased for viscous liquids.

- The maximum dosing and filling rate depends on the cylinder volume *[\(see Chapter 10.1.1, page 69\)](#page-78-0)* .
- Enter the dosing rate.
- Enter the filling rate.

#### **4 Start dosing**

■ Press **[START]**.

The status changes to **busy**, the dosed volume is displayed. When a cylinder volume has been added, the dosing cylinder will be refilled automatically.

#### **5 Fill the cylinder**

#### ■ Press **[STOP]** or **[BACK]**.

The dosing cylinder is filled. If you start the filling with **[BACK]**, then the dialog will also be exited.

#### Dosing a particular volume (ADD)

You can dose a particular volume with the **ADD** function.

Proceed as follows:

#### **1 Open the manual control**

- In the main dialog, select **Menu** and press **[OK]**. The main menu opens.
- Select the menu item **Manual control** and press **[OK]**.

Manual control opens.

#### **2 Select the dosing function**

■ Select the **Dosing** item.

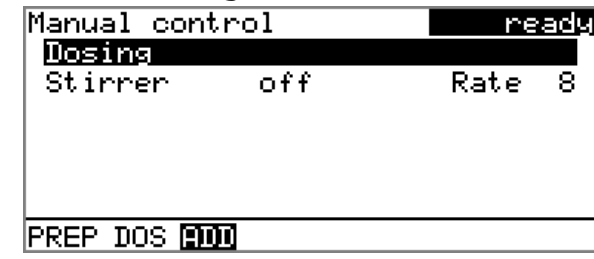

■ In the function bar, select **ADD** and press **[OK]**.

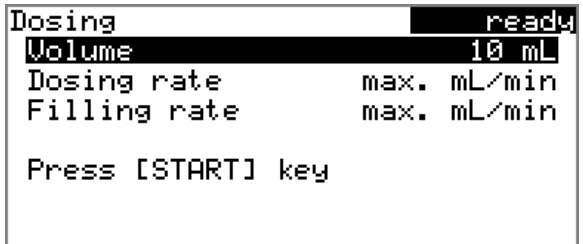

#### **3 Configure the dosing function**

**Note**

- The dosing and filling rate should be decreased for viscous liquids.
- The maximum dosing and filling rate depends on the cylinder volume *[\(see Chapter 10.1.1, page 69\)](#page-78-0)* .
- Enter the desired volume.
- Enter the dosing rate.
- Enter the filling rate.

#### **4 Start dosing**

■ Press **[START]**.

The status changes to **busy**, the dosed volume is displayed. When a cylinder volume has been added, the dosing cylinder will be refilled automatically.

#### **5 Fill the cylinder**

#### ■ Press **[STOP]** or **[BACK]**.

The dosing cylinder is filled. If you start the filling with **[BACK]**, then the dialog will also be exited.

#### 5.10.2 Stirring

You can control a connected stirrer manually.

Proceed as follows:

#### **1 Open the manual control**

- In the main dialog, select **Menu** and press **[OK]**. The main menu opens.
- Select the menu item **Manual control** and press **[OK]**.

Manual control opens.

### **2 Set the stirring rate**

■ Select the **Stirrer** item.

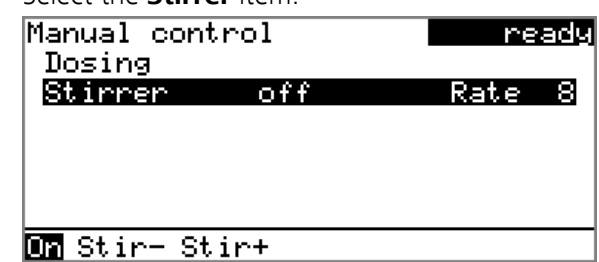

■ In the function bar, select **Stir–** or **Stir+**. The stirring rate will be increased or decreased by one step each time the **[OK]** key is pressed. The algebraic sign changes the direction in which the stirring is

done. When the stirrer is viewed from above, this means:

- "+": counterclockwise rotation
- "–": clockwise rotation

#### **3 Switch on the stirrer**

■ In the function bar, select **On** and press **[OK]**.

The stirrer is started and stirs at the rate which has been set. **Off** is now displayed in the function bar.

#### **4 Switch off the stirrer**

■ In the function bar, select **Off** and press **[OK]**.

The stirrer is stopped.

## 6 System settings

### 6.1 Basic settings

#### **Menu** ▶ **System** ▶ **Settings**

This chapter contains a description of general instrument settings.

#### **User name**

A user name can be entered here for the report. This parameter will only be printed if a user has been defined.

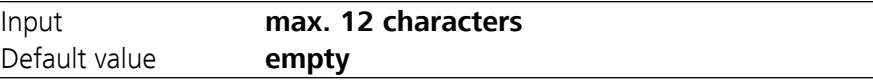

#### **Instrument name**

An instrument name for the report can be entered here. This parameter will only be printed if a designation has been defined.

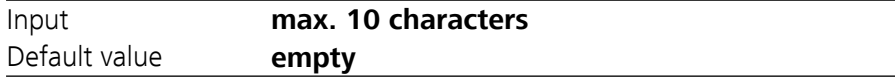

#### **Serial number**

Serial number of the instrument. This is printed as a component of the instrument identification in the report header.

#### **Program version**

Version number of the instrument software. This is printed as a component of the instrument identification in the report header.

#### **Time**

Current time. Only valid numbers can be entered.

Format: hh:mm:ss

#### **Date**

Current date. Only valid numbers can be entered.

Format: YYYY:MM:DD

#### **Language**

Setting the dialog language. In addition to English a further language can be selected.

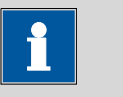

#### **Note**

A second language must be installed in advance in order to be able to select it here. The installation may only be carried out by competent personnel.

#### **Dialog type**

The user dialog can be limited for routine operations. One can operate normally with methods in the limited dialog. However, no settings can be made or methods deleted.

The resetting of the dialog does not take effect until the main menu is exited.

The limitation of the dialog has the following effects:

- The menu items **System** and **Parameters** are not shown in the main menu.
- Methods can only be loaded, but not deleted, exported or created.

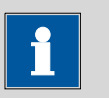

#### **Note**

If the limited dialog is activated for routine operations, then the expert dialog cannot be switched on during running operations. To change the dialog type, the 870 KF Titrino plus must be switched off and then back on again. The expert dialog can be forced at the time the instrument is started. Then it is possible to enter whatever settings one wishes, e.g. the changing of the dialog type. If the instrument is switched off again without changing the dialog type, then the routine dialog will remain activated.

Forcing the expert dialog:

- Switch on the instrument.
- Wait for the display of the instrument logo with the lettering **easy, safe, precise**.
- Press the [STOP] key once again and hold it down while also briefly pressing the **[BACK]** key.
- Release both keys once again.

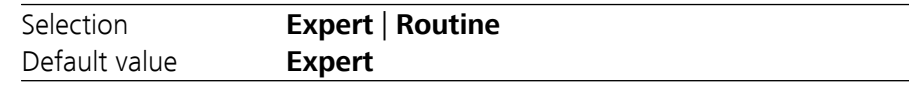

#### **Expert**

Complete dialog.

#### **Routine**

Limited dialog for routine operations.

#### **Contrast**

The contrast of the display can be adjusted with the arrow keys **[**⇦**]** and **[**⇨**]**.

- $[⇔]$ : the contrast will be decreased by one step each time the key is pressed.
- $\left[\rightleftharpoons\right]$ : the contrast will be increased by one step each time the key is pressed.

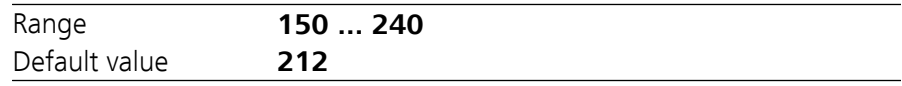

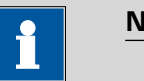

**Note**

Alternatively, the contrast can also be modified in the following manner:

Keep the red **[STOP]** key pressed down. As soon as the progress bar appears, also press the arrow key **[**⇩**]** or **[**⇧**]** repeatedly.

This method will however cause the contrast to be modified by several steps.

#### **Beep**

If this parameter is switched on, then a short beep will be heard in the following cases:

- When a key is pressed.
- At the end of the determination.
- If the system has been conditioned uninterruptedly for 10 s.

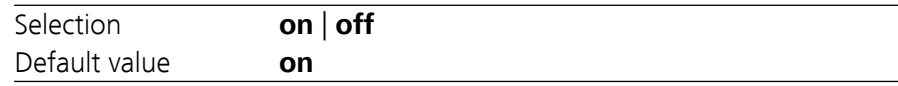

#### **PREP warning**

If this parameter is switched on, then the recommendation to carry out the **PREP** (preparing) function will be displayed in the following cases:

- After the instrument has been switched on.
- Each time a buret unit has been attached.

This function causes all tubings and the cylinder to be rinsed *[\(see Chapter](#page-78-0) [10.1.2, page 69\)](#page-78-0)*.

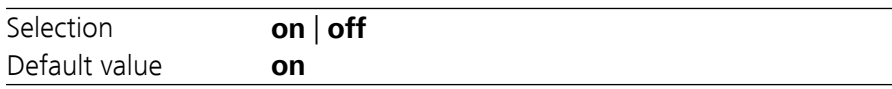

### 6.2 Managing solutions

### 6.2.1 General

#### **Menu** ▶ **System** ▶ **Solutions**

Solutions can be used in intelligent buret units or in non-intelligent buret units. Intelligent buret units have a built-in data chip on which the data for the reagent is stored. This data is automatically read out during attachment and entered in the solution list.

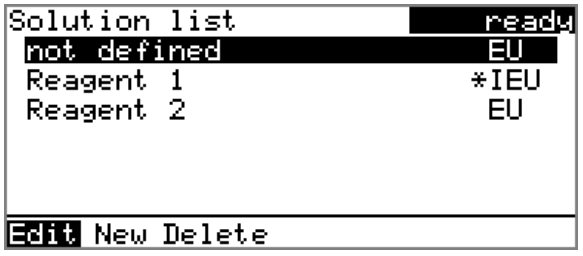

The name and the type are specified for each solution in the solution list. The asterisk (**\***) on the right-hand side indicates that this buret unit is attached (only for intelligent buret units). An unlimited number of solutions in buret units with data chip can be added to the solution list. The number of solutions in buret units without data chip is limited to 10 items.

Meaning of the type:

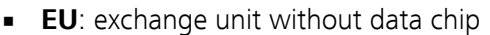

■ **IEU**: exchange unit with integrated data chip

**not defined** is the standard solution. It can be used to carry out determinations without having configured a solution. If you carry out a titer determination with the titration parameter **Solution** = **not defined**, then the result will be saved as titer of this solution. If you carry out a titration with the titration parameter **Solution** = **not defined**, then the data of this solution will be used for the calculation. The titer and the concentration can be edited, but this standard solution can neither be renamed nor deleted.

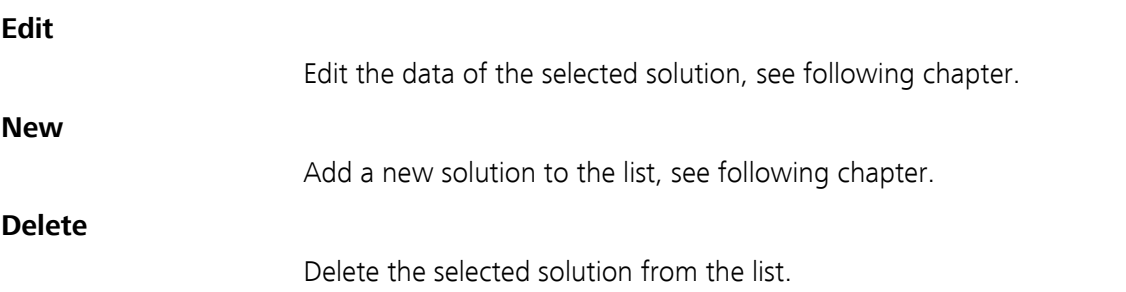

#### 6.2.2 Editing the solution data

#### **Name**

The designation of the solution is used for unambiguous identification. Input **max. 24 characters** Default value **empty Type** The model of the buret unit is displayed. **Cylinder volume** Cylinder volume of the buret unit in mL. The cylinder volume is automatically read out with intelligent buret units. Selection **1** | **5** | **10** | **20** | **50** Default value **20 Concentration** Concentration of the solution. Range **–999999999 ... 9999999999** Default value **1.000 Concentration unit** Units used to specify the concentration. Selection **µmol/mL** | **mmol/L** | **mol/L** | **g/L** | **mg/L** | **mg/mL** | **µg/L** | **ppm** | **%** | **mEq/L** | **User-defined** Default value **mol/L User-defined** A user-defined unit can be created. This will be added to the selection list. The previous entry will be overwritten as soon as the new unit has been defined. A blank entry can be generated this way as well. **Titer** Titer of the solution. Range **–999999999 ... 9999999999** Default value **1.000 Titer unit** Unit of the titer. Selection **µmol/mL** | **mmol/L** | **mol/L** | **g/L** | **mg/L** | **mg/mL** | **µg/L** | **ppm** | **%** | **mEq/L** | **empty** | **User-defined** Default value **empty**

#### **User-defined**

A user-defined unit can be created. This will be added to the selection list. The previous entry will be overwritten as soon as the new unit has been defined. A blank entry can be generated this way as well.

#### **Date titer det.**

Date of the last titer determination.

#### **Monitoring**

Switching the titer monitoring on and off.

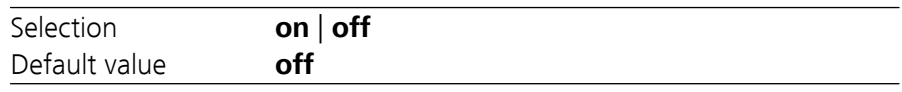

#### **Time interval**

This parameter is visible only when **Monitoring** = **on**.

You will be notified that this time interval (in days) has elapsed when starting a method. You can then select whether or not you would still like to start the method.

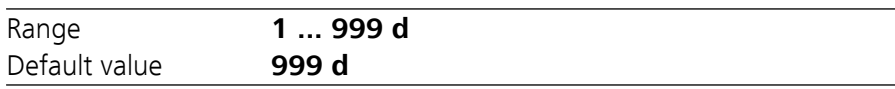

### 6.3 File management

#### **Menu** ▶ **System** ▶ **File management**

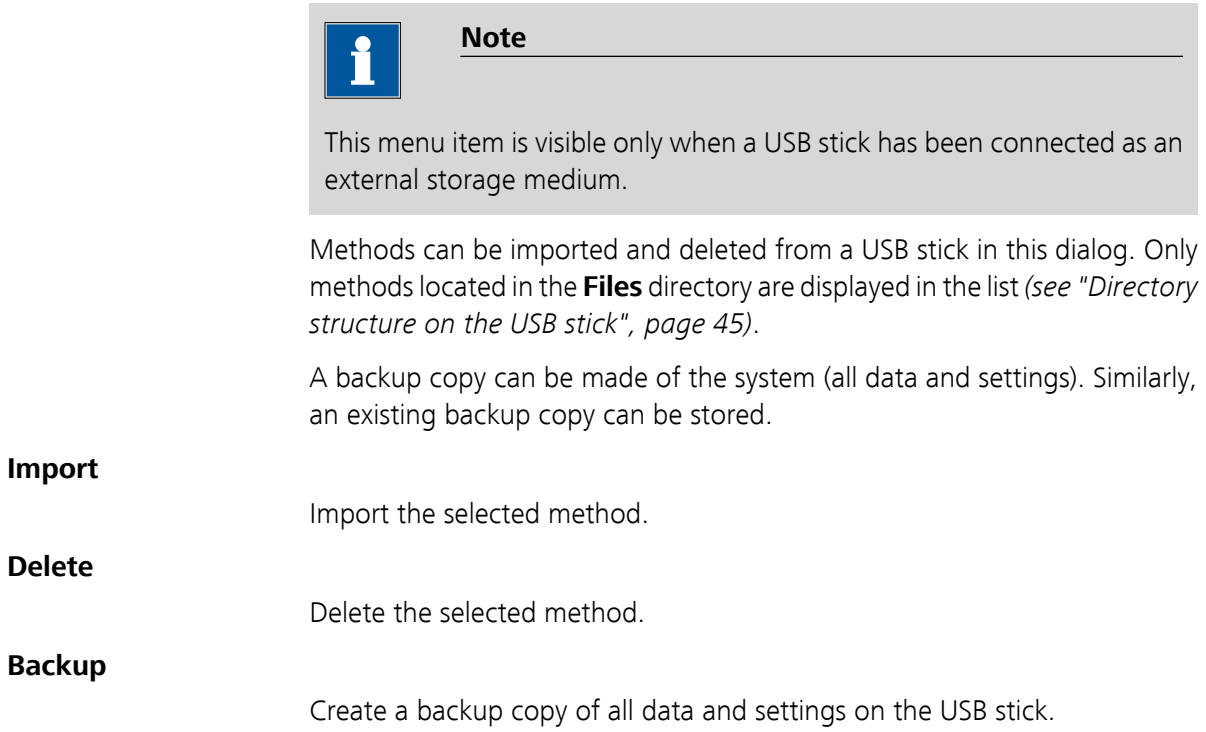

**Note**

Only **one** backup copy can be created on the same USB stick.

If a backup copy has already been stored on the stick, then it will be overwritten when this function is carried out again.

#### <span id="page-54-0"></span>**Restore**

Load the backup copy from a connected USB stick.

#### Directory structure on the USB stick

A directory with the instrument number is generated on the USB stick. The structure within the directory appears as follows:

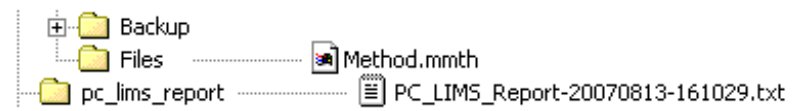

*Figure 14 Directory structure on the USB stick*

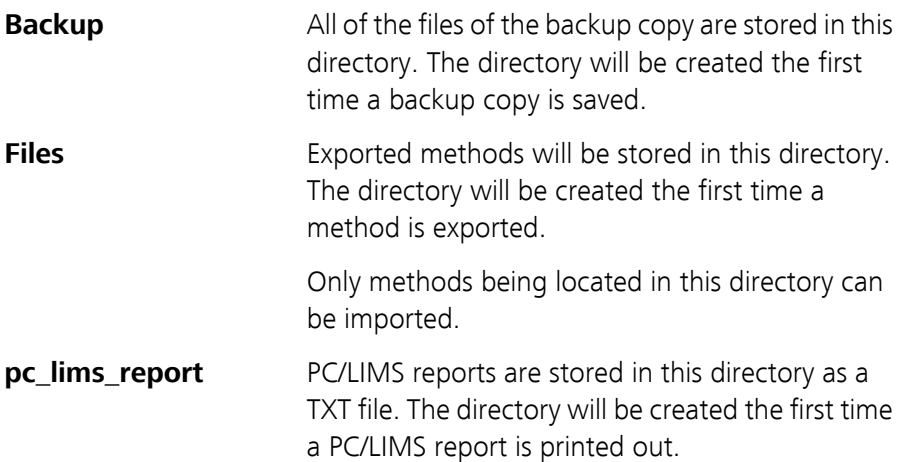

### <span id="page-55-0"></span>6.4 Configuring external devices

#### **Menu** ▶ **System** ▶ **External devices**

#### **PC/LIMS report**

Specification of the memory location for the PC/LIMS report. The PC/LIMS report is a machine-readable report with all of the data important for a determination. It can be saved as follows:

- as a TXT file on a USB stick
- to a LIMS via an RS-232 interface. The 6.2148.030 RS-232/USB Box is required for this purpose.

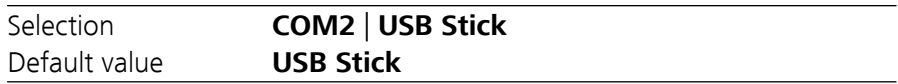

#### **COM2**

The report is sent via the serial COM2 interface. The interface parameters set in the dialog **COM2 settings** are used *[\(see "Editing the COM2 set](#page-57-0)[tings", page 48\)](#page-57-0)*.

#### **USB Stick**

The report will be saved as a TXT file on the USB stick in the folder **pc\_lims\_report**.

#### **Printer**

If a printer is connected, then the printer type needs to be defined here in order for the reports to be printed out correctly.

The printers that have the designation **ESC-POS** are so-called POS printers (point-of-sale printers), i.e. they print on continuous paper.

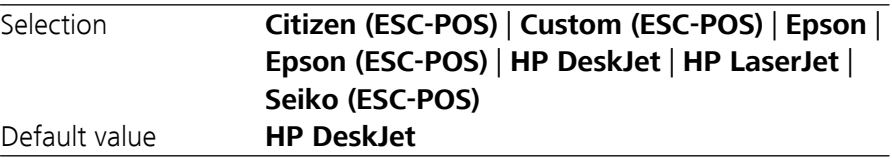

#### **Graphics width**

Adjust the width of the curve to be printed out to the paper width of the printer to be used. The standard value depends on the selected printer. The height of the curve is 2/3 of the width.

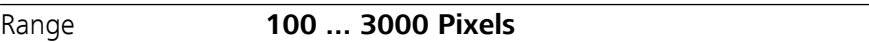

#### **Keyboard layout**

A commercially available USB keyboard can be connected to make it easier to enter text and numbers. Define the country-specific keyboard layout here.

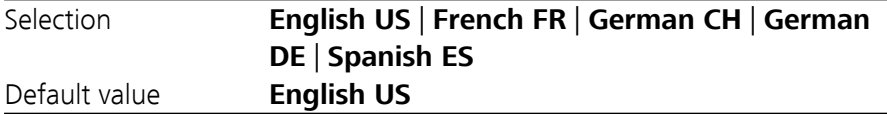

#### **Balance**

If a balance has been connected, then the balance type needs to be defined here.

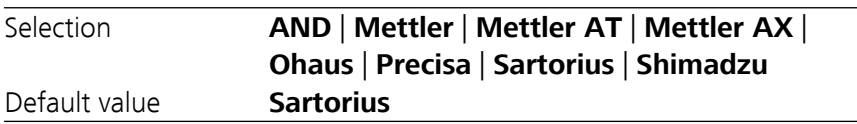

The following table indicates the balance type that needs to be selected for the balance model:

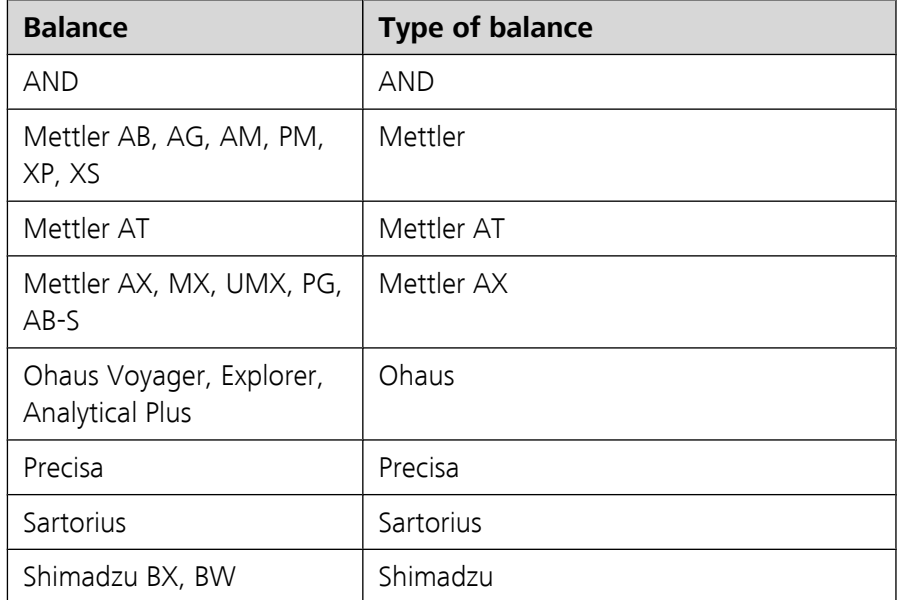

### Editing the COM1 settings

Under **COM1 settings** the interface parameters for the connected balance are set.

#### **Baud rate**

Transfer rate in characters per second.

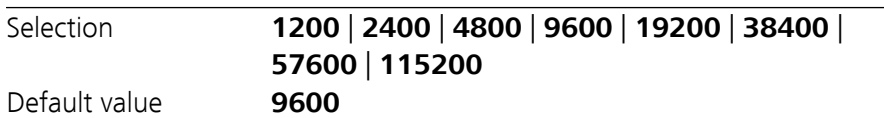

#### **Data bits**

Number of data bits.

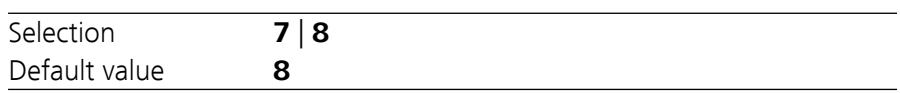

#### <span id="page-57-0"></span>**Stop bits**

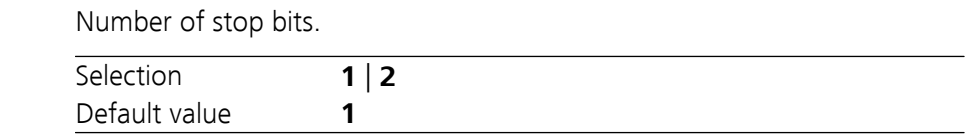

#### **Parity**

Type of parity testing.

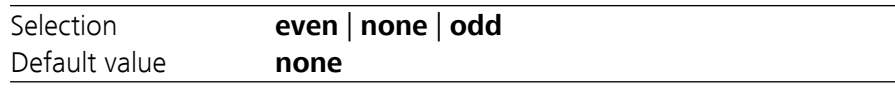

#### **Handshake**

Type of data transfer protocol.

**Note**

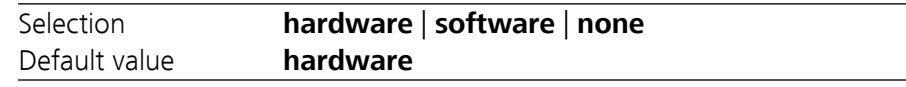

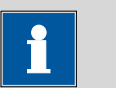

In case of communication problems, try the software handshake (**software**).

#### Editing the COM2 settings

Under **COM2 settings** the interface parameters for devices connected to the **RS-232/2** connector of the RS-232 USB Box are set (e.g. PC). The parameters and input ranges are the same as for the COM1 interface.

### 6.5 Instrument diagnosis

#### 6.5.1 Loading program versions and language files

#### **Menu** ▶ **System** ▶ **Diagnosis**

New program versions or language files can be loaded from a USB stick. The corresponding file must be saved on the USB stick in a directory with the instrument number (e.g. 848 or 863).

You can distinguish between language files and program files by noting how the file name is constructed.

#### Program files

They are instrument-specific. The file name has the following structure:

**5XXXyyyy.bin** whereas

XXX = Instrument type (e.g. 848 for the 848 Titrino plus)

yyyy = Program version

#### Language files

They can be recognized by means of the two-digit language code in the file name. A language file contains the dialog texts for various instrument types. It is not instrument-specific. The file name has the following structure:

**5848xxxxYY.bin** whereas

- xxxx = Version number
	- YY = Language, e.g. DE (German), FR (French), ES (Spanish)

#### Loading a file

Proceed as follows:

#### **1 Connect the USB stick**

- Plug in the USB stick with the 6.2151.100 adapter (USB MINI (OTG) - USB A) at the USB port on the instrument.
- Switch on the instrument.

#### **2 Open the update dialog**

- Under Menu ▶ System ▶ Diagnosis, select the menu item Soft**ware update**.
- Press **[OK]**.

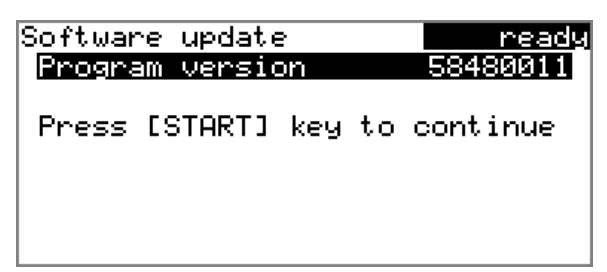

#### **3 Open the file selection**

#### ■ Press **[OK]**.

The selection list with the program and language files available on the USB stick is opened.

#### **4 Select the file**

- Select the required file with the arrow keys.
- Press **[OK]**.

### **5 Start the update**

#### ■ Press **[START]**.

The update process is started, it runs automatically. At the end of the process, the instrument is automatically switched off and then back on again. No user intervention is required.

### 6.5.2 Diagnosis functions

Electronic and mechanical functional groups in Metrohm instruments can and should be checked as part of regular maintenance by specialist personnel from Metrohm. Please ask your local Metrohm agent regarding the precise terms and conditions involved in concluding a corresponding maintenance agreement.

## 7 Parameters

### 7.1 Karl Fischer Titrations (KFT)

### 7.1.1 Conditioning

#### **Menu** ▶ **Parameters** ▶ **Conditioning**

Under **Conditioning**, the conditions required for conditioning are defined.

#### **Conditioning**

If this parameter is switched on, then the first time the titration is started the working medium will be titrated to the endpoint with the specified control parameters. The status is kept stable. The actual method run does not begin until **[START]** has been pressed once more. Conditioning will be carried out again automatically after the titration.

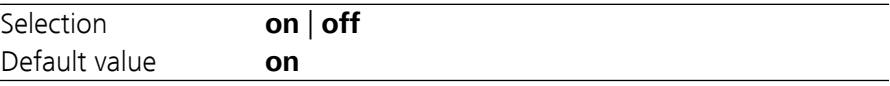

#### **Start drift**

**Conditioning OK** will be displayed as soon as this volume drift has been reached and the titration can be started.

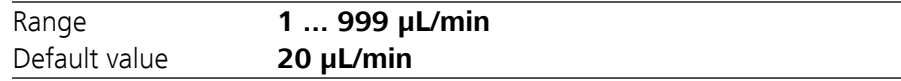

#### **Drift correction**

The endpoint volume can be corrected by taking the drift value into account. For this, the volume drift is multiplied with the drift correction time and this value is then subtracted from the endpoint volume. The drift correction time is the time interval between the end of conditioning and the end of the determination.

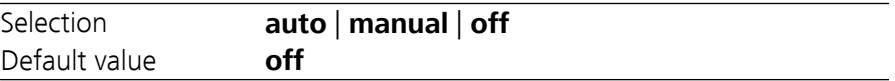

#### **auto**

The value of the current volume drift is applied automatically at the start of the titration.

#### **manual**

If the volume drift is known throughout a prolonged period of time, then this can be entered manually.

#### **off**

No drift correction takes place.

#### **Drift value**

This parameter is visible only when **Drift correction** = **manual**.

Volume drift for manual drift correction.

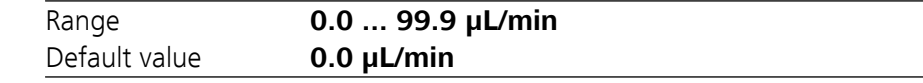

#### **Cond. stop volume**

Maximum permissible volume that can be dosed during conditioning. Conditioning is stopped when the specified volume is dosed. If conditioning is continued by pressing **[START]** once again, then the titrant volume that has already been dosed will not be taken into account; i.e. the dosing starts again at zero. The stop volume should be adjusted to the size of the titration cell in order to prevent any overflow.

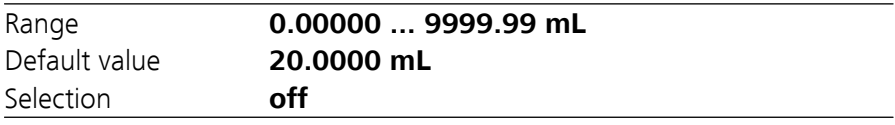

#### **Cond. stop time**

Maximum permissible time over which conditioning may take place. Conditioning is stopped when the specified time has elapsed.

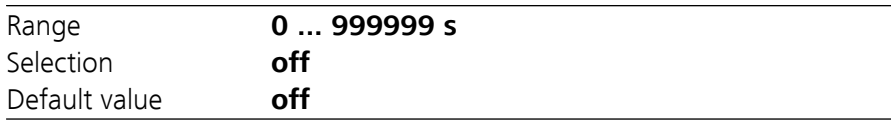

#### 7.1.2 Start conditions

#### **Menu** ▶ **Parameters** ▶ **Start conditions**

The parameters that are carried out before the start of titration are defined under **Start conditions**.

#### **Start volume**

Volume that is dosed prior to the start of the titration.

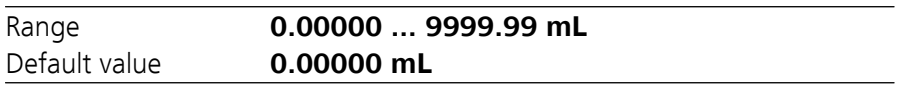

#### **Dosing rate**

Rate at which the start volume is dosed. The maximum dosing rate depends on the cylinder volume *[\(see Chapter 10.1.1, page 69\)](#page-78-0)*.

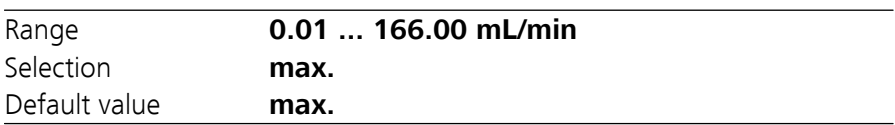

#### **Pause**

Waiting time, e.g. in case of a slow response of the electrode after the start or reaction time after the dosing of a start volume.

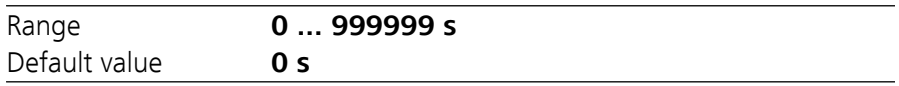

#### **Request sample ID**

Selection of the sample identification that is queried in the method run.

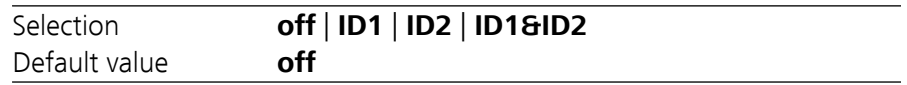

#### **Request sample size**

If this parameter is switched on, then the value for the sample size will be queried.

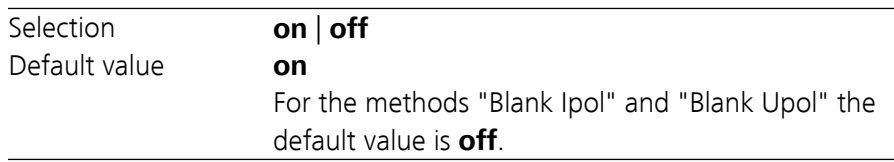

#### **Request sample unit**

If this parameter is switched on, then the unit for the sample size will be queried.

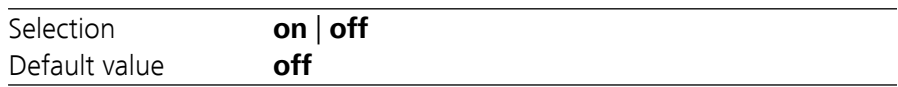

#### **Hold at request**

If this parameter is switched on, then the method run will be paused during the query. If the parameter is switched off, the titration will be started in the background.

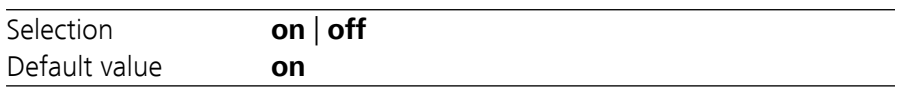

#### 7.1.3 Control parameters

#### **Menu** ▶ **Parameters** ▶ **Control parameters**

Under **Control parameters**, the control parameters for the endpoint are defined.

#### **Endpoint at**

Measured value for the endpoint.

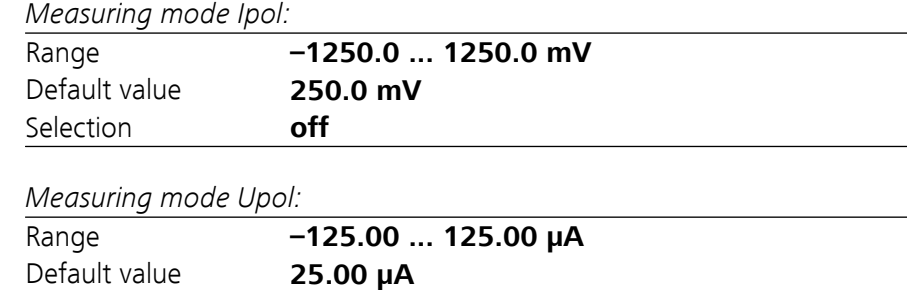

#### **Titration rate**

Three predefined sets of parameters can be selected for the titration rate.

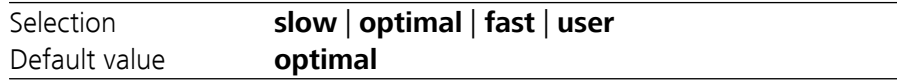

#### **slow**

Selection **off**

For samples with a low water content or samples which release their moisture only slowly.

#### **optimal**

For all standard titrations. The parameters have been optimized for the most frequent applications.

#### **fast**

For uncritical samples with high water content.

#### **user**

The individual titration parameters can be modified.

The settings of the individual titration rates are listed in *[table 1, page 55](#page-64-0)*.

#### **Dynamics**

This parameter is visible only when **Titration rate** = **user**.

This parameter defines the control range before the specified endpoint. Individual volume steps are dosed in the control range, the dosing is finely controlled. The closer the endpoint, the slower the dosing until the volume increment defined under **Min. increment** has been reached. The larger the control range, the slower the titration. Outside the control range, dosing is carried out continuously, and the dosing rate is defined under **Max. rate**.

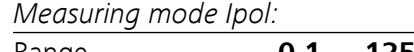

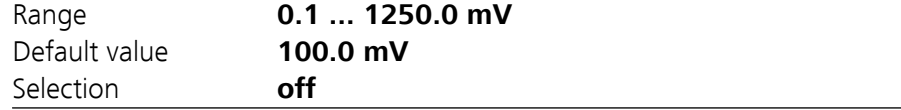

#### *Measuring mode Upol:*

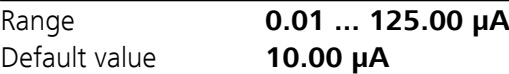

#### Selection **off**

#### <span id="page-64-0"></span>**Max. rate**

This parameter is visible only when **Titration rate** = **user**.

Rate at which dosing is carried out outside of the control range. The maximum dosing rate depends on the cylinder volume *[\(see Chapter 10.1.1, page](#page-78-0) [69\)](#page-78-0)* .

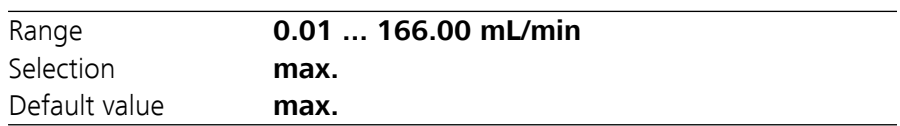

#### **Min. increment**

This parameter is visible only when **Titration rate** = **user**.

Minimum volume increment that is dosed at the beginning of the titration and in the control range at the end of the titration. This parameter has a decisive influence on the titration rate and thus also on the accuracy. The smaller the selected minimum increment, the slower the titration.

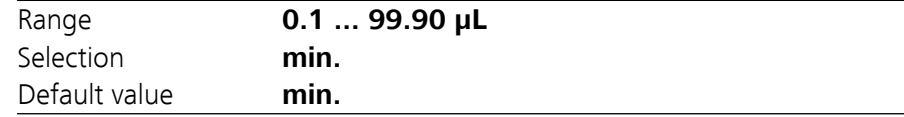

#### *Table 1 Default values of the predefined titration rates for KFT*

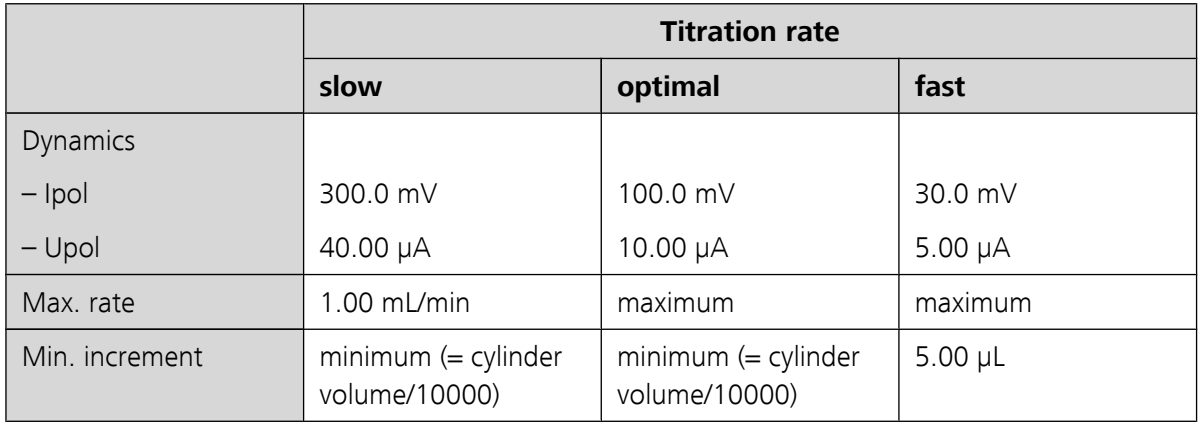

#### **Stop criterion**

The titration is stopped when the endpoint has been reached and this stop criterion has been fulfilled. If no stop criterion has been selected then the titration will not be stopped. The stop conditions *[\(see Chapter 7.1.5, page](#page-67-0) [58\)](#page-67-0)* always lead to a stop, even if the stop criterion has not been reached.

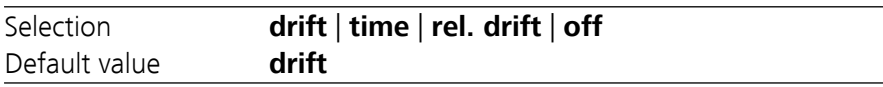

#### **drift**

The titration is stopped when the stop drift has been reached.

#### **time**

The titration is stopped when the endpoint has been exceeded during a certain period of time (**Delay time**).

#### **rel. drift**

The titration is stopped when the sum of the drift at the start of the titration and the relative stop drift has been reached.

#### **off**

The titration will not be stopped until the stop conditions have been fulfilled.

#### **Stop drift**

#### This parameter is visible only when **Stop criterion** = **drift**.

Titration is stopped when the endpoint and the stop drift have been reached.

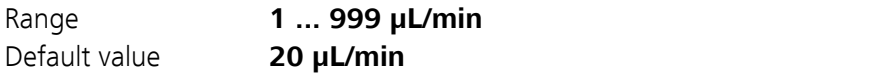

#### **Delay time**

This parameter is visible only when **Stop criterion** = **time**.

When the endpoint is reached, the specified time is allowed to elapse after the last dosing and the titration is then stopped.

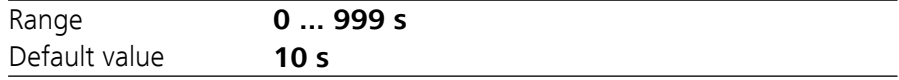

#### **Relative stop drift**

This parameter is visible only when **Stop criterion** = **rel. drift**.

The titration is stopped when the endpoint and the sum of the drift at the start of the titration and the relative stop drift have been reached.

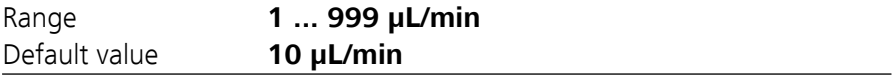

#### 7.1.4 Titration parameters

#### **Menu** ▶ **Parameters** ▶ **Titration parameters**

Under **Titration parameters**, the parameters influencing the sequence of the entire titration are defined.

#### **Solution**

Selection of the solution from the solution list. We recommend always selecting the solution. This ensures that the correct data (titer, concentration, etc.) is always used for the calculation. Solutions are defined under **System** ▶ **Solutions**.

For buret units with integrated data chip, a check is made in the method run to verify whether the correct solution has been attached and whether the type of dosing drive matches. For buret units without integrated data chip, the cylinder volume and the type of dosing drive are checked. The validity of the titer is checked for the selected solution at the start of the determination.

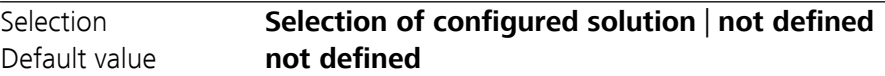

#### **not defined**

No check takes place.

**I(pol)**

The polarization current is the current that is applied to a polarizable electrode during the voltametric measurement. This parameter is available only with I(pol) determinations.

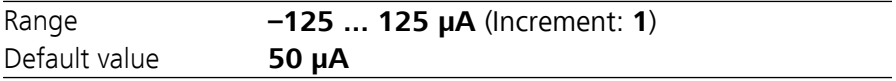

#### **U(pol)**

The polarization voltage is the voltage applied to the polarizable electrode during an amperometric measurement. This parameter is available only with U(pol) determinations.

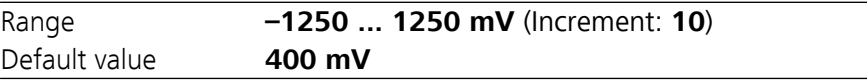

#### **Electrode test**

For polarizable electrodes, an electrode test can be carried out. A check is made that the electrode is properly connected and that no short-circuit is present. The electrode test is carried out when the determination is started. This parameter is available only with I(pol) and U(pol) determinations.

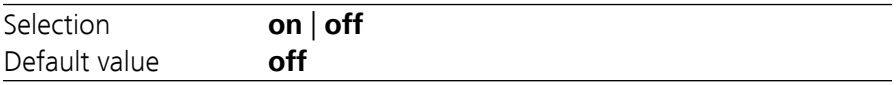

#### **Stirrer**

When this parameter is switched on, then the stirrer is switched on at the start of the determination.

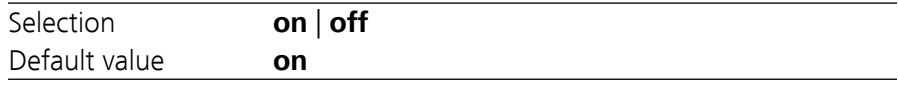

#### **Stirring rate**

Setting the stirring rate. It can be set in steps of  $-15$  to  $+15$ . The default setting **8** corresponds to 1000 U/min. The formula for calculating the rota<span id="page-67-0"></span>tional speed is specified in *[chapter 10.2, page 69](#page-78-0)*. The optimum stirring rate can be tested in the manual control.

The algebraic sign of the stirring rate changes the direction in which the stirring is done. When the stirrer is viewed from above, this means:

- "+": counterclockwise rotation
- "–": clockwise rotation

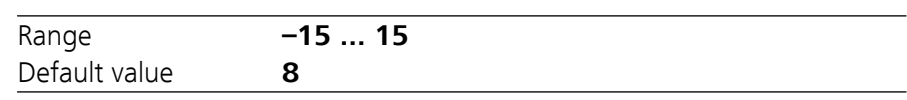

#### **Temperature**

Manually entered titration temperature.

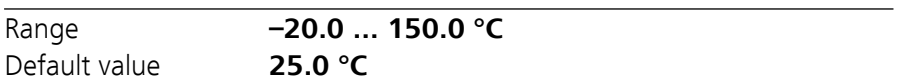

#### **Extraction time**

Minimum duration of the titration. The titration will not be stopped during the extraction time, even if the endpoint has already been reached. The titration is however stopped if a stop condition is fulfilled during this time *(see Chapter 7.1.5, page 58)*. The entering of an extraction time is e.g. recommended with samples that release water slowly or if a Karl Fischer oven is used.

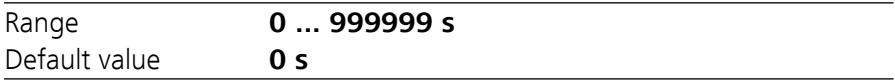

#### 7.1.5 Stop conditions

#### **Menu** ▶ **Parameters** ▶ **Stop conditions**

Under **Stop conditions**, the conditions for stopping a titration are defined, if this does not occur automatically. This could be the case when the endpoint set is not reached or if the stop criterion *[\(see "Stop criterion", page](#page-64-0) [55](#page-64-0)*) is not fulfilled.

#### **Stop volume**

The titration is stopped when the specified volume has been dosed since the start of the titration. This volume should be adjusted to the size of the titration vessel in order to prevent the contents from running over.

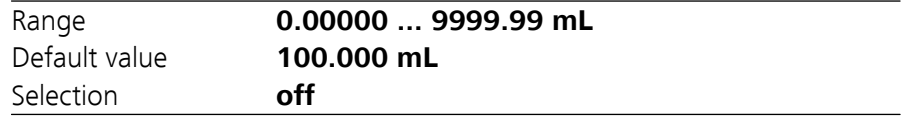

#### **Stop time**

The titration is stopped when the specified time has elapsed following the termination of the start conditions.

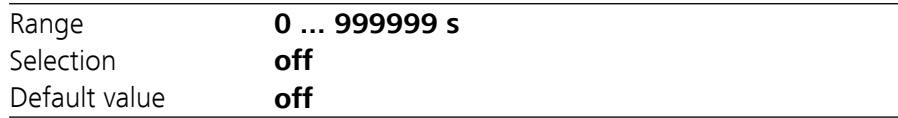

#### **Filling rate**

Rate at which the dosing cylinder is filled after the titration. The maximum filling rate depends on the cylinder volume *[\(see Chapter 10.1.1, page](#page-78-0) [69\)](#page-78-0)*.

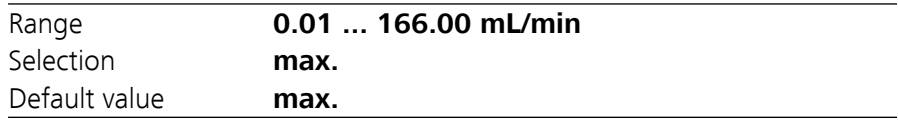

### 7.1.6 Calculations - Methods "Blank Ipol/Upol"

#### **Menu** ▶ **Parameters** ▶ **Calculation**

#### Calculation formula

EP1\*FCT

The calculation formula is predefined and cannot be edited.

The calculated result is saved as a variable **Blank CV01** or **Blank CV02** for each measuring mode separately *[\(see page 62\)](#page-71-0)*.

#### **Factor (FCT)**

If a larger amount of solvent is used for determining the blank value than is later used for the sample, then this factor must be used to convert the endpoint volume accordingly.

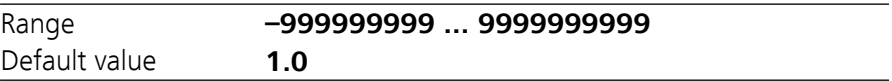

#### **Decimal places**

Number of decimal places used to display the result.

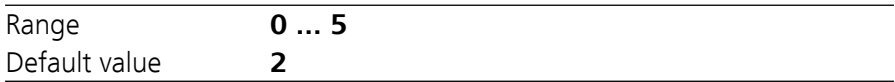

#### **Result unit**

The result unit is displayed and saved together with the result. It cannot be modified.

Selection **mL**

### 7.1.7 Calculations - Methods "Titer Ipol/Upol" **Menu** ▶ **Parameters** ▶ **Calculation**

#### Calculation formula

(C00\*FCT)/EP1

The calculation formula is predefined and cannot be edited.

The calculated result (value and unit) is saved as the titer of the solution used.

The **Factor (FCT)** parameter must be adjusted according to what is used to determine the titer of the reagent and which unit the sample size has. If the calculation formula is selected and the **[OK]** key is pressed, then a table with the conversion factors will be displayed:

*Table 2 Conversion table*

| <b>Standard used</b>      | Sample size in | Factor (FCT)                               |
|---------------------------|----------------|--------------------------------------------|
|                           |                |                                            |
| Water Standard 10 mg/g    | g              | Water content in mg/g<br>(see certificate) |
| Water                     | g              | 1000                                       |
| Water                     | μL             | Density of water in<br>g/mL                |
| Sodium tartrate dihydrate | g              | 156.6                                      |
| Sodium tartrate dihydrate | mq             | 0.1566                                     |

#### **Factor (FCT)**

Conversion factor, see table above.

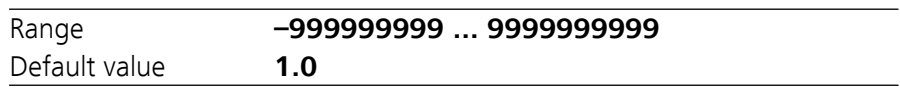

#### **Decimal places**

Number of decimal places used to display the result.

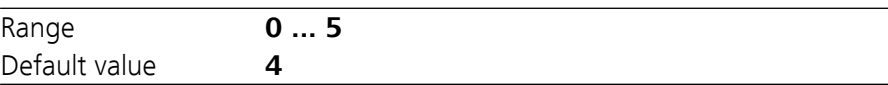

#### **Result unit**

The result unit is displayed and saved together with the result.

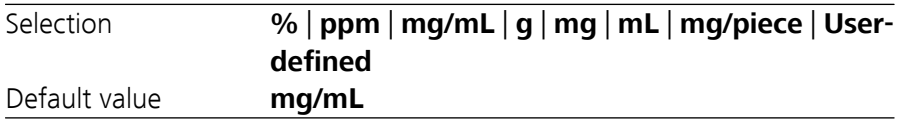

#### **User-defined**

A user-defined unit can be created. This will be added to the selection list. The previous entry will be overwritten as soon as the new unit has been defined. A blank entry can be generated this way as well.

#### 7.1.8 Calculations - Methods "KFT Ipol/Upol", "KFT Ipol/Upol–Blank"

#### **Menu** ▶ **Parameters** ▶ **Calculation**

#### Calculation formula for KFT Ipol/Upol

EP1\*TITER\*FCT/(C00\*DIV)

#### Calculation formula for KFT Ipol–Blank

(EP1–CV01)\*TITER\*FCT/(C00\*DIV)

#### Calculation formula for KFT Upol–Blank

(EP1–CV02)\*TITER\*FCT/(C00\*DIV)

The calculation formulas are predefined and cannot be modified.

The **Factor (FCT)** and **Divisor (DIV)** parameters need to be adjusted, depending on the unit used for the sample size and the result. If the calculation formula is selected and the **[OK]** key is pressed, then a table with the conversion factors will be displayed:

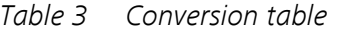

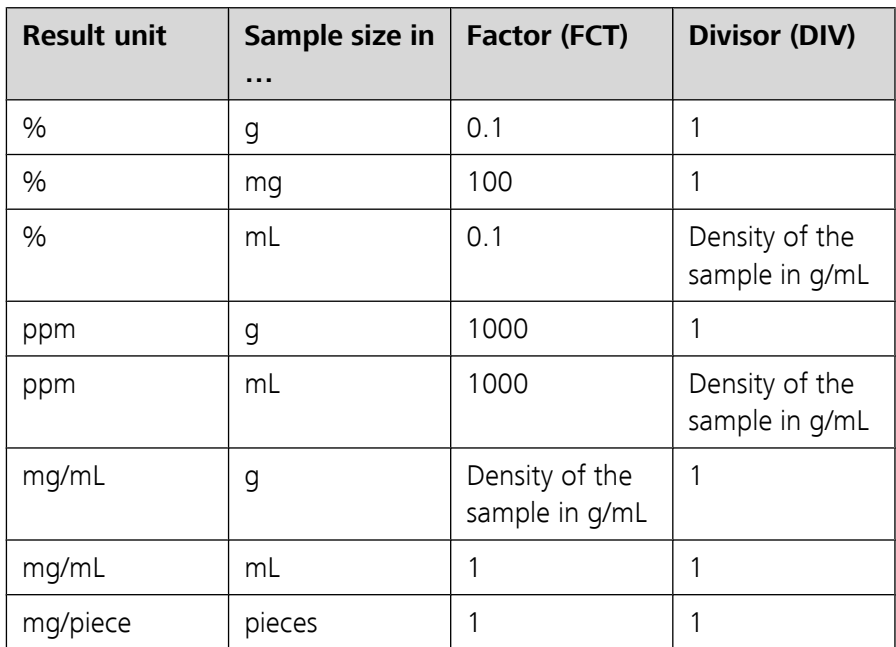

#### **Factor (FCT)**

Conversion factor, see table above.

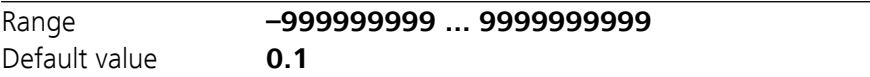

#### <span id="page-71-0"></span>**Divisor (DIV)**

Conversion factor, see table above.

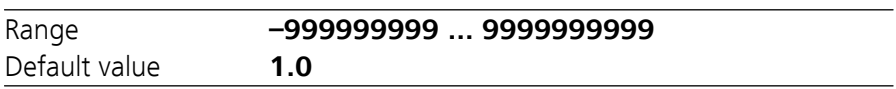

#### **Titer**

Titer of the solution used. As soon as a solution has been selected under **Titration parameters**, the value and the unit will be read out from the solution data under **System ▶ Solutions** and displayed here. If the titer is changed here manually, then the solution data will be updated.

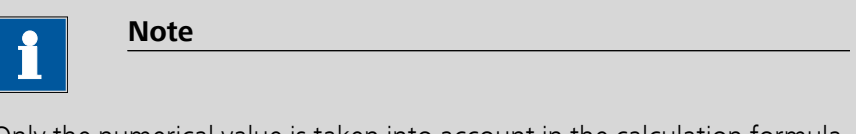

Only the numerical value is taken into account in the calculation formula. The calculation will then provide a correct result only if the **unit** of the titer is **mg/mL**.

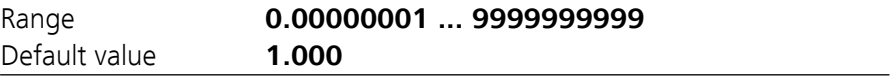

#### **Blank (CV01/2)**

This parameter is visible only with the methods **KFT Ipol–Blank** and **KFT Upol–Blank**.

This value is calculated with the blank value determination (methods **Blank Ipol** and **Blank Upol**) and entered here. The value can also be modified manually.

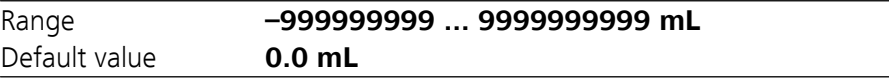

#### **Decimal places**

Number of decimal places used to display the result.

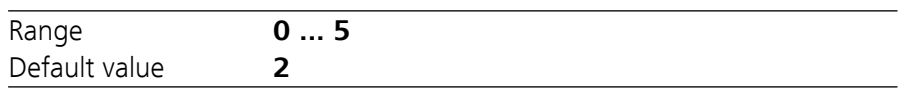

#### **Result unit**

The result unit is displayed and saved together with the result.

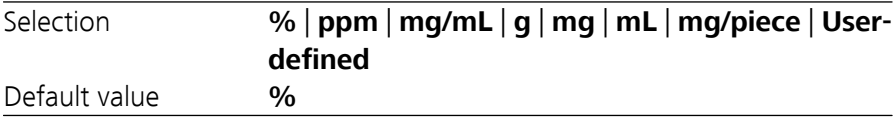
### **User-defined**

A user-defined unit can be created. This will be added to the selection list. The previous entry will be overwritten as soon as the new unit has been defined. A blank entry can be generated this way as well.

# <span id="page-72-0"></span>7.1.9 Statistics

#### **Menu** ▶ **Parameters** ▶ **Statistics**

The statistics calculation of a multiple determination is switched on under **Statistics** and it is defined how many determinations the series contains.

# **Statistics**

If this funtion is switched on, then statistics calculations will be carried out for all of the defined results.

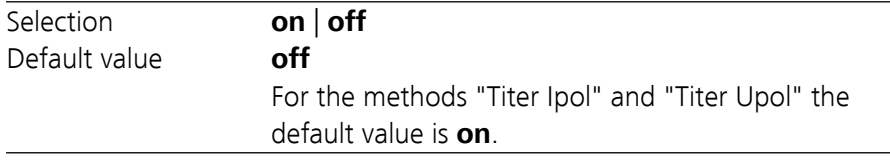

### **Number of samples**

The number of determinations that are carried out for the statistics calculations.

If an additional determination must be added to the determination series, because one determination was incorrect, for example, then this can be accomplished in the statistical overview *[\(see Chapter 5.8, page 30\)](#page-39-0)*.

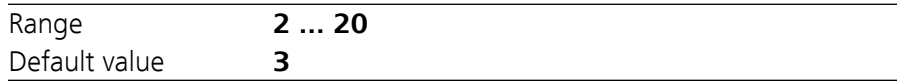

# 7.1.10 Reports

#### **Menu** ▶ **Parameters** ▶ **Reports**

The reports that will be printed out automatically in connection with a determination are defined under **Reports**.

### **Results**

The result report contains the calculated results, equivalence points and endpoints, sample data, etc.

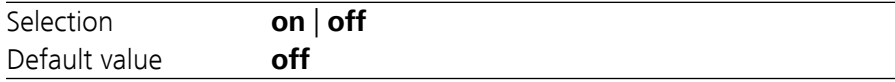

#### **Curve**

Curve report. The width of the curve is defined in the system settings *[\(see](#page-55-0) ["Graphics width", page 46\)](#page-55-0)*.

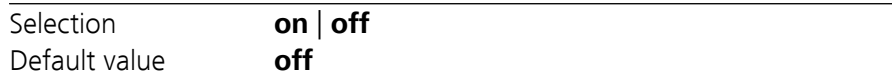

### **Calculations/Statistics**

Output of the calculation formulas for the individual results. The results are printed with the maximum resolution. This makes recalculation with an external program possible. The following data is printed out in addition when statistics is switched on:

- Result and sample size of the individual determinations
- Mean value as well as absolute and relative standard deviation

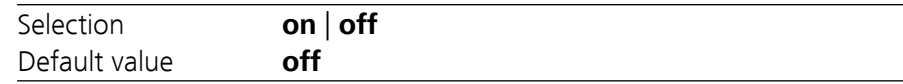

#### **Measuring point list**

Output of the measuring point list.

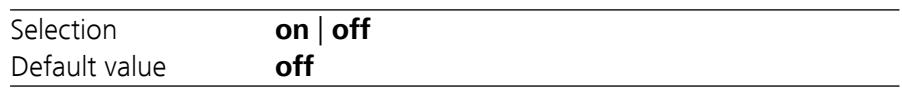

### **Parameters**

All of the parameters of the current method are printed out with the parameter report.

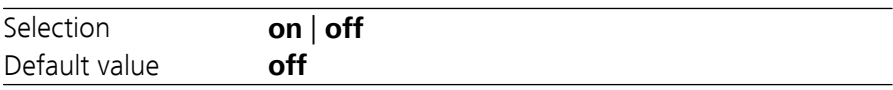

### **PC/LIMS**

The PC/LIMS report is a machine-readable report with all of the data important for a determination. The PC/LIMS report can be saved as a TXT file on a USB storage medium or sent via an RS-232 interface to a LIMS. The output location is defined in the system settings *[\(see "PC/LIMS report", page 46\)](#page-55-0)*.

The file name of the TXT file is constructed as follows: *PC\_LIMS\_Report-ID1- YYYYMMDD-hhmmss.txt*.

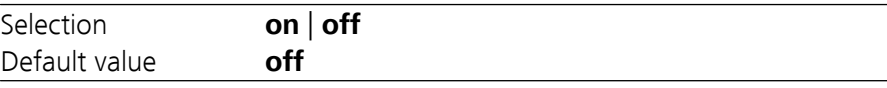

# <span id="page-74-0"></span>8 Handling and maintenance

# 8.1 Quality Management and validation with Metrohm

### Quality Management

Metrohm offers you comprehensive support in implementing quality management measures for instruments and software. Further information on this can be found in the brochure **«Quality Management with Metrohm»** available from your local Metrohm agent.

### Validation

Please contact your local Metrohm agent for support in validating instruments and software. Here you can also obtain validation documentation to provide help for carrying out the **Installation Qualification** (IQ) and the **Operational Qualification** (OQ). IQ and OQ are also offered as a service by the Metrohm agents. In addition, various application bulletins are also available on the subject, which also contain **Standard Operating Procedures** (SOP) for testing analytical measuring instruments for reproducibility and correctness.

### Maintenance

Electronic and mechanical functional groups in Metrohm instruments can and should be checked as part of regular maintenance by specialist personnel from Metrohm. Please ask your local Metrohm agent regarding the precise terms and conditions involved in concluding a corresponding maintenance agreement.

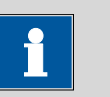

**Note**

You can find information on the subjects of quality management, validation and maintenance as well as an overview of the documents currently available at *[www.metrohm.com/com/](http://www.metrohm.com/com/)* under **Support**.

# 9 Troubleshooting

# 9.1 Karl Fischer titration

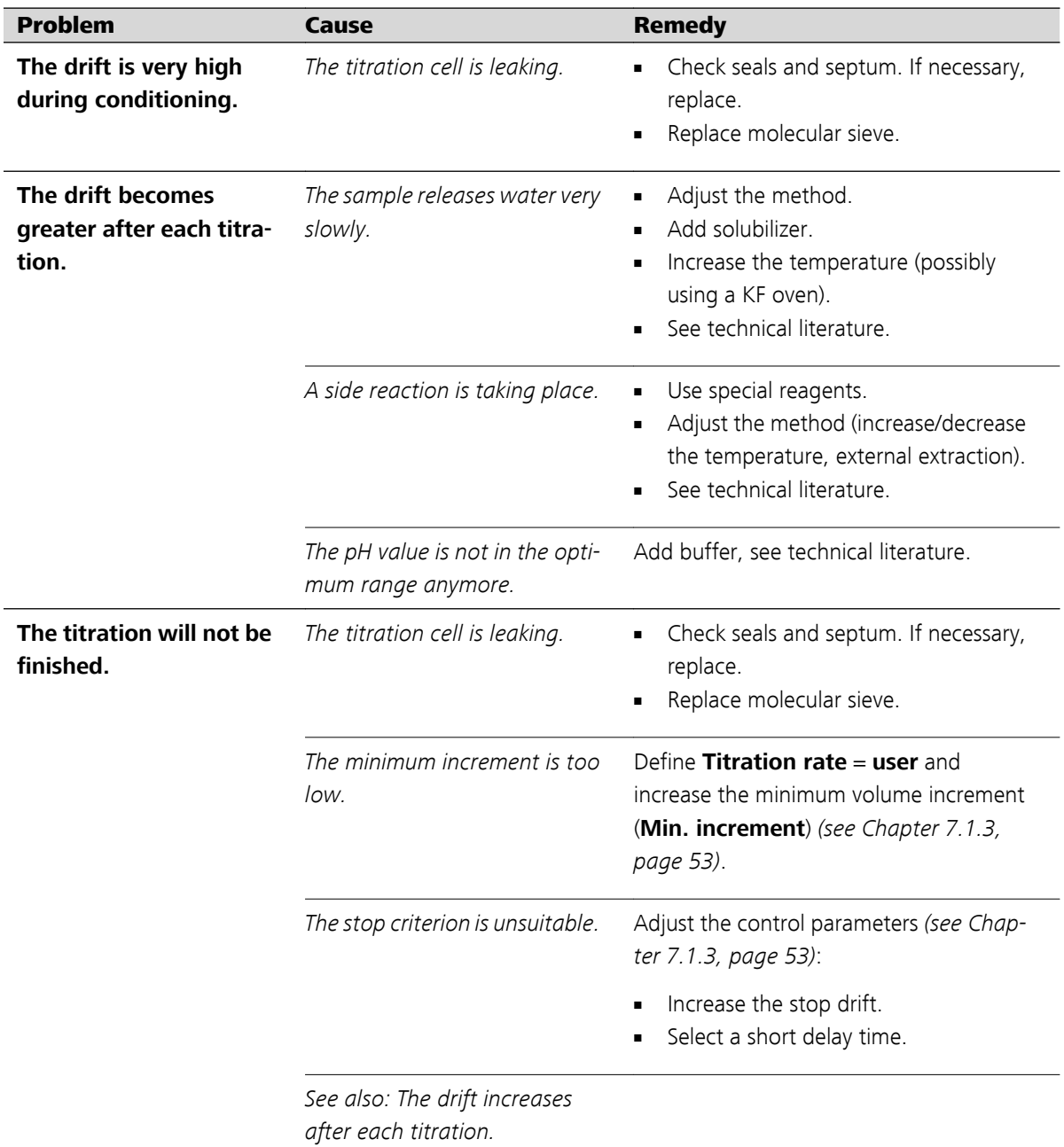

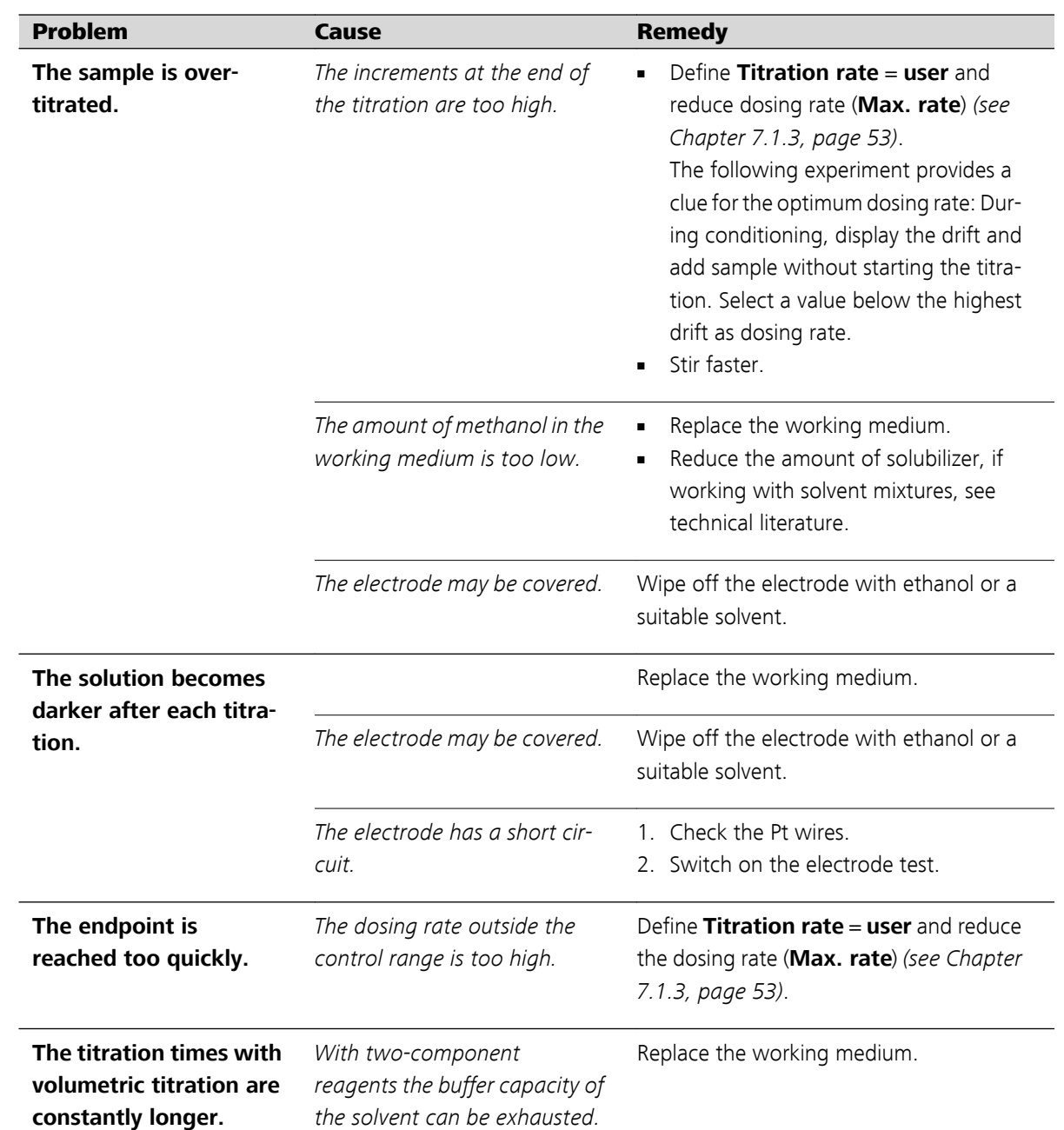

# 9.2 Miscellaneous

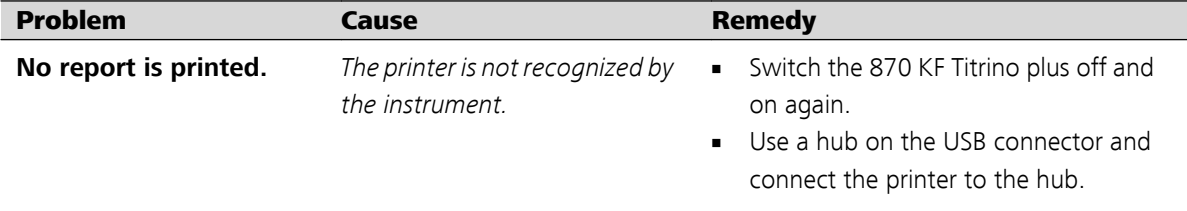

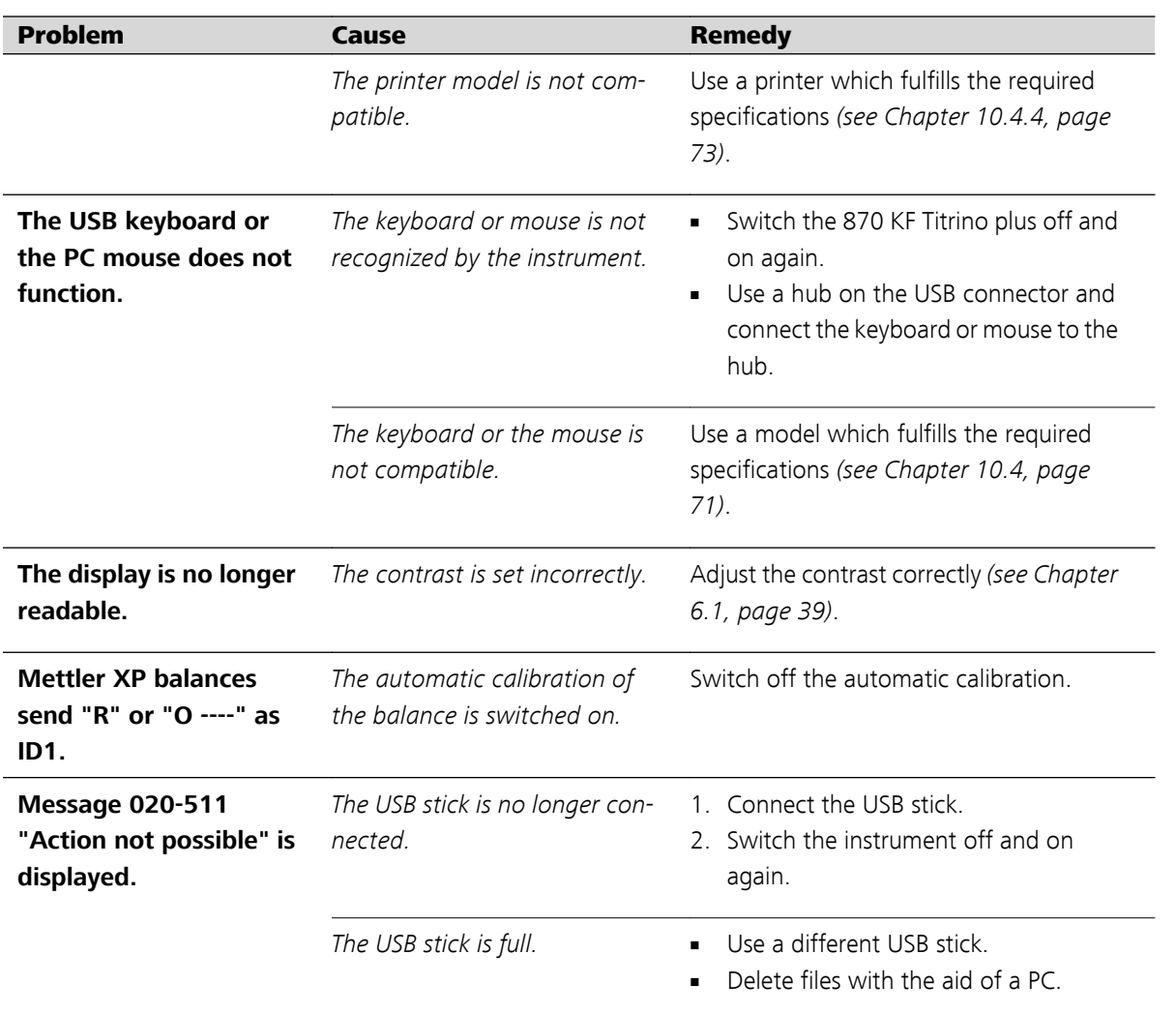

# <span id="page-78-0"></span>10 Appendix

# 10.1 Exchange unit

# 10.1.1 Maximum dosing and filling rate

The maximum dosing rate and maximum filling rate for the exchange unit depend on the cylinder volume:

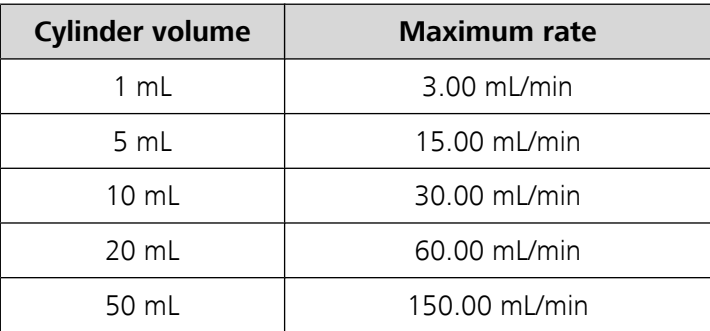

Independent of the cylinder volume, values ranging from 0.01 to 166.00 mL/min can always be entered. When the function is carried out the rate will be, if necessary, decreased automatically to the highest possible value.

# 10.1.2 Parameters for the preparing (PREP)

The **PREP** function (Preparing) is used to rinse the cylinder and tubings of the exchange unit and fill them air bubble-free. You should carry out this function before the first determination or once per day.

Preparing is carried out with the following, non-alterable settings:

■ The entire cylinder volume is dosed twice with the maximum dosing rate.

# 10.2 Stirring rate

The stirring rate can be adjusted in steps of  $-15$  to  $+15$ .

The approximate rotational speed can be calculated with the following formula:

Rotational speed/min (r/min) =  $125 \cdot$  stirring rate

Example:

Stirring rate set: 8

Rotational speed in rpm =  $125 \cdot 8 = 1000$ 

<span id="page-79-0"></span>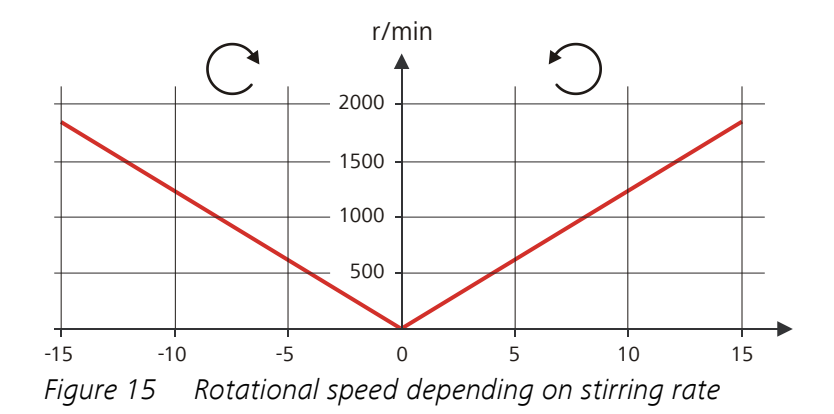

# 10.3 Balance

The sample size and the associated unit can be sent from a connected balance. The sample size is transmitted as a number with up to ten characters (including algebraic sign and decimal point).

Sample size and unit are sent as a single character string. They are separated by a space character. The string is terminated with the ASCII characters **CR** and **LF**.

If the balance sends a negative sample size (e.g. when reweighing), then the algebraic sign is adopted. The algebraic sign is however ignored for the calculations.

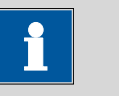

**Note**

With some balances, the sample identification and the method can be sent in addition to the sample size.

Make sure that the balance does not send the sample size until the end.

# Mettler AX

For the Mettler AX balance, the fields that contain the sample identification or the method must be designated as follows:

- Designation for the field with the method name: **METHOD**
- Designation for the field with sample identification 1: **ID1**
- Designation for the field with sample identification 2: **ID2**

# <span id="page-80-0"></span>10.4 USB devices

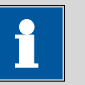

**Note**

USB peripheral devices that are to be connected directly must support the USB 1.0/1.1 (Full Speed) or USB 2.0 (High Speed) standard. The maximum data transfer rate is however in any case 12 MBit/s.

Keyboards, PC mice and barcode readers are so-called HID devices (**H**uman **I**nterface **D**evice) and can be connected via a USB hub **only**.

Printers should also be connected via a USB hub. Depending on the manufacturer or printer type a direct connection is however possible.

# 10.4.1 Numerical USB keypad 6.2147.000

The key **[Num Lock]** must be pressed for navigating in the dialog. Then the arrow keys are effective.

The respective editing dialog must be opened for the number input.

| Key of the 870 KF Titrino plus<br>or function in the editing dia-<br>log | Key on the numerical USB key-<br>pad               |
|--------------------------------------------------------------------------|----------------------------------------------------|
| [BACK]                                                                   | [Home]                                             |
| $[\mathbb{1}][\mathbb{1}]$                                               | [1][1]                                             |
| $[\Leftrightarrow] [\Leftrightarrow]$                                    | $\left[\leftarrow\right] \left[\rightarrow\right]$ |
| [OK]                                                                     | [Enter]                                            |
| $[-+1]$                                                                  | [BS] (backspace)                                   |
| <b>Delete</b>                                                            | [Del]                                              |
| <b>Accept</b>                                                            | [Home]                                             |

*Table 4 Keyboard assignment*

### 10.4.2 Key assignment of a USB keyboard

A commercially available USB keyboard can be connected to make it easier to enter text and numbers.

The respective editing dialog must be opened for text and number inputs.

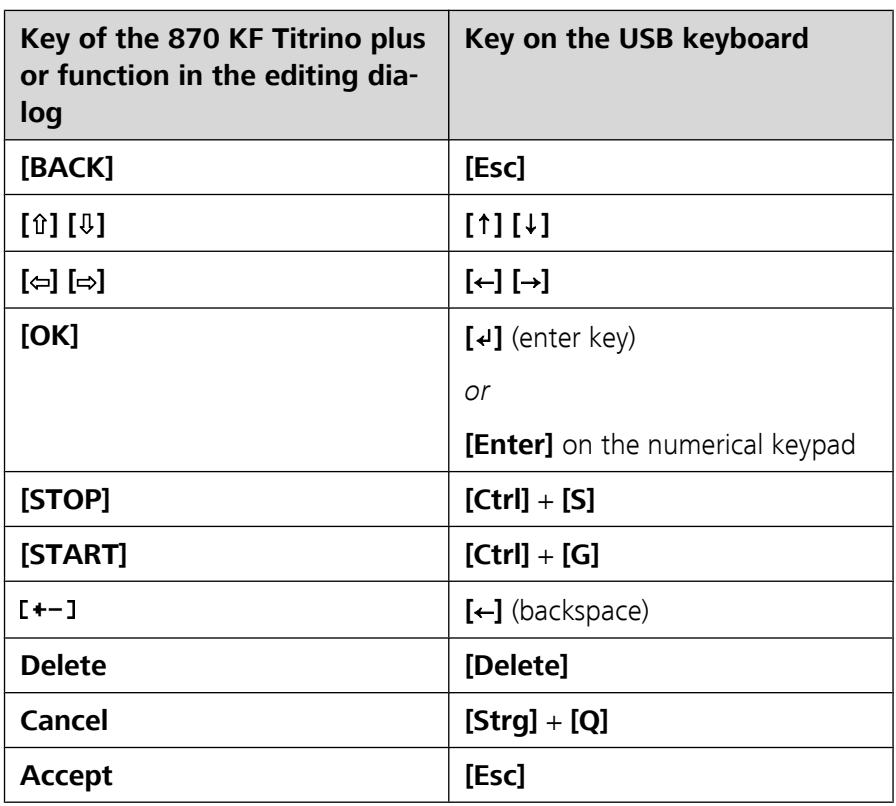

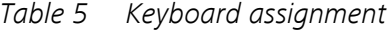

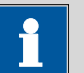

The lettering of the USB keyboard can differ from above lettering, depending on the country-specific keyboard used.

# 10.4.3 PC mouse

In order to make navigating in the dialog of the 870 KF Titrino plus easier, a PC mouse can be connected.

*Table 6 Mouse functions*

**Note**

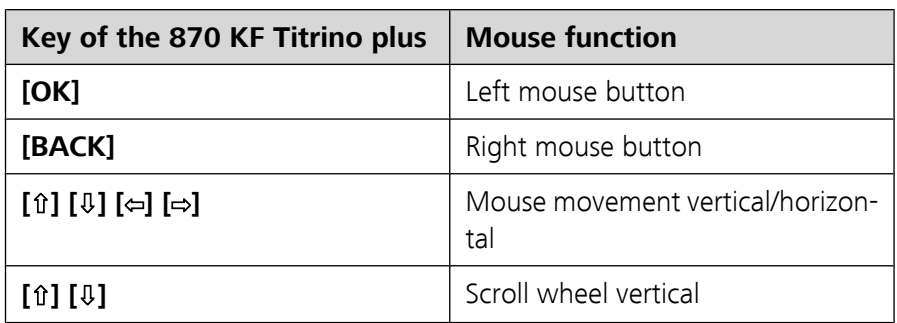

# <span id="page-82-0"></span>10.4.4 Printer

The range of USB printers available is extremely varied and constantly changing. The following points must be taken into account when selecting a printer:

- USB interface necessary
- Printer language: HP-PCL, Canon BJL Commands, Epson ESC P/2 or ESC/POS

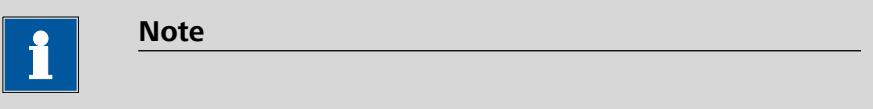

Inexpensive printers are often designed solely for use with a PC and may not be equipped with one of the printer languages listed above. Such models are not suitable for this reason.

# 10.5 System initialization

In very rare instances, it could happen that a faulty file system (e.g. because of a program crash) will lead to an impairment of program functioning. The internal file system needs to be initialized in such cases.

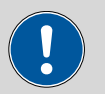

#### **Caution**

All user data (methods, solutions, etc.) are deleted if a system initialization is carried out. Afterwards, the instrument will have the factory settings again.

We recommend creating a backup copy of the system at regular intervals in order to avoid data losses.

After a system initialization the program versions and language files do not have to be reloaded. Only the selection of the dialog language may have to be reset in the system settings.

Proceed as follows for system initialization:

### **1 Switch off the instrument**

■ Keep the red **[STOP]** key pressed down for at least 3 s.

A progress bar is displayed. If the key is released during this time, then the instrument will not be switched off.

### **2 Switch on the instrument**

■ Keep the red **[STOP]** key pressed down for approx. 10 s.

<span id="page-83-0"></span>The dialog for confirmation of the initialization is displayed for 8 s. The initialization must be confirmed during this time.

```
System reset request detected.
>> Press [BACK] key twice
   to confirm !
>> Time remaining: 8 sec
```
# **3 Confirm the initialization**

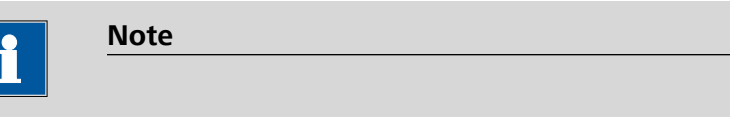

If the query is not confirmed within 8 s, then the procedure will be interrupted.

■ Press **[BACK]** twice.

Initialization is started. The process takes approximately 80 s. The instrument will be automatically restarted after successful initialization.

# 10.6 Remote interface

# 10.6.1 Pin assignment of the remote interface

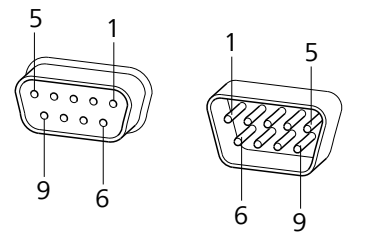

*Figure 16 Pin assignment of remote socket and plug*

The above figure of the pin assignment applies for all Metrohm instruments with 9-pin D-Sub remote connectors.

*Table 7 Inputs and outputs of the remote interface*

| Pin No. | <b>Assigment</b> | <b>Function</b> |
|---------|------------------|-----------------|
|         | Output 0         | Ready/EOD       |
|         | Output 1         |                 |
| 3       | Output 2         | Titration       |
|         | Output 3         | Cond OK         |

<span id="page-84-0"></span>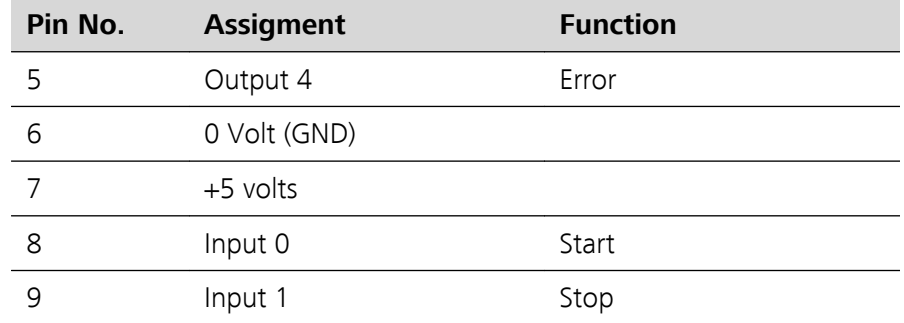

### Inputs

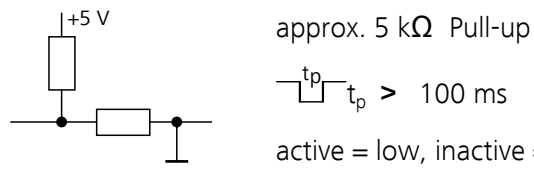

 $t_p$  > 100 ms

 $active = low$ , inactive = high

# **Outputs**

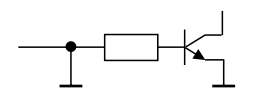

Open Collector  $t_{\text{p}}$  > 200 ms  $active = low$ , inactive = high  $I_c = 20$  mA,  $V_{CEO} = 40$  V

+5 V: maximum load = 20 mA

# 10.6.2 Status diagram of the remote interface

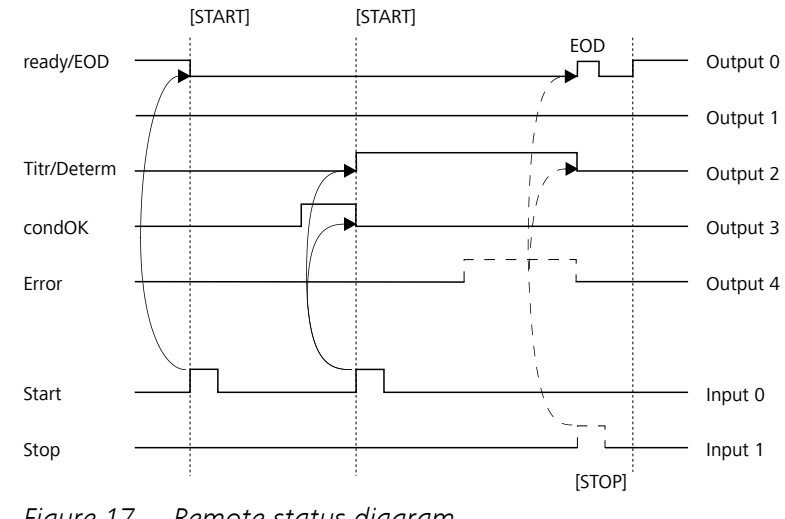

*Figure 17 Remote status diagram* EOD = End of Determination

# <span id="page-85-0"></span>10.7 Remote control via an RS-232 connection

The 870 KF Titrino plus can be remote controlled via an RS-232 connection. For this, a **6.2148.030 RS-232/USB Box** is necessary. Connect the RS-232/USB Box to the USB interface of the instrument.

The RS-232/USB Box has two connectors for RS-232 devices. The RS-232 remote control only works via the **RS-232/2** connector. The RS-232/1 connector is provided for a connection to a balance. Connect the **RS-232/2** connector of the RS-232/USB Box to a serial interface (COM1 or COM2, designated with the symbol **IOIO**) of a PC. Use a **6.2134.040 connection cable**.

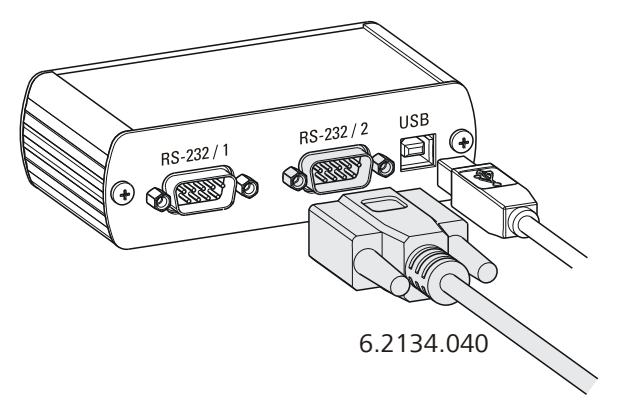

*Figure 18 Connecting the RS-232/USB Box to the PC*

# Interface parameters

We recommend the following parameters for the RS-232 interface **COM2**:

- Baud rate: **19200**
- Data bits: **8**
- Stop bits: **1**
- Parity: **none**
- Handshake: **software**

On the 870 KF Titrino plus the interface parameters are set under **Menu** ▶ **System** ▶ **External devices** ▶ **COM2 settings**.

# Transfer protocol

The data communication is synchronous. On each command there is an answer by the instrument.

A command must be sent to the instrument with the control character **CR LF** as terminator. The answers of the instrument will also be transferred with **CR LF** as terminator.

The instrument does not send spontaneous messages.

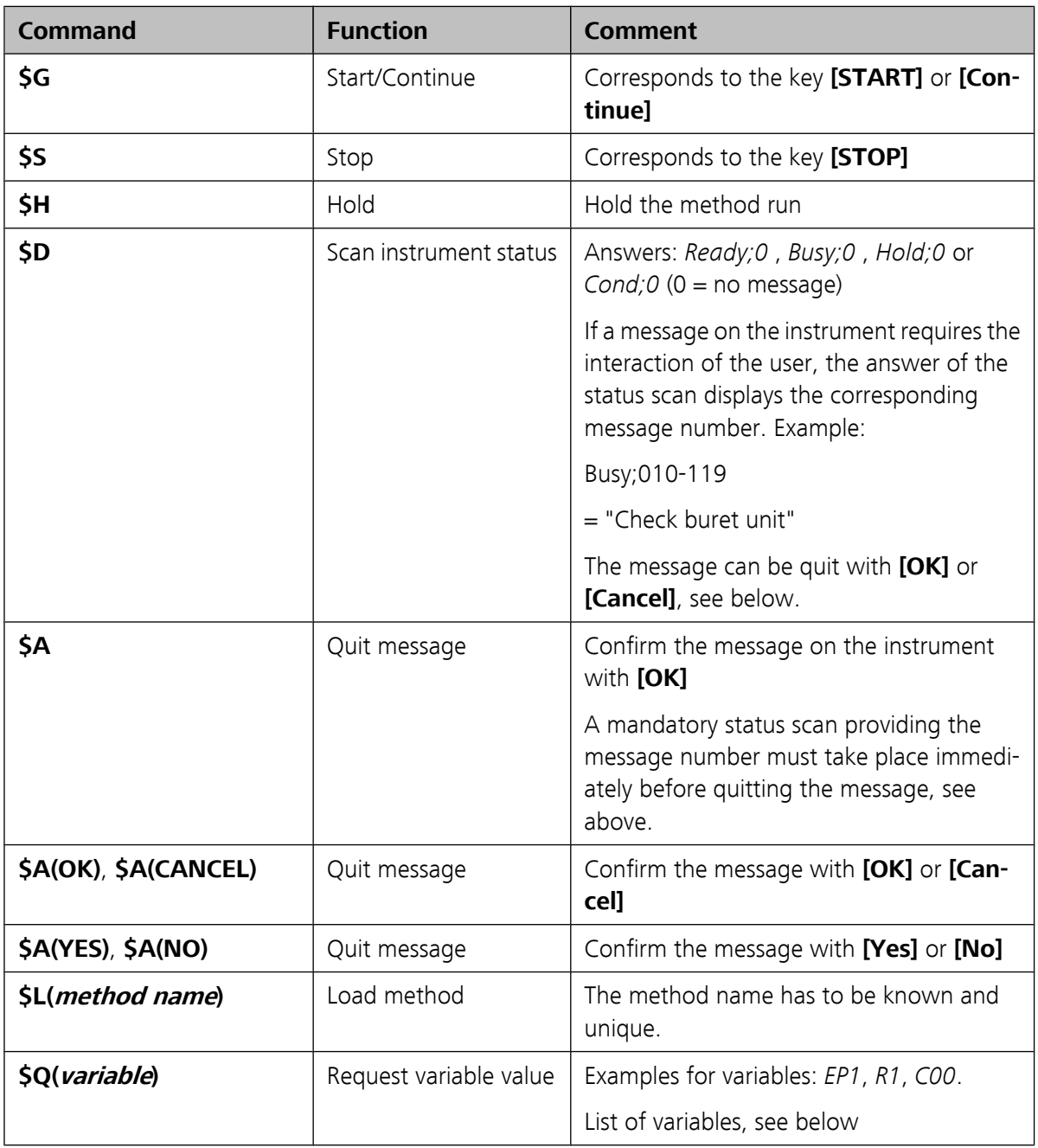

# 10.7.1 Commands and variables

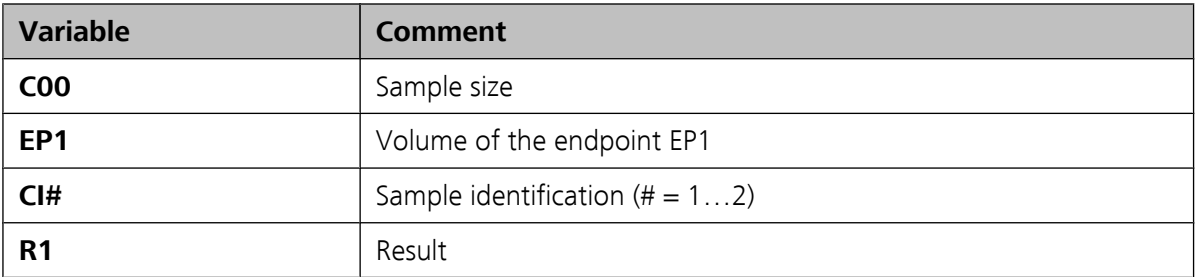

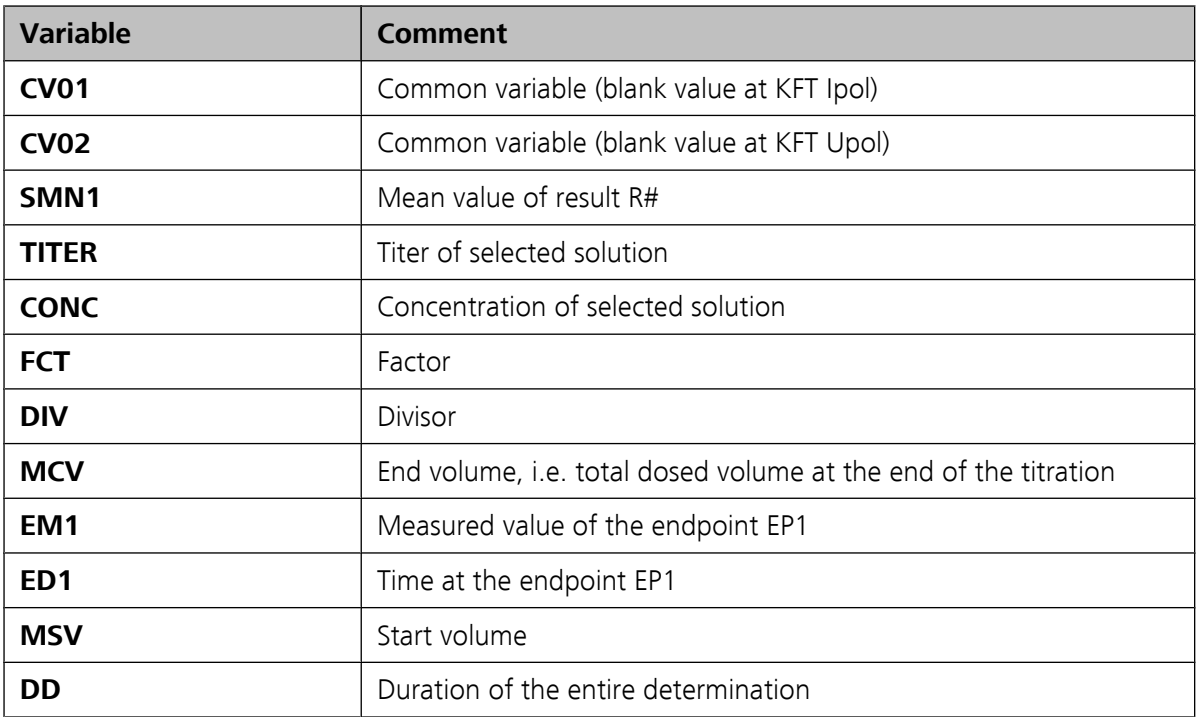

The values of the variables are only available after the end of a determination (in the status 'ready').

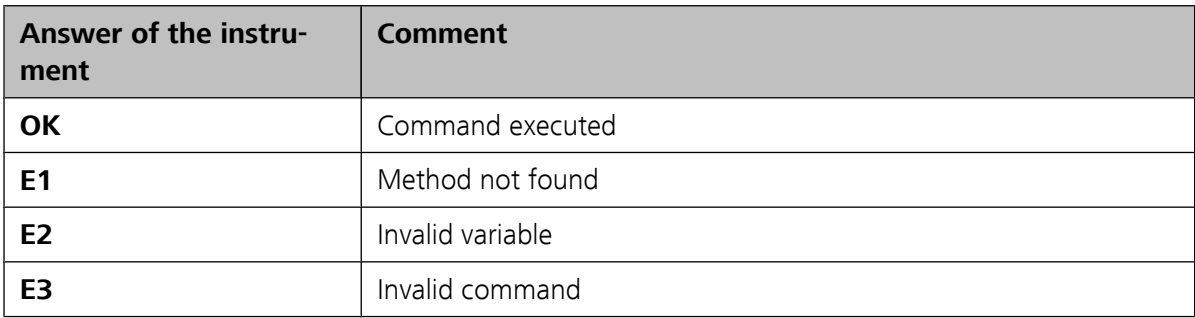

# 11 Technical specifications

# 11.1 Measuring inputs

# 11.1.1 Polarizer

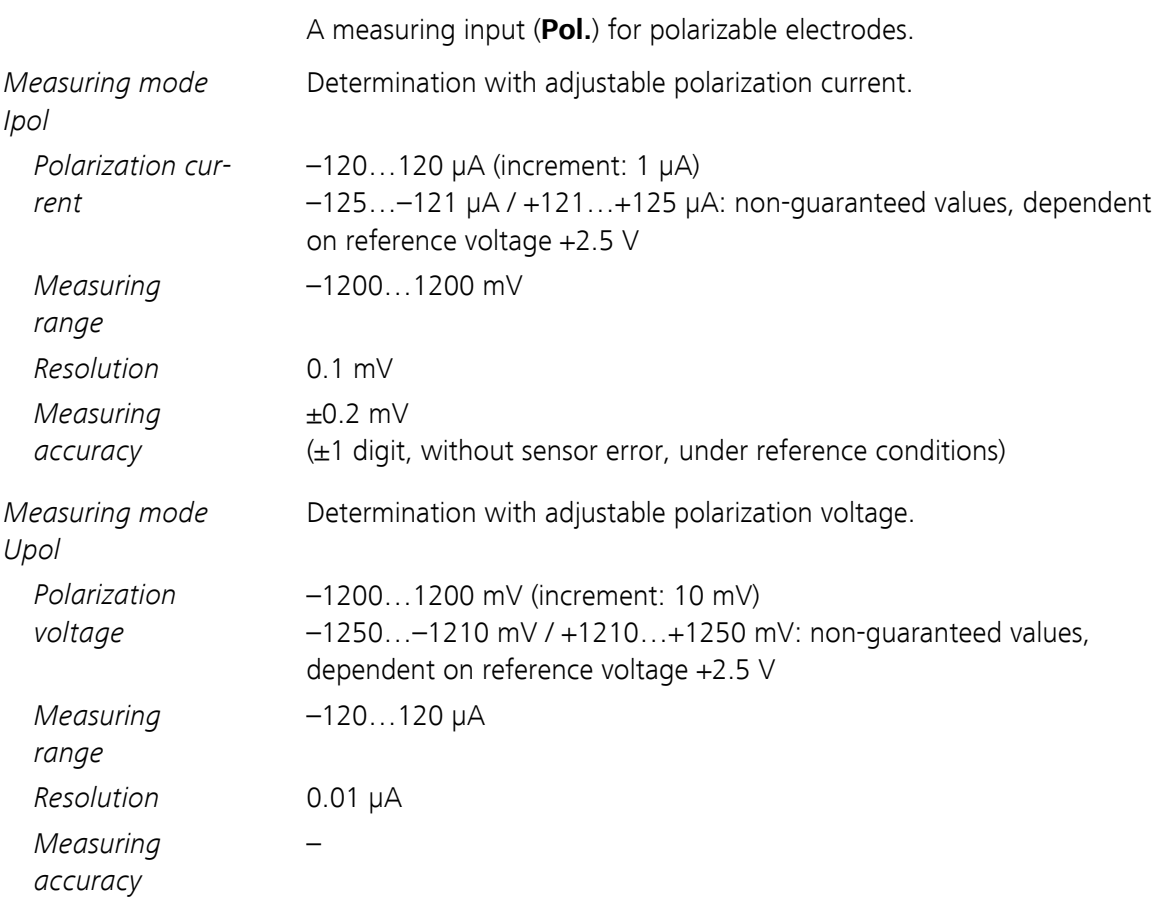

# 11.2 Dosing drive

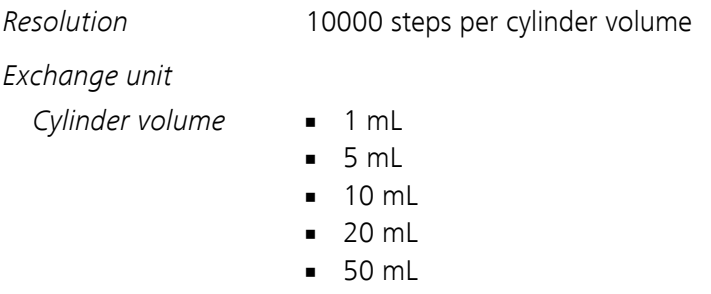

*Accuracy* Fulfills ISO/DIN standard 8655-3

# 11.3 Interfaces

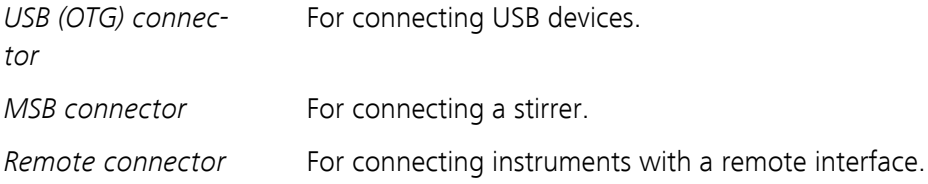

# 11.4 Mains connection

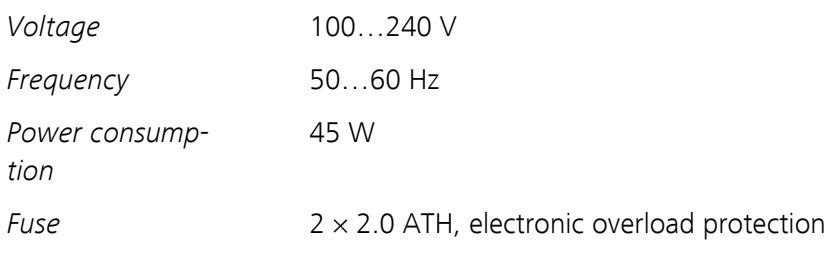

# 11.5 Safety specification

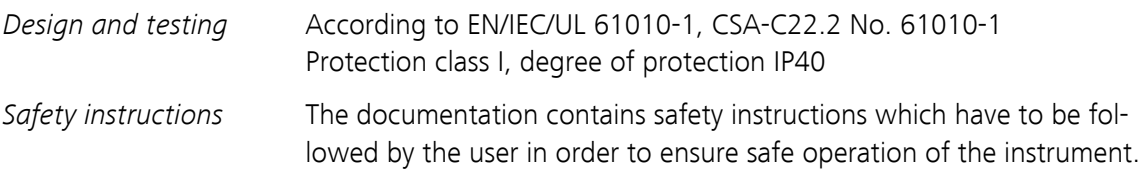

# 11.6 Electromagnetic compatibility (EMC)

*Emission* Standards fulfilled:

- EN/IEC 61326-1
- EN/IEC 61000-6-3
- EN 55022 / CISPR 22

*Immunity* Standards fulfilled:

- EN/IEC 61326-1
- EN/IEC 61000-6-2
- EN/IEC 61000-4-2
- EN/IEC 61000-4-3
- EN/IEC 61000-4-4
- EN/IEC 61000-4-5
- EN/IEC 61000-4-6
- EN/IEC 61000-4-11
- EN/IEC 61000-4-14
- NAMUR

# 11.7 Ambient temperature

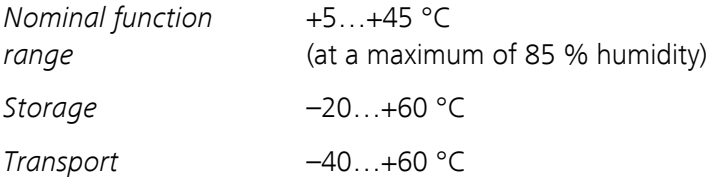

# 11.8 Reference conditions

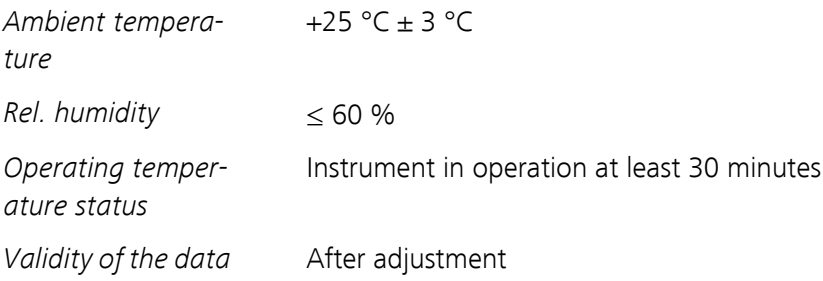

# 11.9 Dimensions

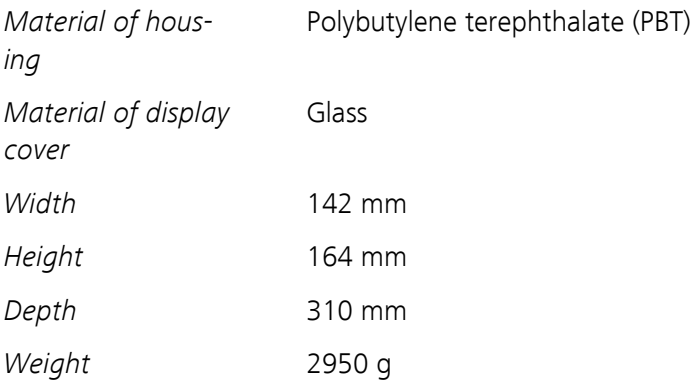

# 12 Conformity and warranty

# 12.1 Declaration of Conformity

This is to certify the conformity to the standard specifications for electrical appliances and accessories, as well as to the standard specifications for security and to system validation issued by the manufacturing company.

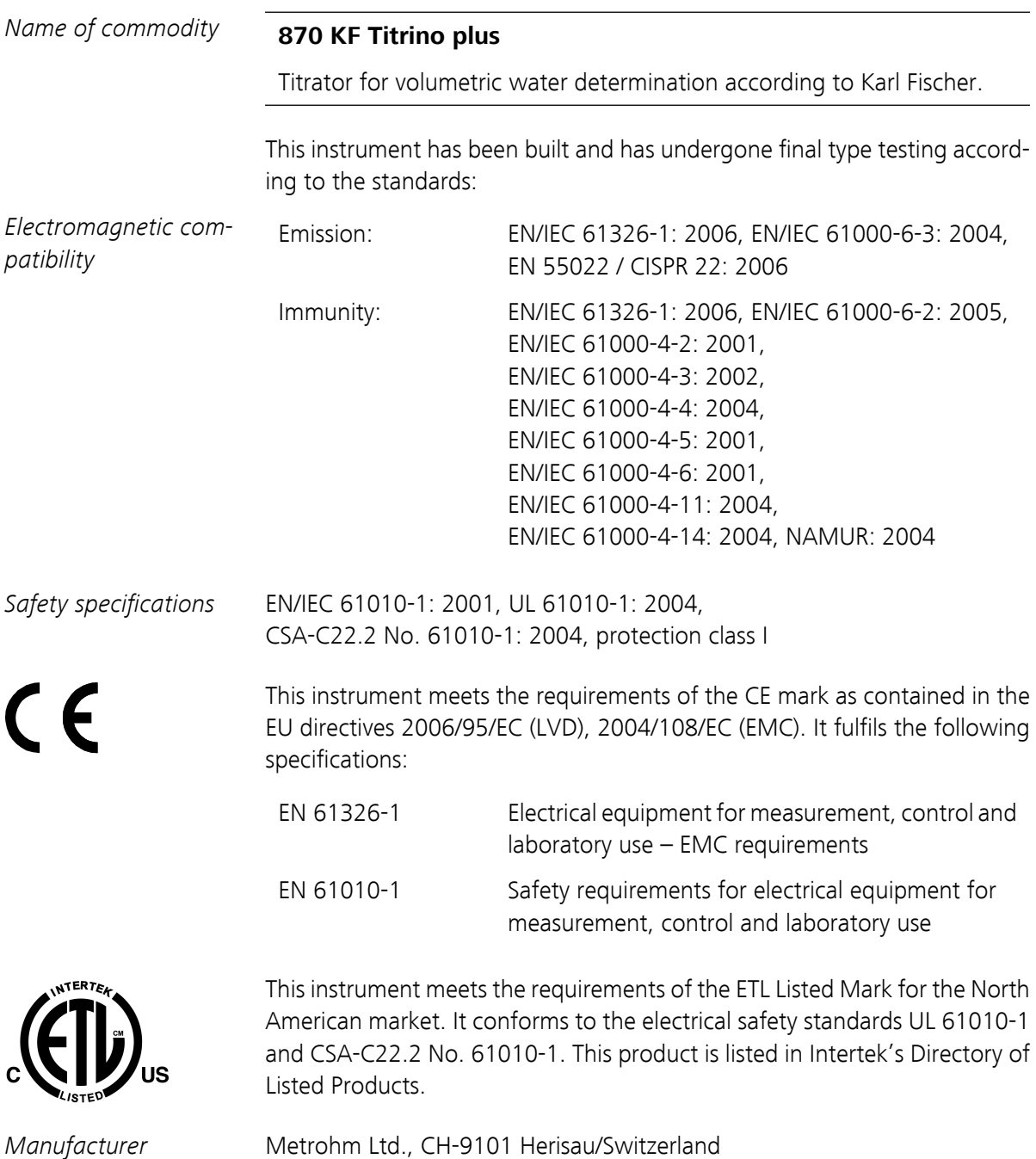

Metrohm Ltd. is holder of the SQS certificate ISO 9001:2000 Quality management system for development, production and sales of instruments and accessories for ion analysis.

Herisau, 16 January, 2009

D. Strohm Vice President, Head of R&D

 $RQ$ led

A. Dellenbach Head of Quality Management

# 12.2 Quality Management Principles

Metrohm Ltd. holds the ISO 9001:2000 Certificate, registration number 10872-02, issued by SQS (Swiss Association for Quality and Management Systems). Internal and external audits are carried out periodically to assure that the standards defined by Metrohm's QM Manual are maintained.

The steps involved in the design, manufacture and servicing of instruments are fully documented and the resulting reports are archived for ten years. The development of software for PCs and instruments is also duly documented and the documents and source codes are archived. Both remain the possession of Metrohm. A non-disclosure agreement may be asked to be provided by those requiring access to them.

The implementation of the ISO 9001:2000 quality management system is described in Metrohm's QM Manual, which comprises detailed instructions on the following fields of activity:

# Instrument development

The organization of the instrument design, its planning and the intermediate controls are fully documented and traceable. Laboratory testing accompanies all phases of instrument development.

# Software development

Software development occurs in terms of the software life cycle. Tests are performed to detect programming errors and to assess the program's functionality in a laboratory environment.

# **Components**

All components used in the Metrohm instruments have to satisfy the quality standards that are defined and implemented for our products. Suppliers of components are audited by Metrohm as the need arises.

#### <span id="page-94-0"></span>Manufacture

The measures put into practice in the production of our instruments guarantee a constant quality standard. Production planning and manufacturing procedures, maintenance of production means and testing of components, intermediate and finished products are prescribed.

#### Customer support and service

Customer support involves all phases of instrument acquisition and use by the customer, i.e. consulting to define the adequate equipment for the analytical problem at hand, delivery of the equipment, user manuals, training, after-sales service and processing of customer complaints. The Metrohm service organization is equipped to support customers in implementing standards such as GLP, GMP, ISO 900X, in performing Operational Qualification and Performance Verification of the system components or in carrying out the System Validation for the quantitative determination of a substance in a given matrix.

# 12.3 Warranty (guarantee)

Metrohm guarantees that the deliveries and services it provides are free from material, design or manufacturing errors. The warranty period is 36 months from the day of delivery; for day and night operation it is 18 months. The warranty remains valid on condition that the service is provided by an authorized Metrohm service organization.

Glass breakage is excluded from the warranty for electrodes and other glassware. The warranty for the accuracy corresponds to the technical specifications given in this manual. For components from third parties that make up a considerable part of our instrument, the manufacturer's warranty provisions apply. Warranty claims cannot be pursued if the Customer has not complied with the obligations to make payment on time.

During the warranty period Metrohm undertakes, at its own choice, to either repair at its own premises, free of charge, any instruments that can be shown to be faulty or to replace them. Transport costs are to the Customer's account.

Faults arising from circumstances that are not the responsibility of Metrohm, such as improper storage or improper use, etc. are expressly excluded from the warranty.

# 13 Accessories

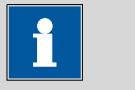

Subject to change without notice.

**Note**

# 13.1 Scope of delivery

# 2.870.0010 870 KF Titrino plus

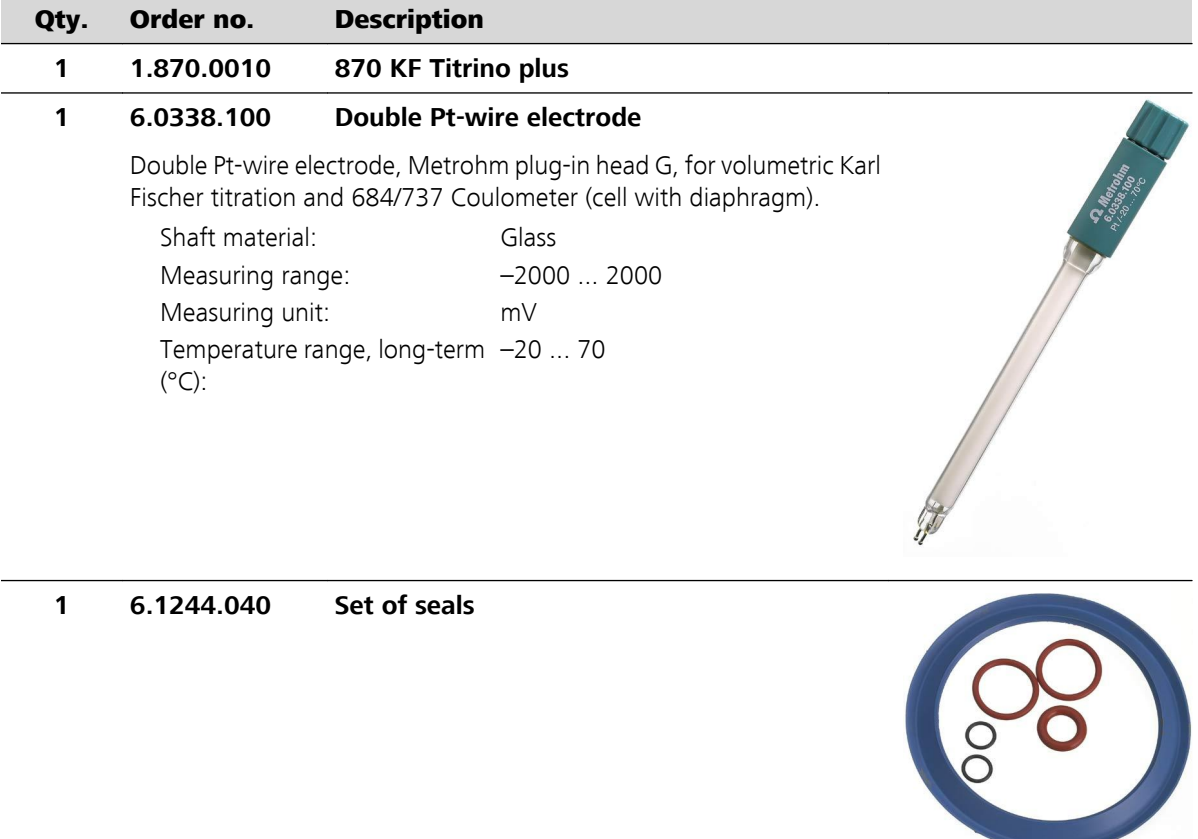

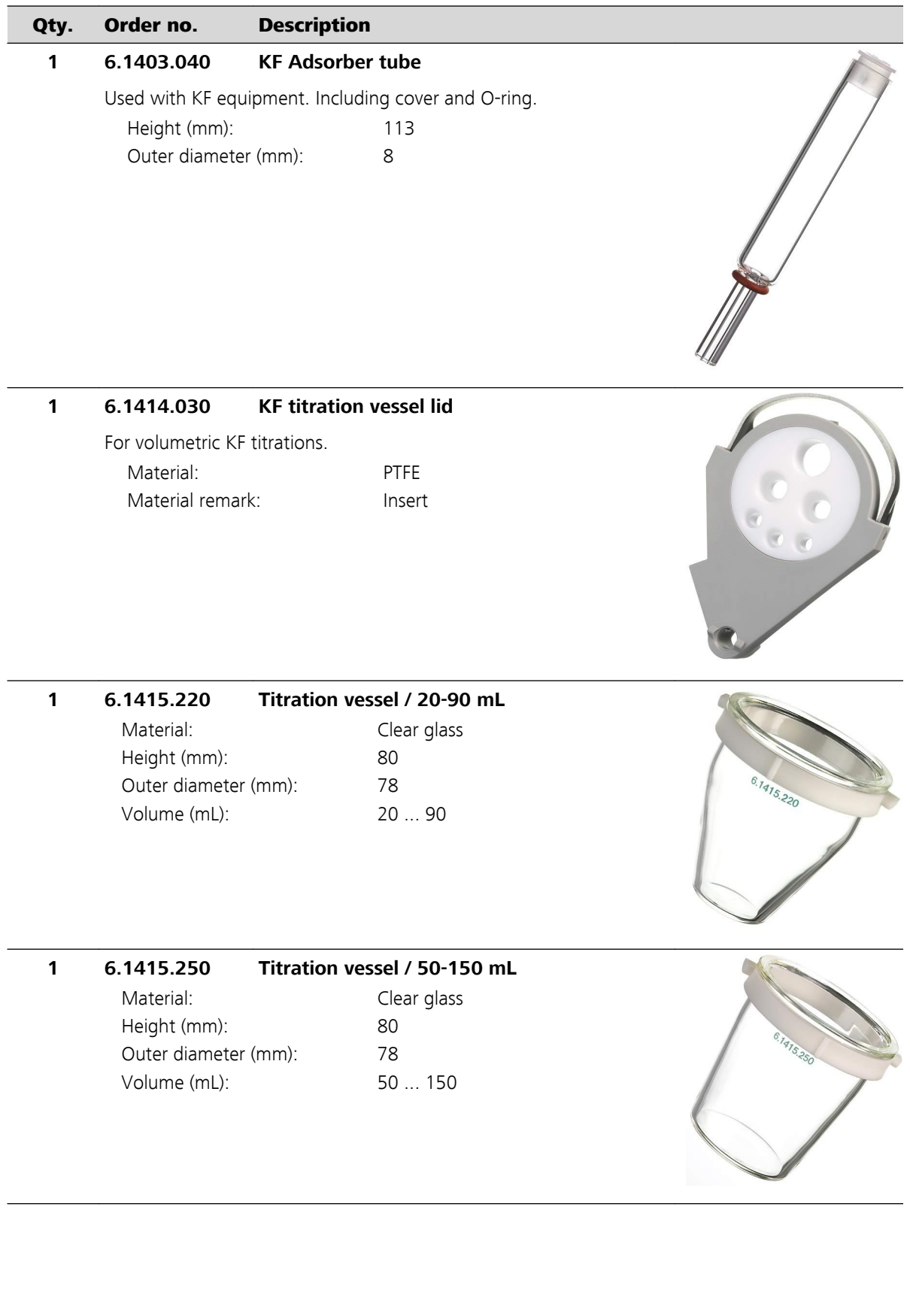

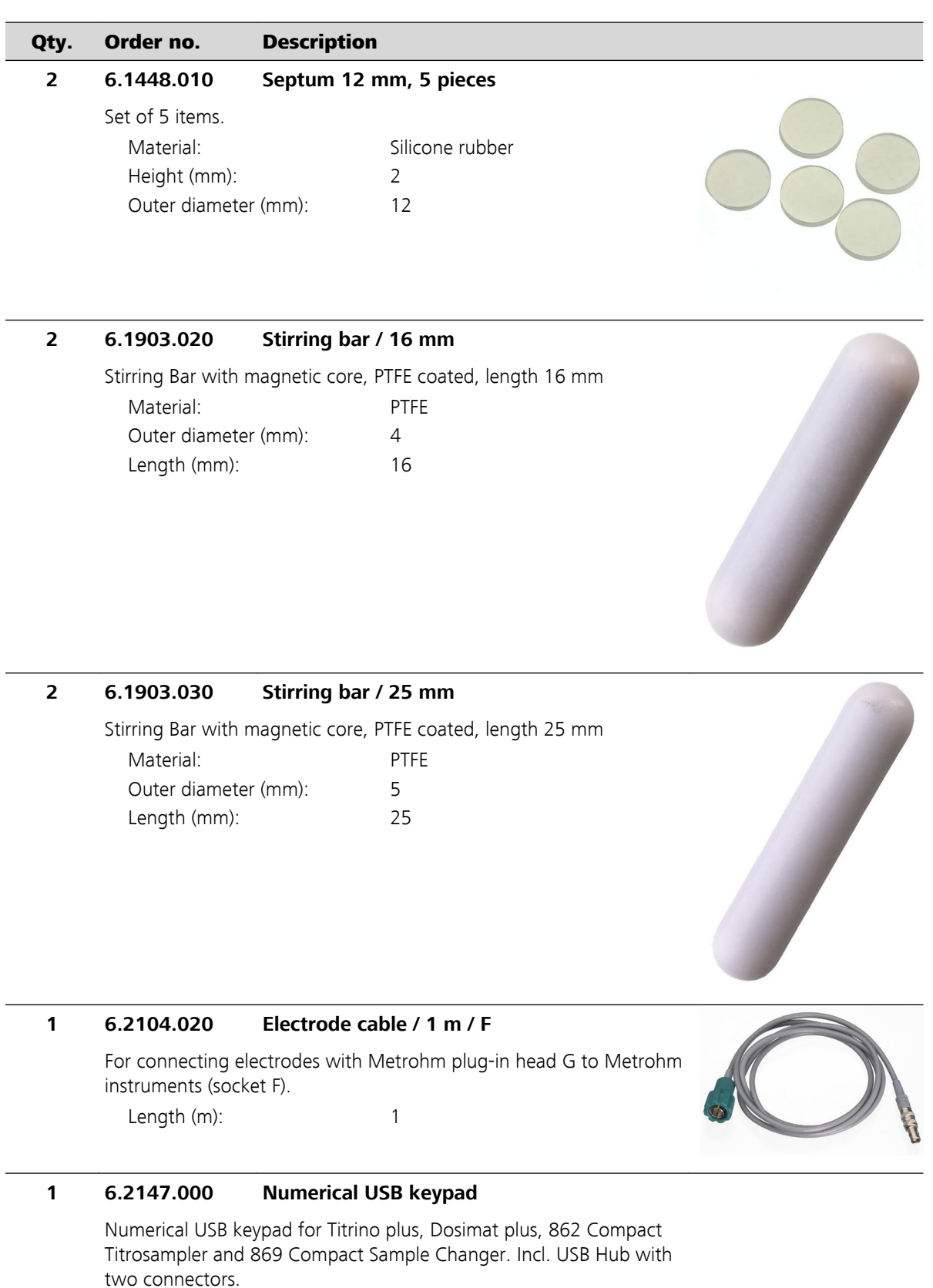

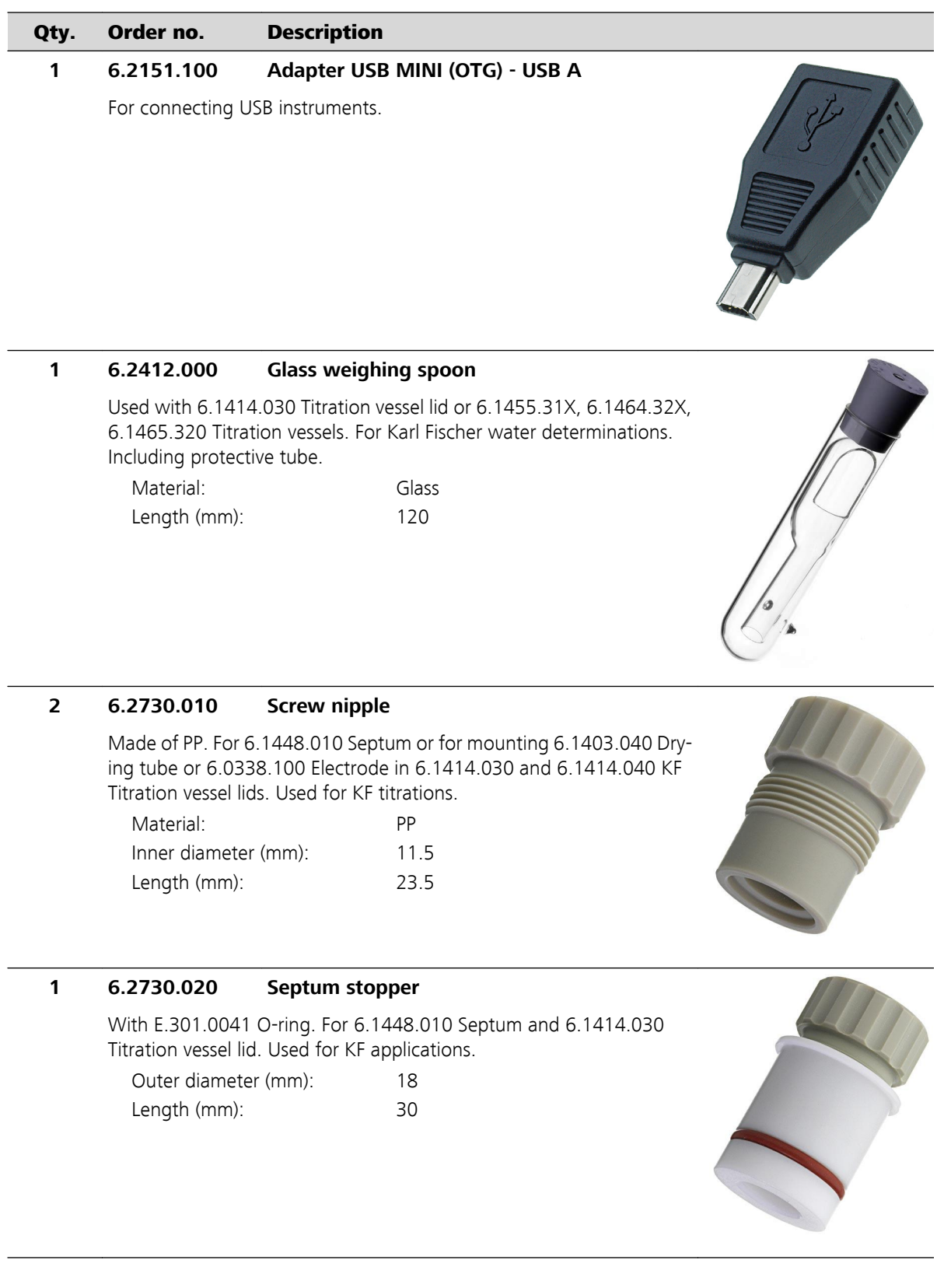

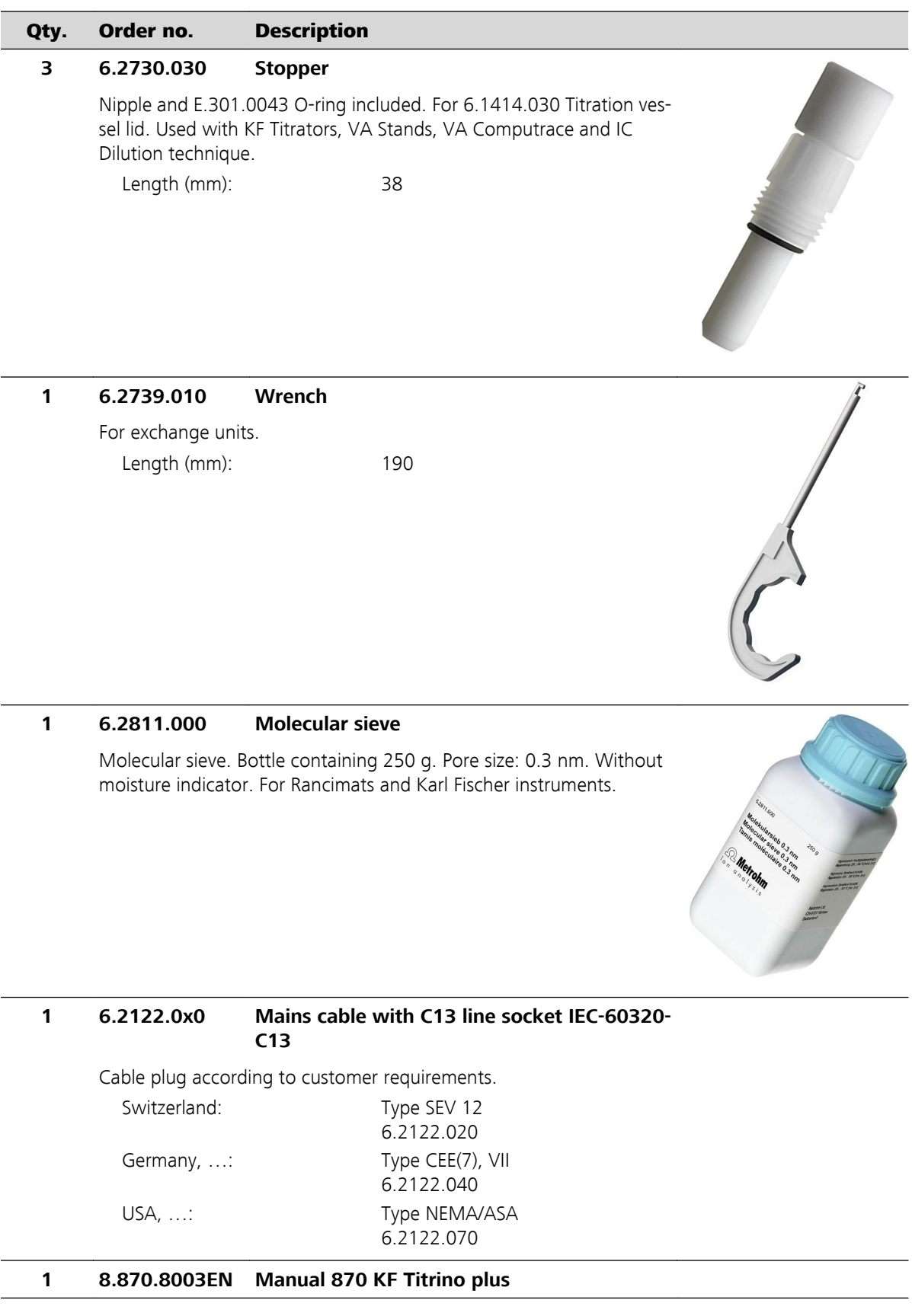

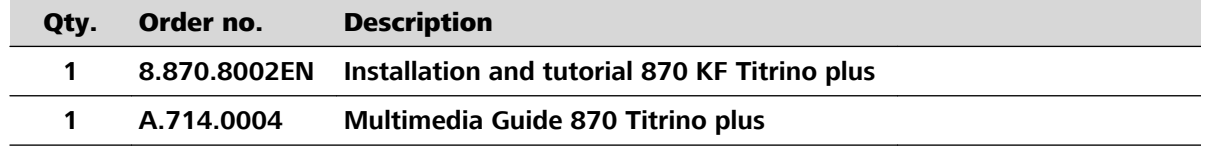

# 13.2 Optional accessories

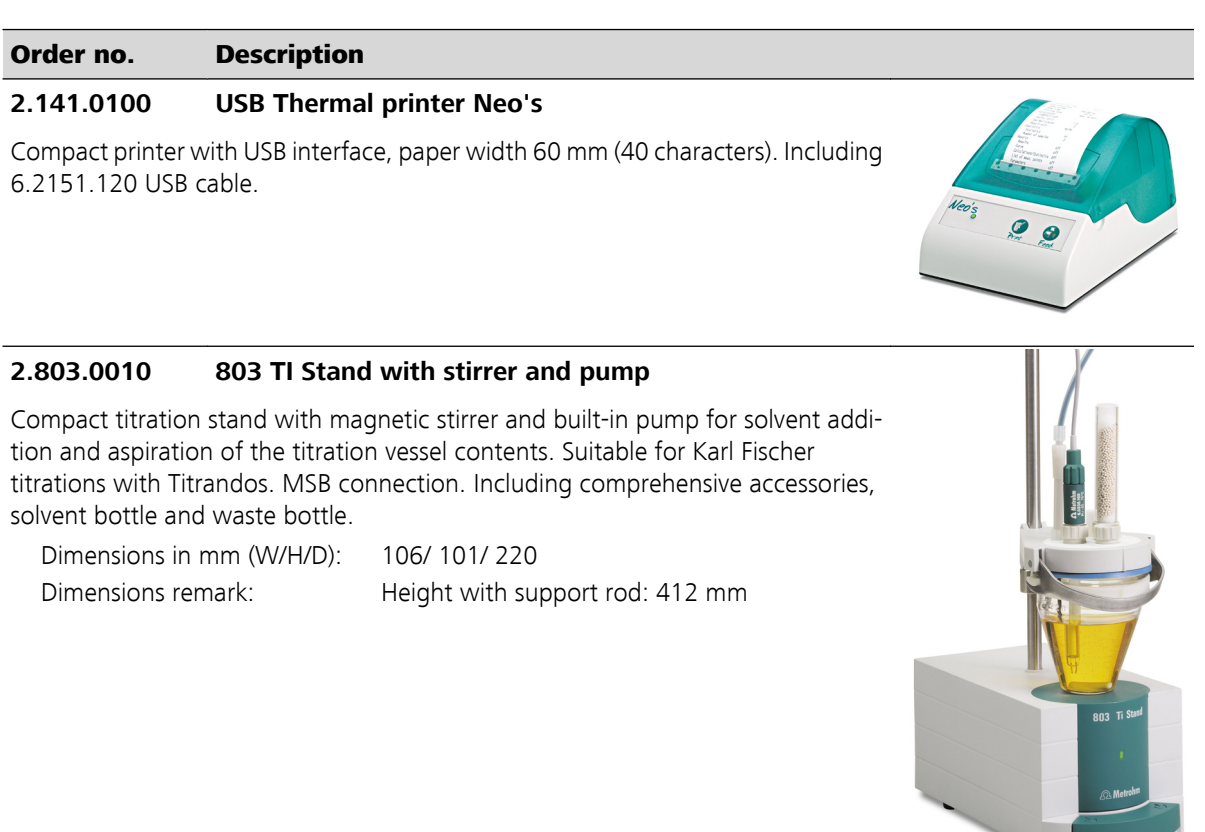

### **6.2148.030 RS-232/USB Box**

Extends the Titrino plus by two RS 232 interfaces for the connection of e.g. balance, PC, LIMS. Requires 6.2151.030 Cable.

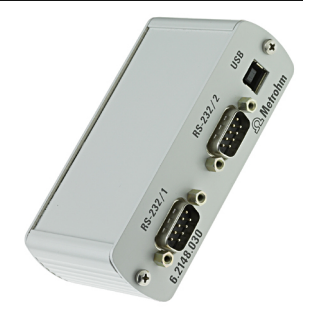

# Order no. Description

### **6.3026.150 Exchange Unit 5 mL**

Exchange Unit with integrated data chip with 5 mL glass cylinder and light protection. PCTFE/PTFE flat stopcock, FEP tubing connection, anti-diffusion buret tip and standard amber glass reagent bottle.

Volume (mL): 5

### **6.3026.210 Exchange Unit 10 mL**

Exchange unit with integrated data chip with 10 mL glass cylinder and light protection. PCTFE/PTFE flat stopcock, FEP tubing connection, anti-diffusion buret tip and standard amber glass reagent bottle.

Volume (mL): 10

# **6.3026.220 Exchange Unit 20 mL**

Exchange unit with integrated data chip with 20 mL glass cylinder and light protection. PCTFE/PTFE flat stopcock, FEP tubing connection, anti-diffusion buret tip and standard amber glass reagent bottle.

Volume (mL): 20

**6.9988.703 Validation Documentation for 870 (English)**

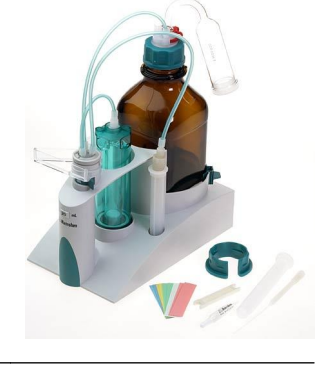

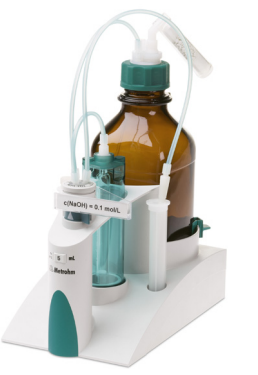

# Index

#### **A**

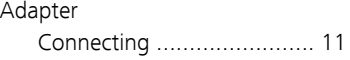

### **B**

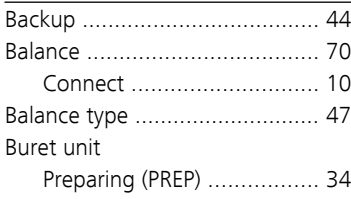

# **C**

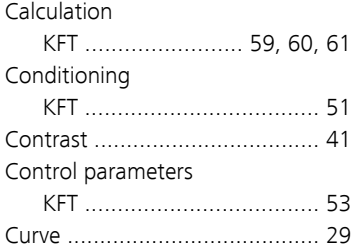

### **D**

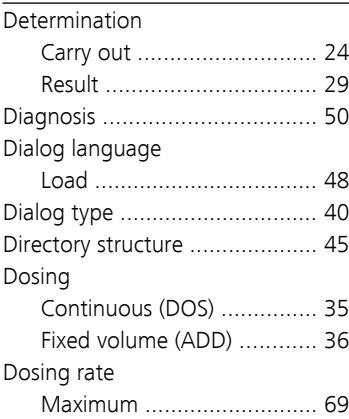

### **E**

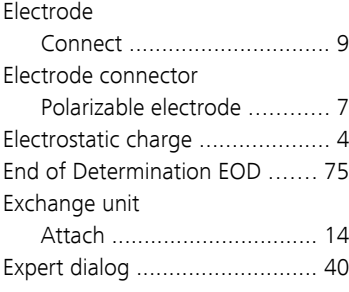

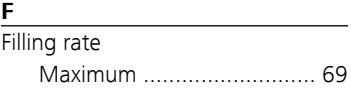

### **G**

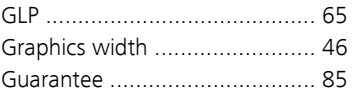

#### **I**

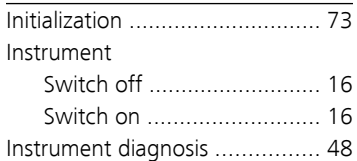

#### **K**

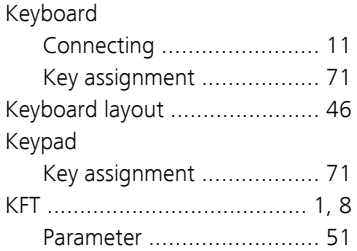

### **L**

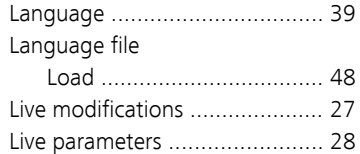

#### **M**

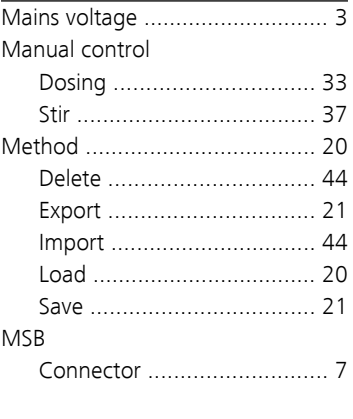

#### **N**

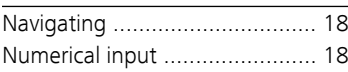

# **O**

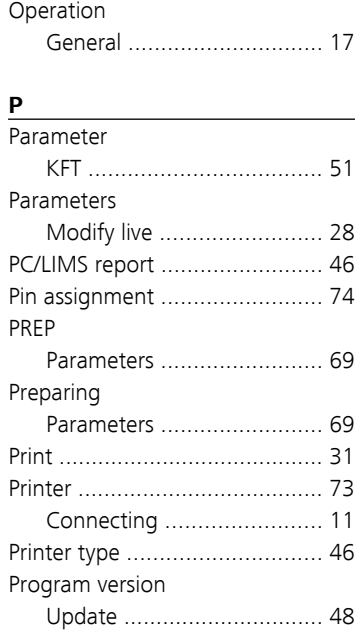

### **Q**

Quality Management ................ [65](#page-74-0)

# **R**

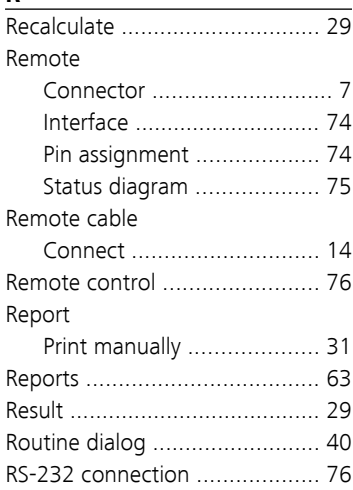

#### **S**

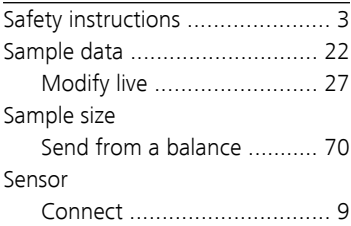

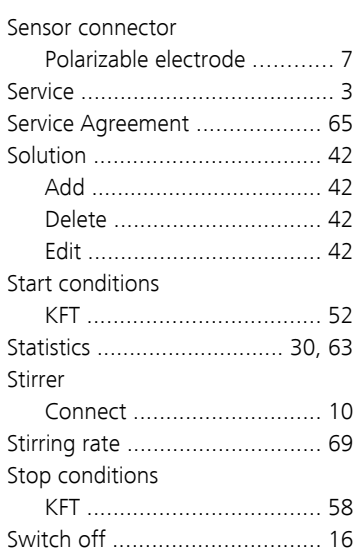

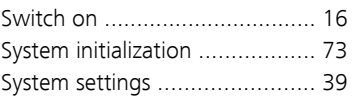

# **T**

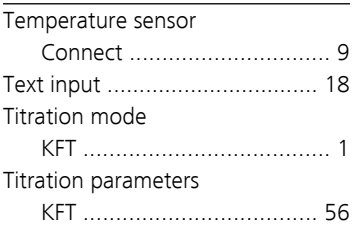

# **U**

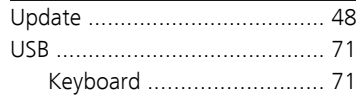

#### Index ■■■■■■■■■■■■■■■■■■■■■■

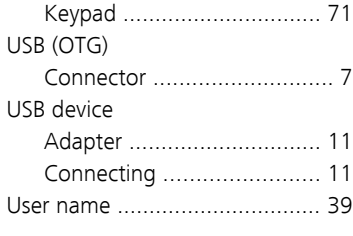

### **V**

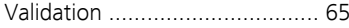

# **W**

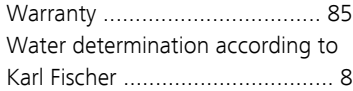